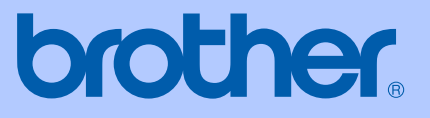

# USER'S GUIDE

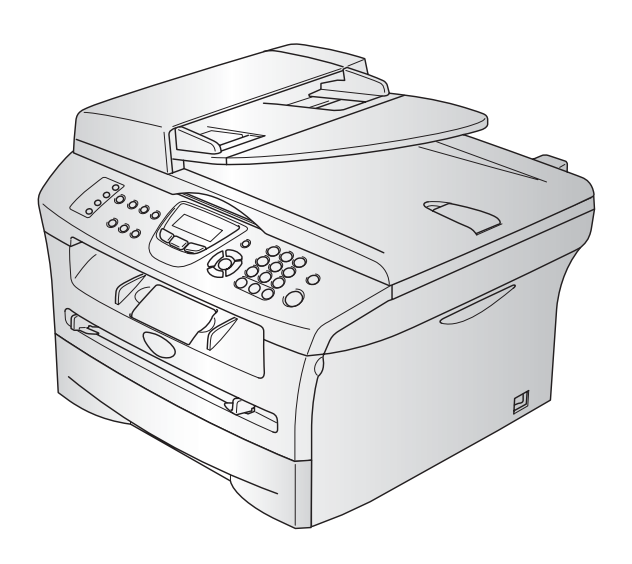

 $C \in$ 

# MFC-7420 MFC-7820N

# **If you need to call Customer Service**

**Please complete the following information for future reference:**

**Model Number: MFC-7420 and MFC-7820N (Circle your model number)**

**Serial Number:\***

**Date of Purchase:**

**Place of Purchase:**

**\* The serial number can be displayed on the LCD screen (Menu/Set, 4, 1) for MFC-7420 or (Menu/Set, 6, 1) for MFC-7820N. Retain this User's Guide with your sales receipt as a permanent record of your purchase, in the event of theft, fire or warranty service.**

#### **Register your product on-line at**

#### **[http://www.brother.com/registration](http://www.registermybrother.com)**

By registering your product with Brother, you will be recorded as the original owner of the product. Your registration with Brother:

- may serve as confirmation of the purchase date of your product should you lose your receipt; and
- $\blacksquare$  may support an insurance claim by you in the event of product loss covered by insurance.

THIS EQUIPMENT IS DESIGNED TO WORK WITH A TWO WIRE ANALOGUE PSTN LINE FITTED WITH THE APPROPRIATE CONNECTOR.

# **APPROVAL INFORMATION**

Brother advises that this product may not function correctly in a country other than where it was originally purchased, and does not offer any warranty in the event that this product is used on public telecommunication lines in another country.

### **Compilation and Publication Notice**

Under the supervision of Brother Industries Ltd., this manual has been compiled and published, covering the latest product descriptions and specifications.

The contents of this manual and the specifications of this product are subject to change without notice.

Brother reserves the right to make changes without notice in the specifications and materials contained herein and shall not be responsible for any damages (including consequential) caused by reliance on the materials presented, including but not limited to typographical and other errors relating to the publication.

# **brother**

#### "EC" Declaration of Conformity

Manufacturer Brother Industries, Ltd. 15-1, Naeshiro-cho, Mizuho-ku, Nagoya 467-8561, Japan

Plant Brother Corporation (Asia) Ltd., Brother Buji Nan Ling Factory, Gold Garden Ind., Nan Ling Village, Buji, Rong Gang, Shenzhen, China

Herewith declare that:

Products description : Facsimile Machine  $:$  Group  $3$ Type **Model Name** : MFC-7420, MFC-7820N

are in conformity with provisions of the R  $\&$  TTE Directive (1999/5/EC) and we declare compliance with the following standards:

Harmonized standards applied:

Safety : EN60950-1:2001

: EN55022:1998 + A1:2000 + A2:2003 Class B EMC  $EN55024:1998 + A1:2001 + A2:2003$ EN61000-3-2:2000  $EN61000-3-3:1995+A1:2001$ 

Year in which CE marking was first affixed : 2004

Issued by

: Brother Industries, Ltd.

Date

 $: 22nd$  November,  $2004$ 

Place

: Nagoya, Japan

Signature

Jakazlin Manda

Takashi Maeda Manager **Quality Management Group Quality Management Dept. Information & Document Company** 

# **Safety precautions**

We use the following icons throughout this User's Guide.

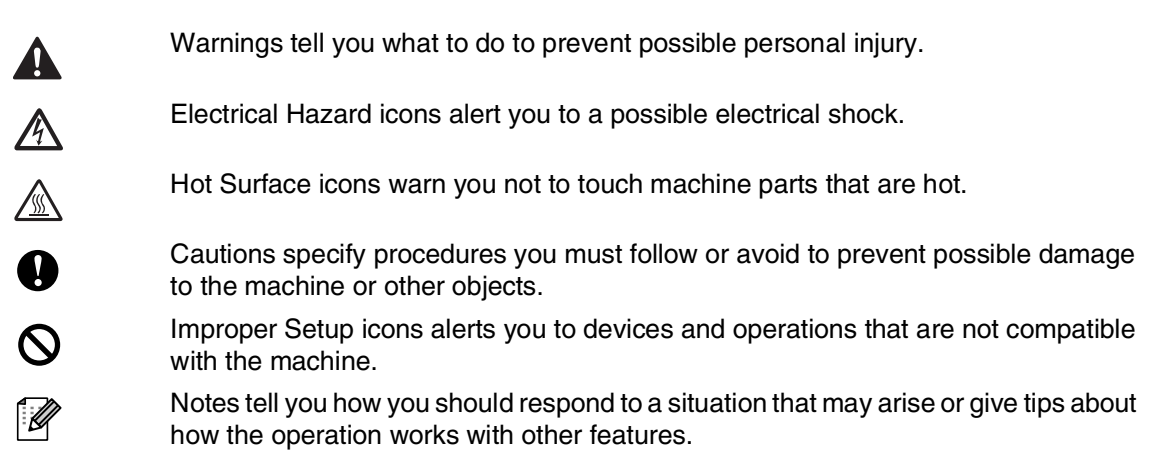

# **To use the machine safely**

Please keep these instructions for later reference and read them before attempting any maintenance.

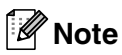

(For MFC-7420) If there are faxes in the machine's memory, you need to print them or save them before you turn off the power and unplug the machine. (To print the faxes in memory, see *[Printing](#page-57-0)  [a fax from the memory](#page-57-0)* on page 4-4. To save the faxes in memory, see *[Forwarding faxes to](#page-89-0)  [another fax machine](#page-89-0)* on page 11-5 or *[Transferring faxes to your PC](#page-89-1)* on page 11-5.)

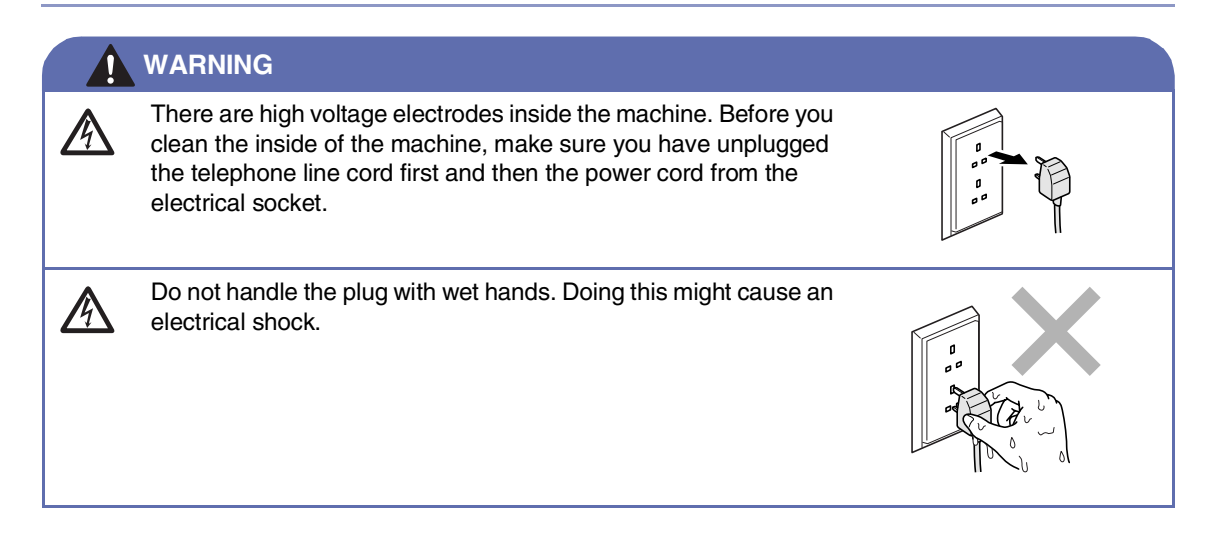

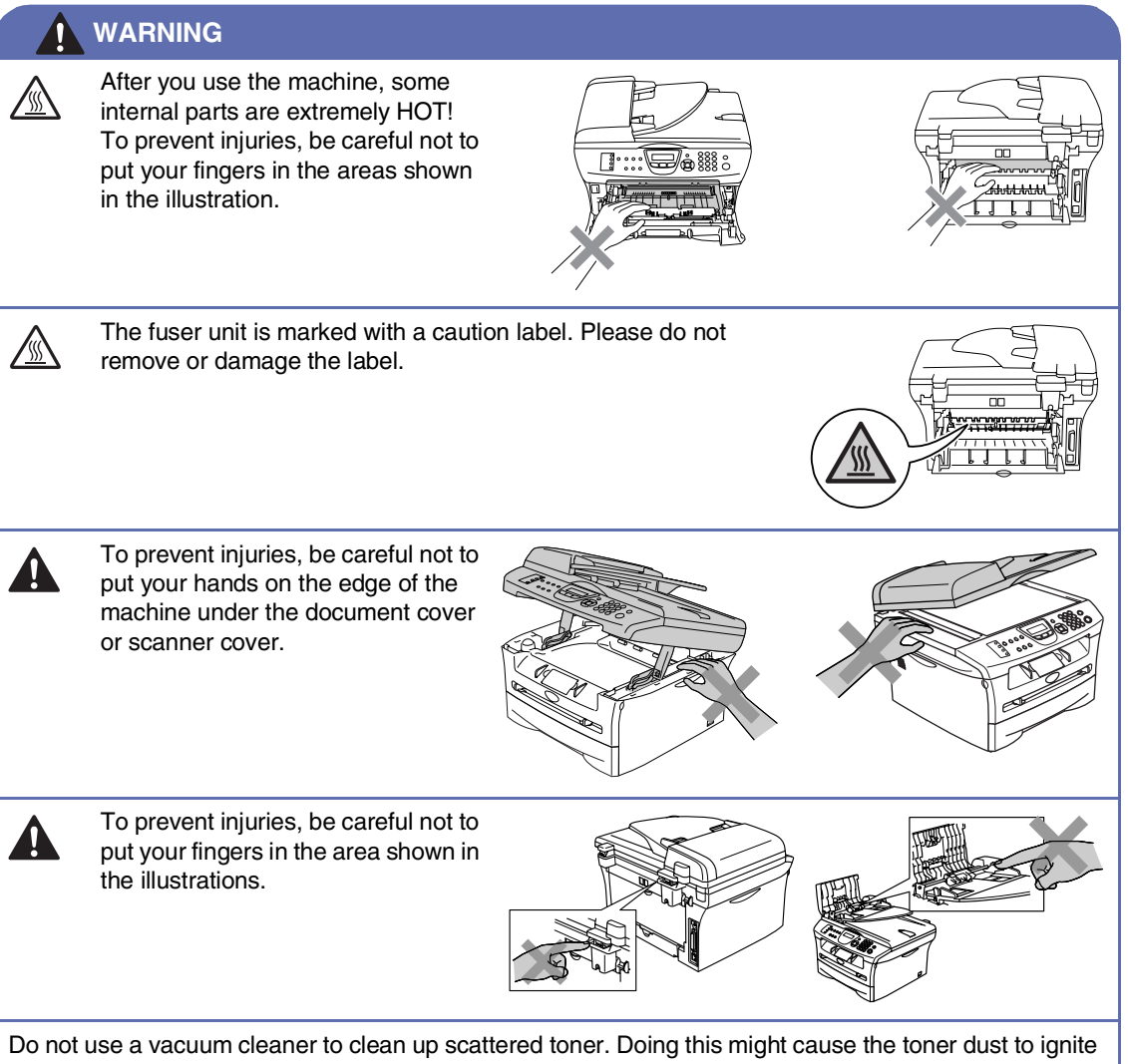

inside the vacuum cleaner, potentially starting a fire. Please carefully clean the toner dust with a dry, lint-free cloth and dispose of it according to local regulations.

#### **WARNING**

■ When you move the machine, grasp the side hand holds that are under the scanner. DO NOT carry the machine by holding it at the bottom.

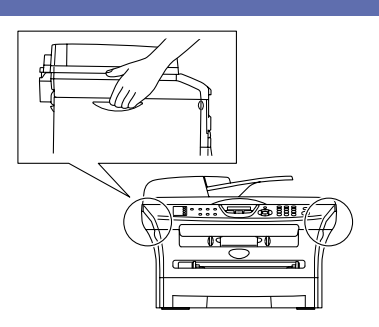

- Use caution when installing or modifying telephone lines. Never touch telephone wires or terminals that are not insulated unless the telephone line has been disconnected at the wall socket. Never install telephone wiring during a lightning storm. Never install a telephone wall socket in a wet location.
- This product must be installed near an electrical socket that is easily accessible. In case of an emergency, you must disconnect the power cord from the electrical socket to shut off the power completely.

### **WARNING**

#### **IMPORTANT SAFETY INSTRUCTIONS**

When using your telephone equipment, basic safety precautions should always be followed to reduce the risk of fire, electric shock and injury to people, including the following:

- 1. Do not use this product near water, for example, near a bath tub, wash bowl, kitchen sink or washing machine, in a wet basement or near a swimming pool.
- 2. Avoid using this product during an electrical storm. There may be a remote risk of electric shock from lightning.
- 3. Do not use this product to report a gas leak in the vicinity of the leak.

SAVE THESE INSTRUCTIONS

# **Quick Reference Guide**

### **Sending Faxes**

### **Automatic Transmission using the ADF**

- **1** If it is not illuminated in green, press
	- (**Fax**).

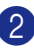

- 2 Load your document.
- **3** Enter the fax number using One-Touch, Speed-Dial, Search or the dial pad.
- 4 Press **Start**.

### **Storing numbers**

**Storing One-Touch Dial numbers**

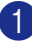

1 Press **Menu/Set**, **2**, **3**, **1**.

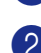

2 Press the One-Touch key where you want to store the number.

# **Note**

To access One-Touch numbers 5 to 8, hold down **Shift** as you press the One-Touch key.

**3** Enter the number (up to 20 digits).

Press **Menu/Set**.

4 Enter the name up to 15 characters (or leave it blank).

Press **Menu/Set**.

5 Press **Stop/Exit**.

#### **Storing Speed-Dial numbers**

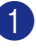

1 Press **Menu/Set**, **2**, **3**, **2**.

- 2 Using the dial pad, enter a three-digit Speed-Dial location number (001 - 200). Press **Menu/Set**.
- **3** Enter the number (up to 20 digits). Press **Menu/Set**.
- 4 Enter the name up to 15 characters (or leave it blank).

Press **Menu/Set**.

5 Press **Stop/Exit**.

### **Dialling operations**

#### **One-Touch Dialling / Speed-Dialling**

**1** If it is not illuminated in green, press (**Fax**).

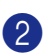

- 2 Load your document.
- **3** Press the One-Touch key of the number you want to call.

# **Note**

To dial One-Touch numbers 5 to 8, hold down **Shift** as you press the One-Touch key.

#### —**OR**—

Press **Search/Speed Dial**, press **#**. Press the three-digit Speed-Dial number.

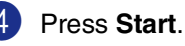

#### **Using Search**

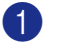

- **1** If it is not illuminated in green, press (**Fax**).
- 2 Load your document.
- **3** Press Search/Speed Dial, and then enter the first letter of the name you're looking for.
- 

4 Press  $\triangleleft$  or  $\triangleright$  to search the memory.

5 Press **Start**.

#### **Making copies**

#### **Single copy**

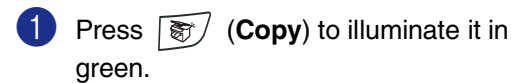

- 2 Load your document.
- 3 Press **Start**.

#### **Sorting copies using the ADF**

- **1** Press  $\boxed{\circledast}$  (**Copy**) to illuminate it in green.
- 
- 2 Load your document.
- 3 Use the dial pad to enter the number of copies you want (up to 99).
- 4 Press **Options** and ▲ or ▼ to select Stack/Sort.

 $\overline{1}$ 

Press **Menu/Set**.

- 5 Press ▲ or ▼ to select Sort.
	- Press **Menu/Set**.
- 6 Press **Start**.

# **Table of Contents**

### **Introduction**

1

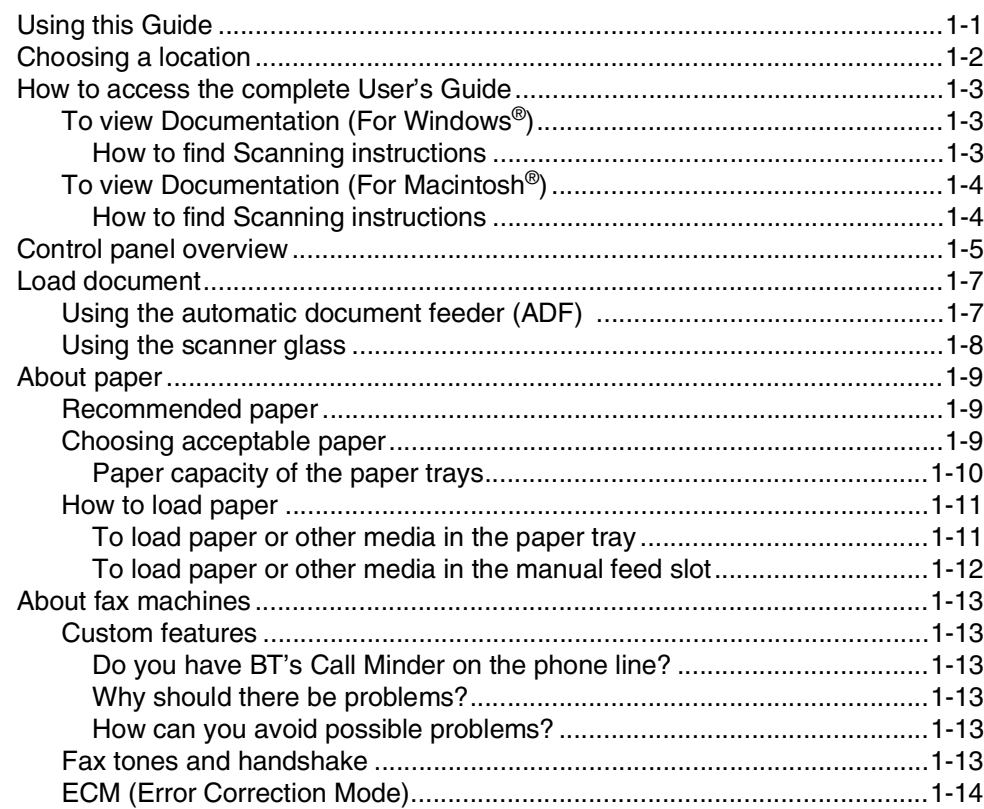

#### $\overline{2}$ **Getting started**

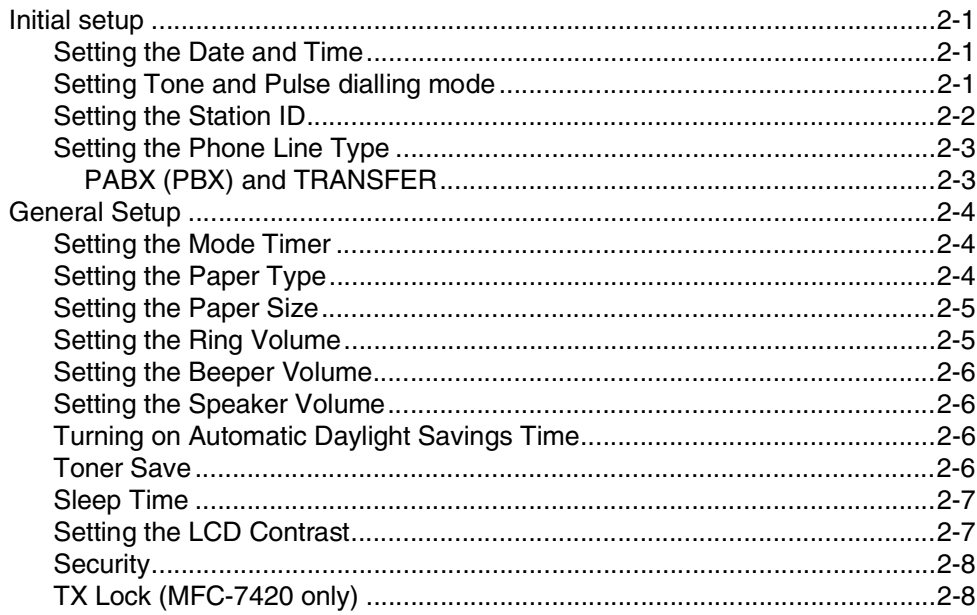

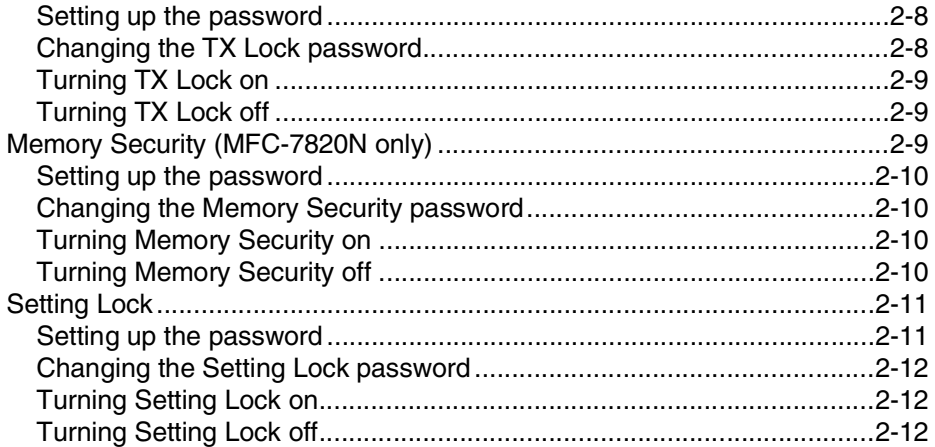

#### $\overline{\mathbf{3}}$ **Setup Send**

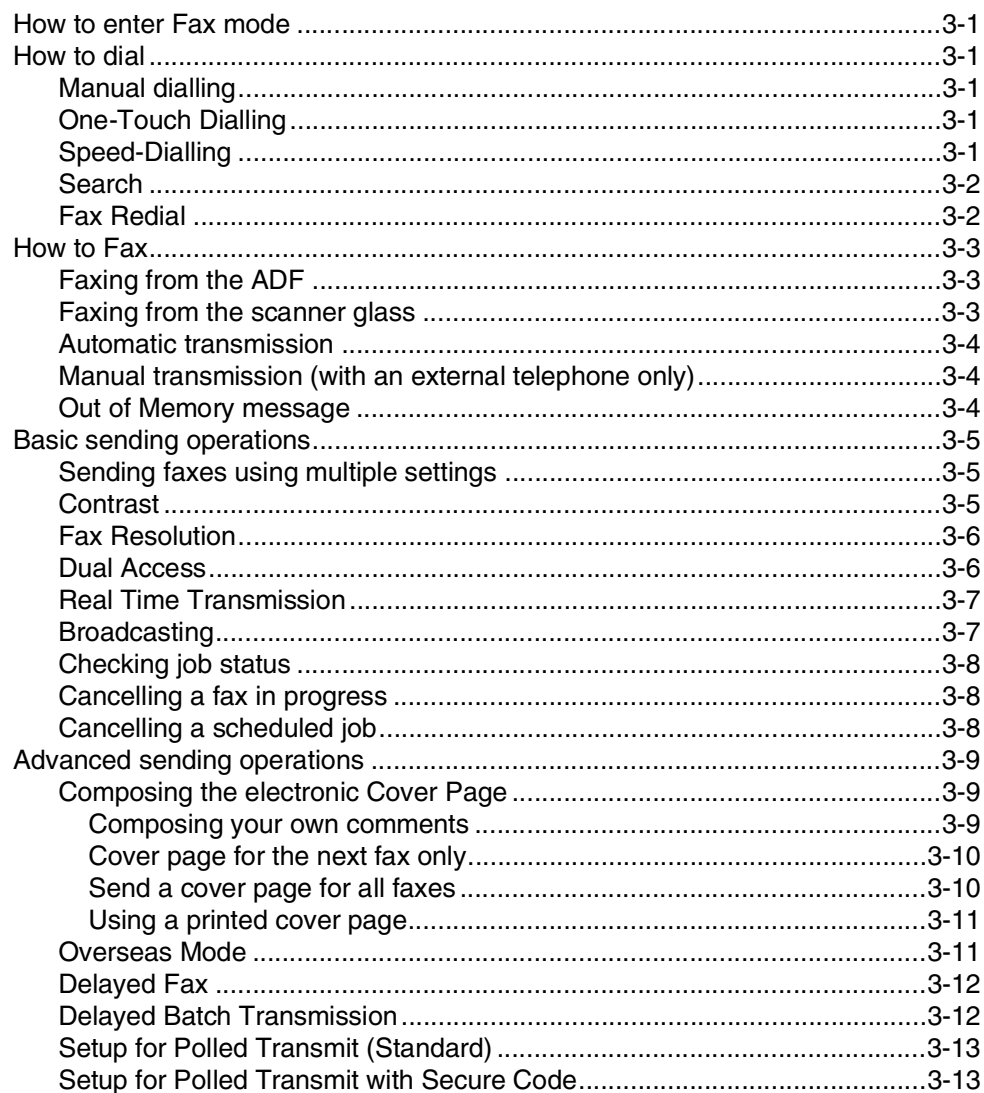

#### $\overline{\mathbf{4}}$ **Setup Receive**

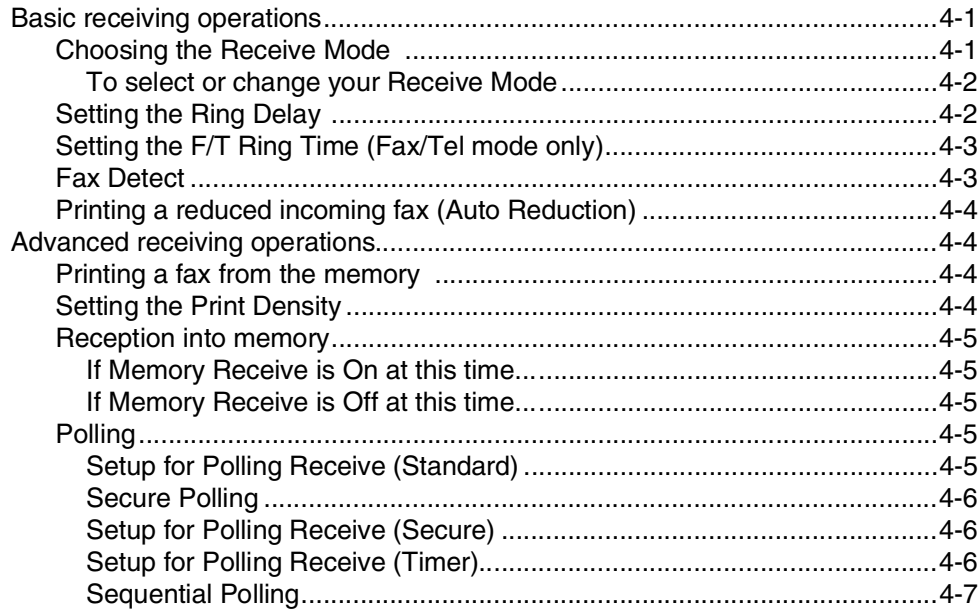

#### $\overline{\mathbf{5}}$ Quick-Dial numbers and dialling options

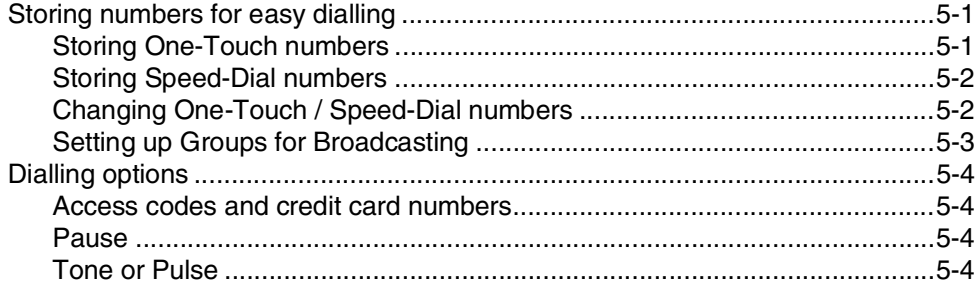

#### 6 **Remote Fax Options**

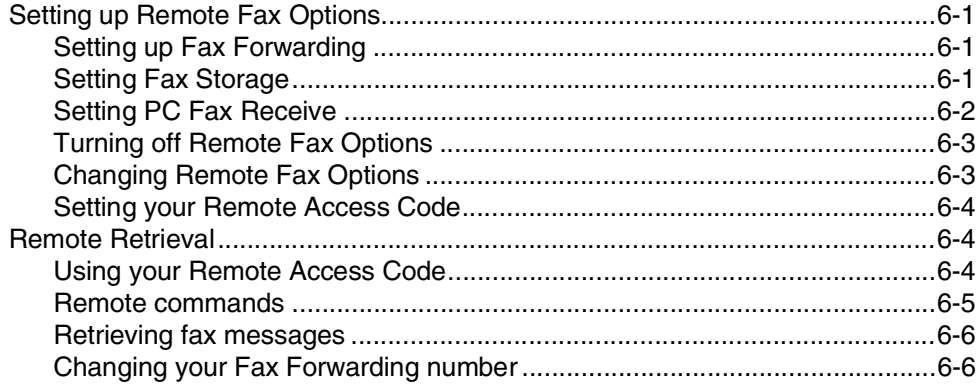

#### $\overline{7}$ **Printing reports**

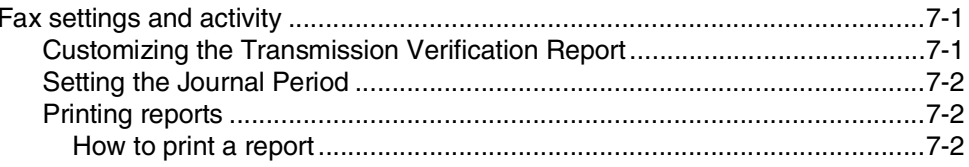

#### 8 **Making copies**

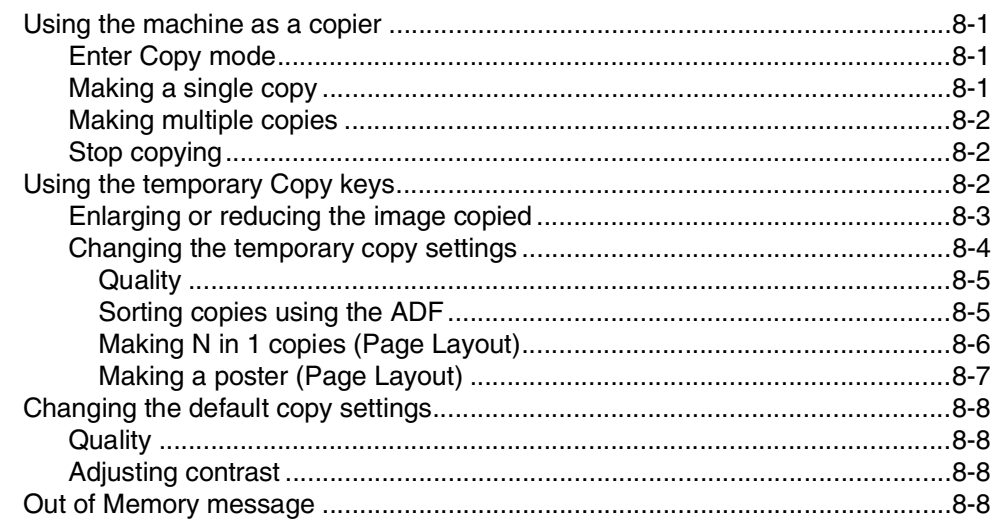

#### 9 **Software and Network Features**

 $9 - 1$ 

#### 10 **Important information**

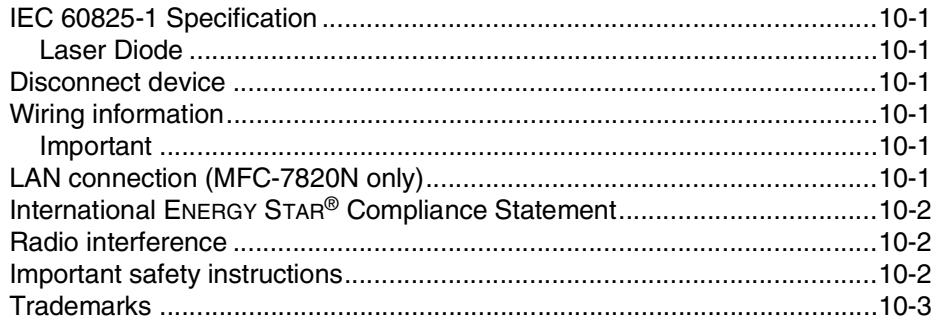

#### 11 Troubleshooting and routine maintenance

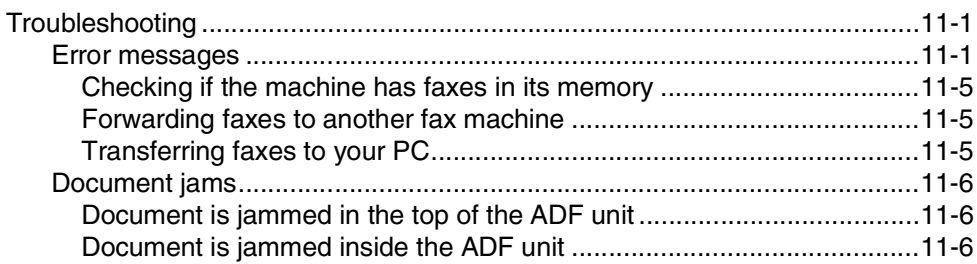

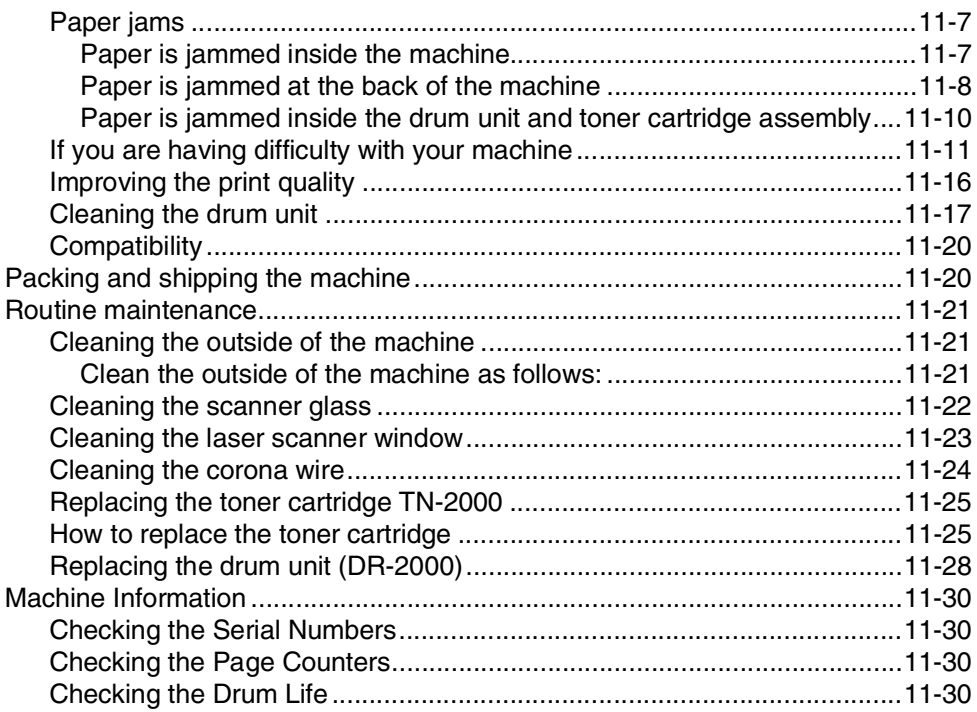

# **Appendix A**

A

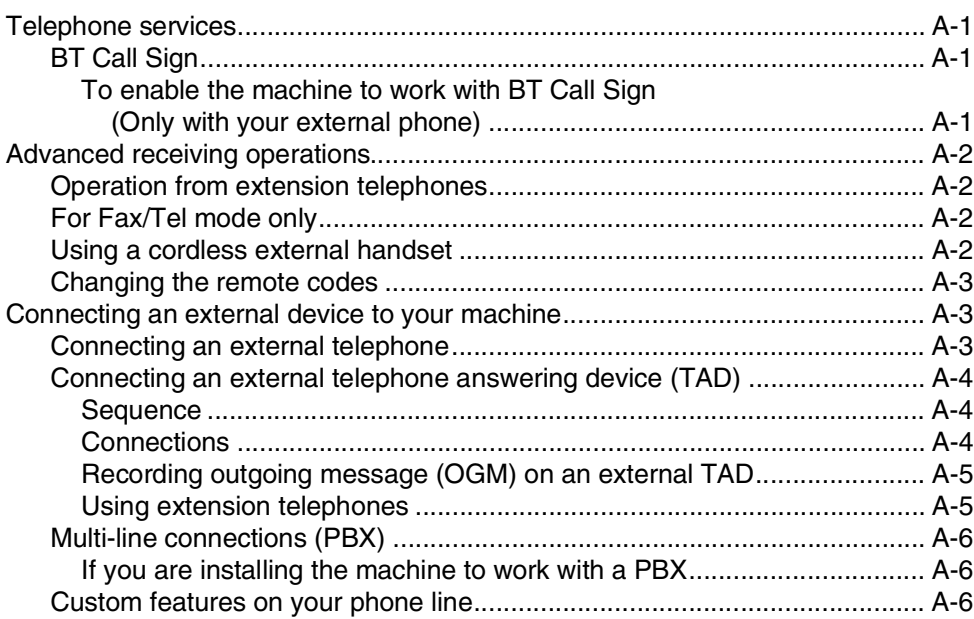

#### $\mathbf B$ **Appendix B**

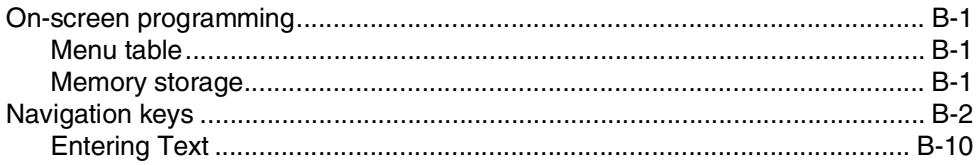

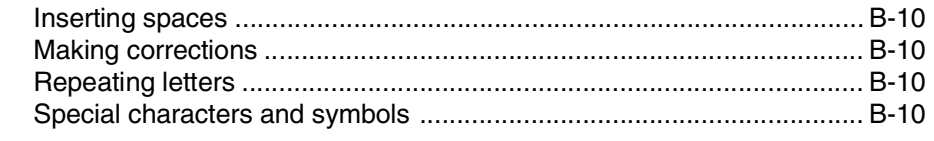

#### G Glossary

 $\mathbb{R}$ 

#### S **Specifications**

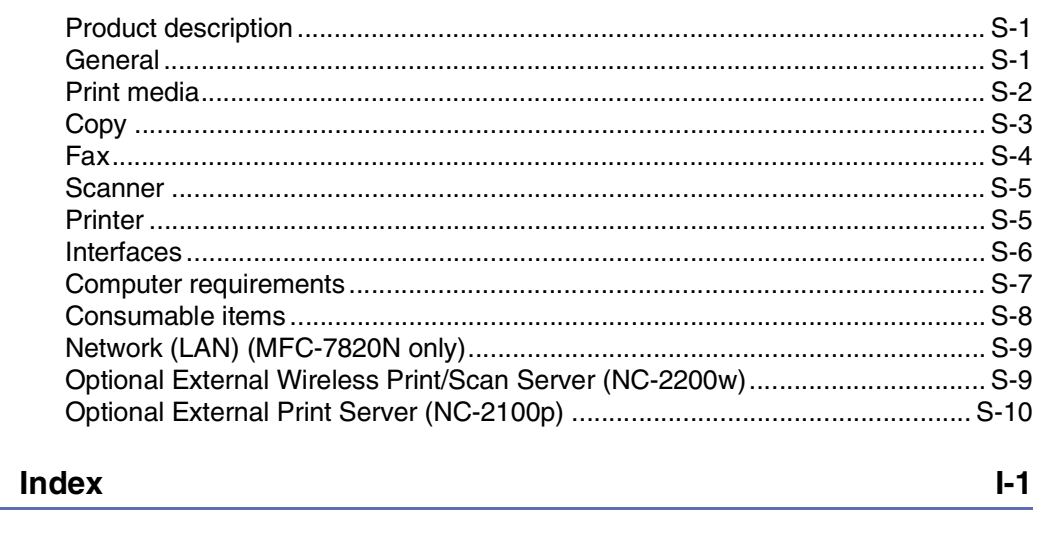

R **Remote Retrieval Access card**  $R-1$  <span id="page-15-0"></span>**Introduction**

# <span id="page-15-1"></span>**Using this Guide**

**1**

Throughout this Guide you will see special symbols alerting you to important warnings, notes and actions. Special fonts identify keys you should press, messages that appear on the LCD, and important points or related topics.

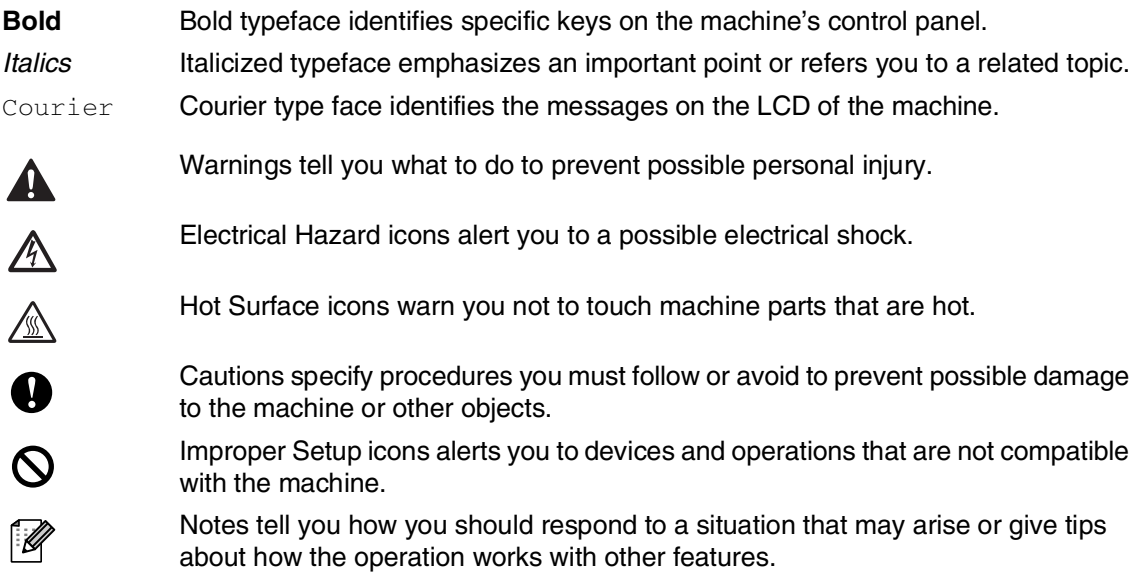

# <span id="page-16-0"></span>**Choosing a location**

Place your machine on a flat, stable surface that is free of vibration and shocks, such as a desk. Put the machine near a telephone socket and a standard, grounded electrical socket. Choose a location where the temperature remains between 10°C and 32.5°C.

### **CAUTION**

- Avoid placing your machine in a high-traffic area.
- Do not place the machine near heaters, air conditioners, water, chemicals, or refrigerators.
- Do not expose the machine to direct sunlight, excessive heat, moisture, or dust.
- Do not connect your machine to an electrical socket controlled by wall switches or automatic timers.
- Disruption of power can wipe out information in the machine's memory.
- Do not connect your machine to an electrical socket on the same circuit as large appliances or other equipment that might disrupt the power supply.
- Avoid interference sources, such as speakers or the base units of cordless phones.

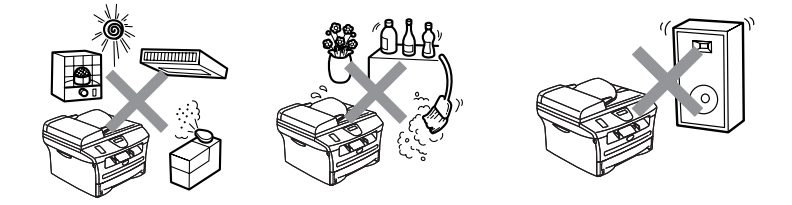

# <span id="page-17-0"></span>**How to access the complete User's Guide**

This User's Guide does not contain all the information about the machine such as how to use the advanced features of the Fax, Printer, Scanner, PC Fax and Network. When you are ready to learn detailed information about these operations, read the complete User's Guide located in the 'Documentation' section of the CD-ROM.

# **Note**

Network is not available for MFC-7420.

MFC-7420: Network features are available only with an optional Print or Print/Scan server.

### <span id="page-17-1"></span>**To view Documentation (For Windows®)**

From the **Start** menu, select **Brother**, **MFL Pro Suite MFC-XXXX** (where XXXX is your model name) from the Programs Group and then select **User's Guide**.

—**OR**—

- **1** Turn on your PC. Insert the Brother CD-ROM labelled Windows® into your CD-ROM drive.
- 2 If the model name screen appears, click your model name.
- **3** If the language screen appears, click your language.

The CD-ROM main menu will appear.

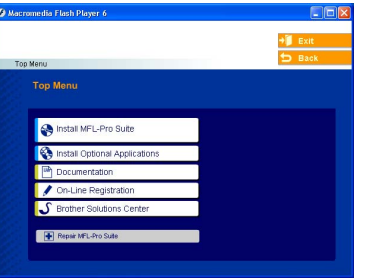

# **Note**

If this window does not appear, use Windows® Explorer to run the setup.exe program from the root directory of the Brother CD-ROM.

### 4 Click **Documentation**.

5 Click the documentation you want to read.

- **Quick Setup Guide:** Setup and Software Installation Instructions
- **User's Guide (2 or 3 manuals):** User's Guide for stand-alone operations, Software User's Guide and Network\* User's Guide (\*MFC-7820N only)
- **PaperPort® User's Guide:** Document Management Software

#### <span id="page-17-2"></span>**How to find Scanning instructions**

There are several ways you can scan documents. You can find the instructions as follows:

#### **Software User's Guide:**

- [How to scan using Windows](#page-27-6)<sup>®</sup> in Chapter 2 (For Windows® 98/98SE/Me/2000 Professional/XP/Windows NT® Workstation Version 4.0)
- Using ControlCenter2.0 in Chapter 3 (For Windows® 98/98SE/Me/2000 Professional/XP/Windows NT® Workstation Version 4.0)

#### **PaperPort® User's Guide**

■ Instructions for scanning directly from ScanSoft® PaperPort®

## <span id="page-18-0"></span>**To view Documentation (For Macintosh®)**

Turn on your Macintosh<sup>®</sup>. Insert the Brother CD-ROM labelled Macintosh® into your CD-ROM drive. The following window will appear.

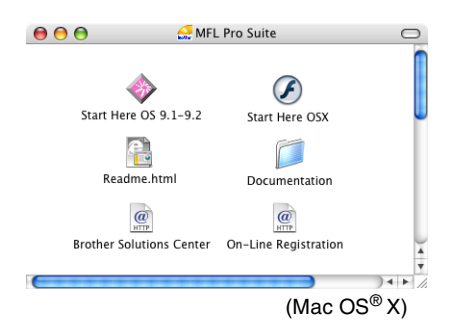

2 Double-click the **Documentation** icon.

- **3** The select Language screen appears, double-click your language.
- 4 Click the documentation you want to read.
	- **Quick Setup Guide:** Setup and Software Installation Instructions
	- **User's Guide (2 or 3 manuals):** User's Guide for stand-alone operations, Software User's Guide and Network\* User's Guide (\*MFC-7820N only)
	- **Presto!® PageManager®:** Document Management Software

#### <span id="page-18-1"></span>**How to find Scanning instructions**

There are several ways you can scan documents. You can find the instructions as follows:

#### **Software User's Guide:**

- Scanning from a Macintosh<sup>®</sup> in Chapter 7 (For Mac  $OS^{\circledcirc}$  9.1 - 9.2/Mac  $OS^{\circledcirc}$  X 10.2.4 or greater)
- Using ControlCenter2.0 (For Mac OS<sup>®</sup> X 10.2.4 or greater) in Chapter 7

#### **Presto!® PageManager® User's Guide**

■ Instructions for scanning directly from Presto!<sup>®</sup> PageManager<sup>®</sup>

# <span id="page-19-0"></span>**Control panel overview**

MFC-7420 and MFC-7820N have similar control keys.

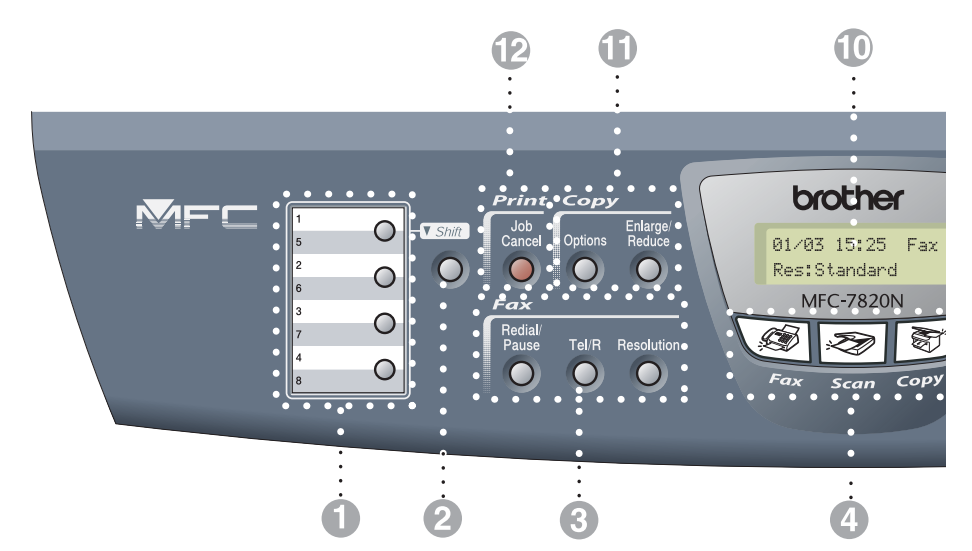

#### **1** One-Touch Keys

These 4 keys give you instant access to 8 previously stored numbers.

#### 2 **Shift**

To access One-Touch numbers 5 to 8, hold down **Shift** as you press the One-Touch key.

#### 3 **Fax and telephone keys:**

#### **Redial/Pause**

Redials the last number you called. It also inserts a pause in quick dial numbers.

#### **Tel/R**

This key is used to have a telephone conversation after picking up the external handset in F/T pseudo-ringing.

Also, use this key to gain access to an outside line, or transfer a call to another extension when it is connected to a PABX (PBX).

#### **Resolution**

Sets the resolution when you send a fax.

#### 4 **Mode keys:**

**Fax**

Lets you access Fax mode.

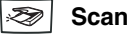

Lets you access Scan mode.

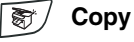

Lets you access Copy mode.

#### 5 **Navigation keys:**

#### **Menu/Set**

The same key is used for Menu and Set operations.

Lets you access the Menu to program and store your settings in the machine.

#### $\Box$ )  $\Box$

In standby mode you can press these keys to adjust the ring volume.

#### ▼ **Search/Speed Dial**

Lets you look up numbers that are stored in the dialling memory. It also lets you dial stored numbers by pressing **#** and a three-digit number.

#### ▲▲

Press to scroll forward or backward to a menu selection.

#### ▲ or ▼

Press to scroll through the menus and options.

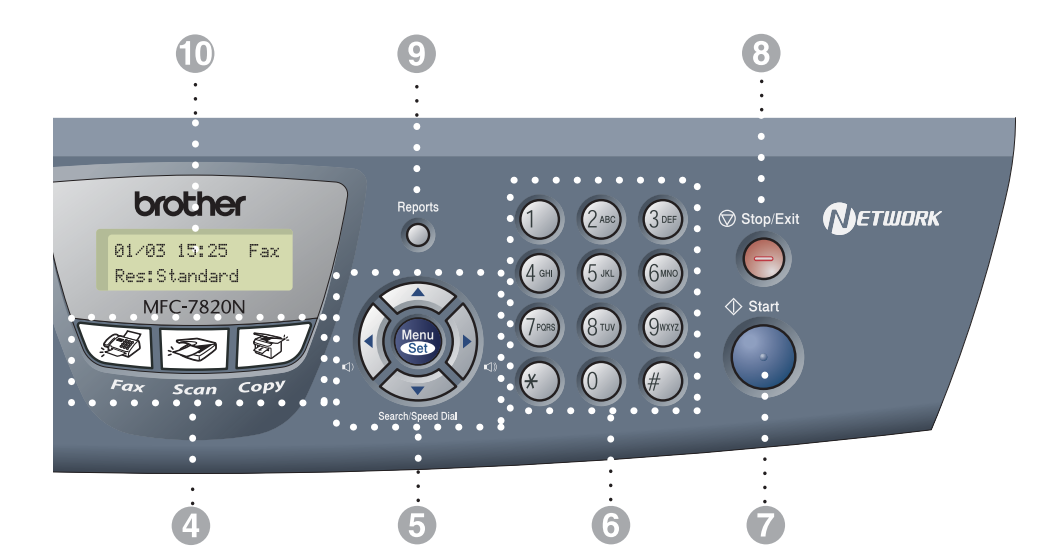

#### 6 **Dial Pad**

Use these keys to dial telephone or fax numbers and as a keyboard for entering information into the machine.

The **#** key lets you temporarily switch the dialling mode during a telephone call from Pulse to Tone.

#### 7 **Start**

Lets you start sending faxes or make copies.

#### 8 **Stop/Exit**

Stops an operation or exits from the menu.

#### 9 **Reports**

Print the Transmission Verification Report, Help List, Quick-Dial List, Fax Journal, User Settings, Order Form and Network Configuration\*. (\*MFC-7820N only).

#### @ **Liquid Crystal Display (LCD)**

Displays messages on the screen to help you set up and use your machine.

#### **6** Copy keys (Temporary settings):

#### **Enlarge/Reduce**

Lets you reduce or enlarge copies depending upon the ratio you select.

#### **Options**

You can quickly and easily select temporary settings for copying.

#### **B** Printer key:

#### **Job Cancel**

You can cancel a print job and clear the printer memory.

# <span id="page-21-0"></span>**Load document**

You can send a fax, make copies, and scan from the ADF (automatic document feeder) and from the scanner glass.

# <span id="page-21-1"></span>**Using the automatic document feeder (ADF)**

The ADF can hold up to 35 pages and feeds each sheet individually. Use standard 80 g/m<sup>2</sup> paper and always fan the pages before putting them in the ADF.

- **DO NOT** use paper that is curled, wrinkled, folded, ripped, stapled, paper-clipped, pasted or taped.
- **DO NOT** use cardboard, newspaper or fabric.
- Make sure documents written with ink are completely dry.
- Documents to be faxed must be from 147.3 to 215.9 mm wide and 147.3 to 356 mm long.
- **1** Fan the pages well. Make sure you put the documents **face up, top edge first**  in the ADF until you feel them touch the feed roller.

2 Adjust the paper guides to fit the width of your documents.

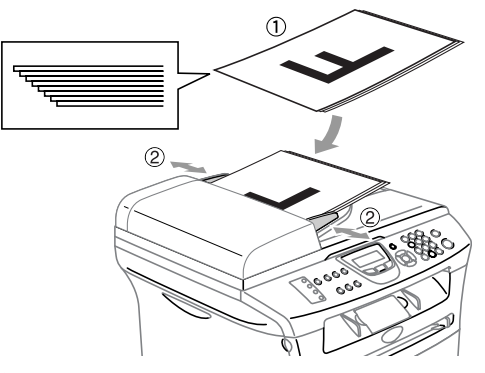

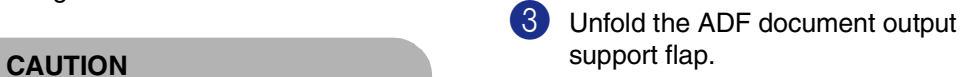

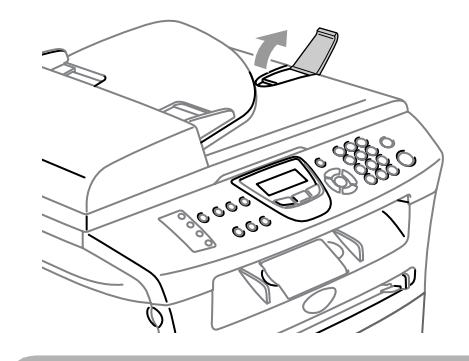

### **CAUTION**

- **DO NOT** pull on the document while it is feeding.
- Thick documents left on the scanner glass may cause the ADF to jam.

# <span id="page-22-0"></span>**Using the scanner glass**

You can use the scanner glass to fax, copy or scan pages of a book or one page at a time. Documents can be up to 215.9 mm wide and 297 mm long.

### **Note**

To use the scanner glass, the ADF must be empty.

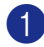

**1** Lift the document cover.

2 Using the document guidelines on the left, centre the document face down on the scanner glass.

Place documents Face Down on the scanner glass.

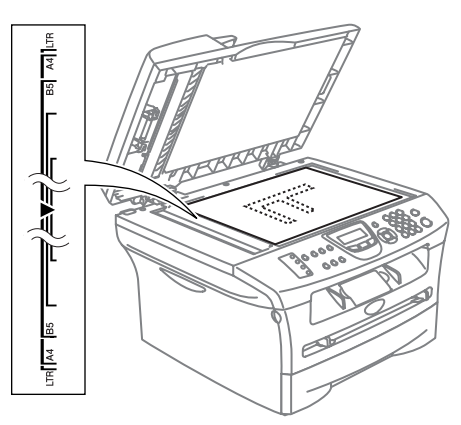

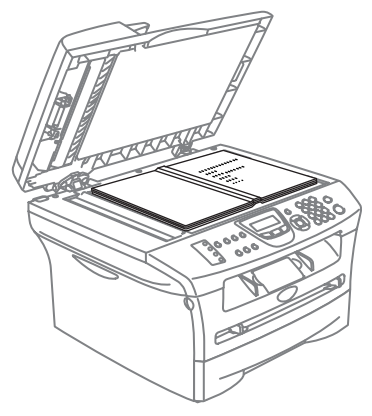

<sup>3</sup> Close the document cover.

### **CAUTION**

If the document is a book or is thick, do not slam the cover or press on it.

# <span id="page-23-0"></span>**About paper**

# <span id="page-23-1"></span>**Recommended paper**

To get the best print quality, we suggest using the following paper.

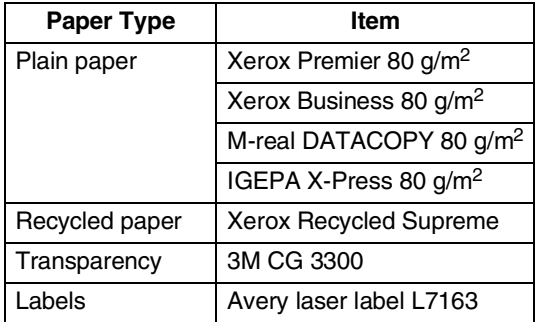

- Use paper that is made for plain-paper copying.
- Use paper that is 75 to 90 g/m<sup>2</sup>.
- Use neutral paper. Do not use acidic or alkaline paper.
- Use long-grain paper.
- Use paper with a moisture content of approximately 5%.

# <span id="page-23-2"></span>**Choosing acceptable paper**

We recommend that you test paper (especially special sizes and types of paper) on the machine before purchasing large quantities.

For optimum printing, use a recommended type of paper, especially for plain paper and transparencies. For more information on paper specifications, call your nearest authorized sales representative or the place where you purchased your machine.

- Use labels or transparencies that are designed for use in laser printers.
- If you are using special paper and the machine has problems feeding from the paper tray, try again using the manual feed slot.
- You can use recycled paper in this machine.

#### **CAUTION**  $\blacksquare$

**Do not** use the following types of paper or envelopes; they may cause a paper jam and damage your machine.

#### **Do not use:**

- Inkjet paper;
- Coated paper, such as vinyl coated paper;
- Pre-printed or highly textured paper, or paper with an embossed letterhead;
- Label sheets that have had any labels removed;
- Paper that has been previously printed on;
- Paper that cannot be arranged uniformly when stacked;
- Paper that is made with a short grain;
- Damaged, curled, wrinkled, or irregularly shaped paper.

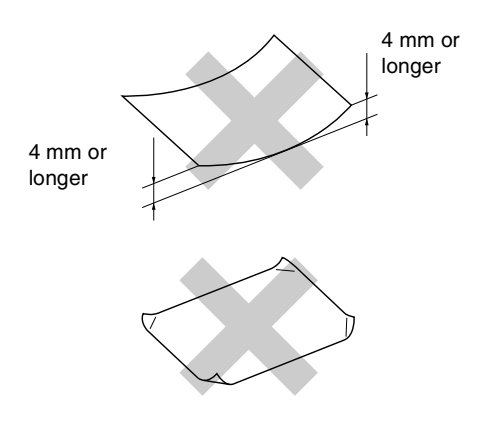

#### **Do not use:**

- Envelopes that have a baggy construction;
- Envelopes that are self-adhesive;
- Envelopes that are embossed (have raised writing on them);
- Envelopes that have clasps on them;
- Envelopes that are not sharply creased;
- Envelopes that are pre-printed on the inside.

#### <span id="page-24-0"></span>**Paper capacity of the paper trays**

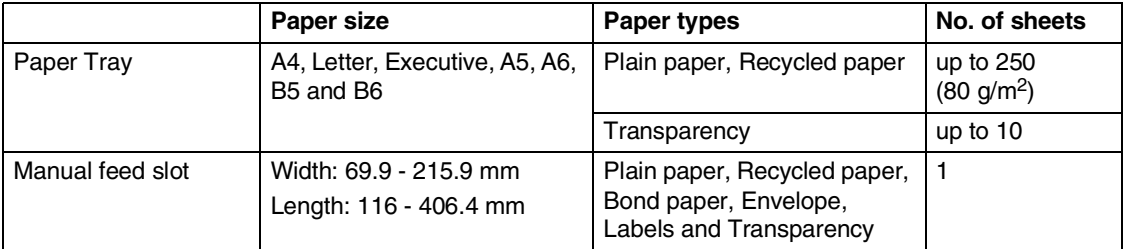

# <span id="page-25-0"></span>**How to load paper**

#### <span id="page-25-1"></span>**To load paper or other media in the paper tray**

1 Pull the paper tray completely out of the machine.

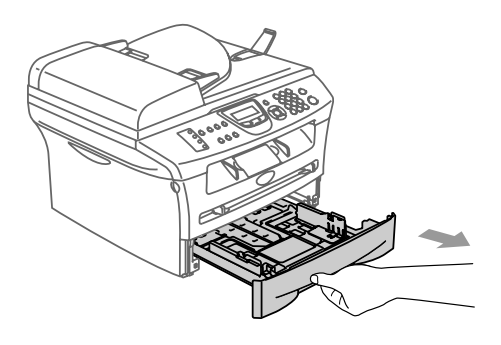

2 While pressing the paper guide release lever, slide the adjusters to fit the paper size.

Check that the guides are firmly in the slots.

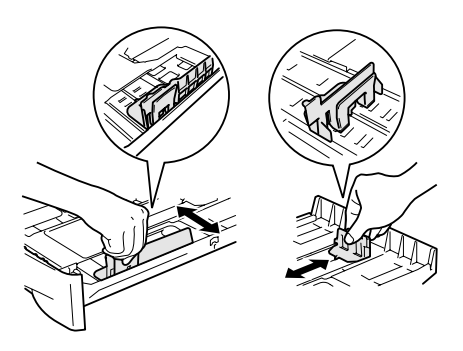

**3** Fan the stack of paper well to avoid paper jams and mis-feeds.

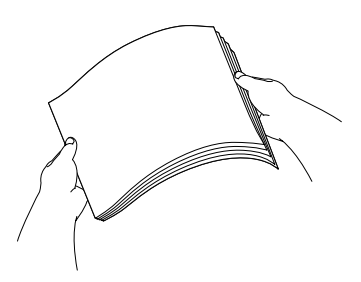

4 Put paper in the paper tray.

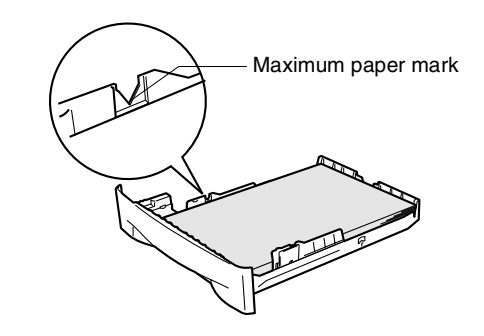

5 Put the paper tray firmly back in the machine and unfold the output paper tray support flap before you use the machine.

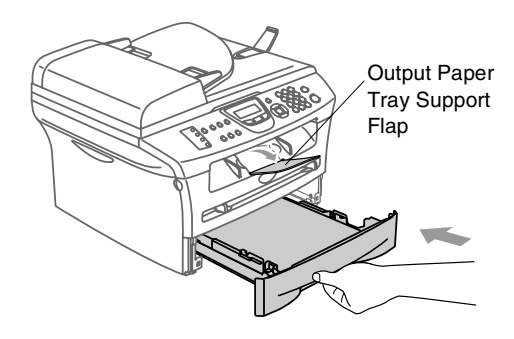

## **Note**

When you put paper in the paper tray, please remember the following:

- Check that the paper is flat in the tray and below the maximum paper mark, and that the paper guides are touching the sides of the paper stack.
- The side to be printed on must be face down.

#### <span id="page-26-0"></span>**To load paper or other media in the manual feed slot**

You can load envelopes and special print media one at a time into this slot. Use the manual feed slot to print or copy on labels, envelopes or thicker paper.

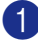

Slide the paper quides to fit the paper size.

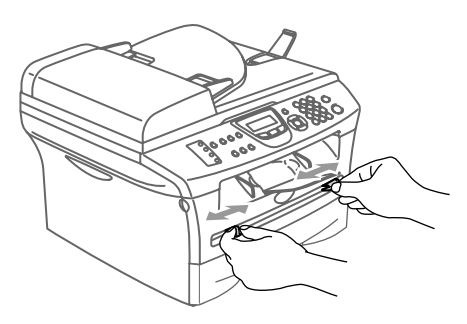

2 Using both hands put one sheet of paper in the manual feed slot until you feel the front edge of the paper touch the paper feed roller. Let go of the paper when you feel the machine feed the paper in a short distance.

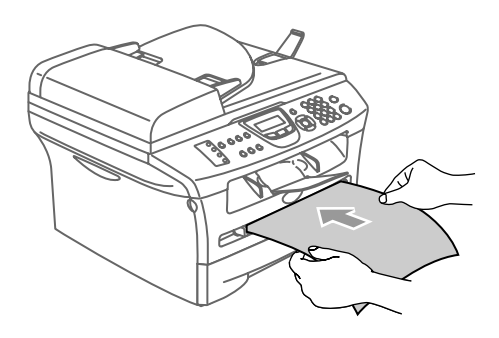

# **Note**

When you put paper in the manual feed slot, please remember the following:

- The side to be printed on must be face up.
- Put the leading edge (top of the paper) in first and push it gently into the slot.
- Make sure that the paper is straight and in the proper position on the manual feed slot. If it is not, the paper may not be fed properly, resulting in a skewed printout or a paper jam.
- Do not put more than one sheet or envelope in the manual feed slot at a time or you may cause the machine to jam.
- You can remove smaller sizes of printed paper from the output paper tray more easily if you lift the scanner cover using both hands as shown in the illustration.

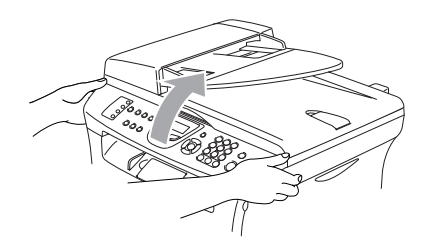

You can still use the machine when the scanner cover is raised. You can return the scanner cover to its home position by pushing it down with both hands.

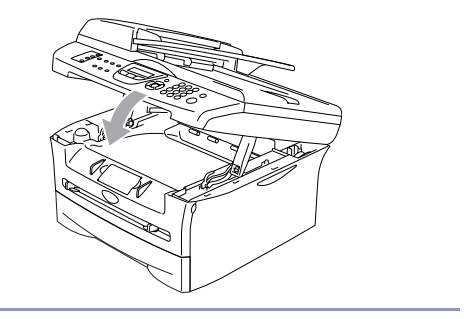

# <span id="page-27-6"></span><span id="page-27-0"></span>**About fax machines**

## <span id="page-27-1"></span>**Custom features**

#### <span id="page-27-2"></span>**Do you have BT's Call Minder on the phone line?**

If you have Call Minder on the phone line where you will install your new machine, *there is a strong possibility that Call Minder and the machine may conflict with each other while receiving incoming calls*.

#### <span id="page-27-3"></span>**Why should there be problems?**

Since both the machine and Call Minder will pick up the call, after the number of rings you have set, each of them has the ability to keep the other from receiving calls.

For example, if Call Minder is set to answer after two rings and your machine is set to answer after four, Call Minder will stop your machine from receiving faxes.

If you set Call Minder and the Brother machine to answer after the same number of rings, there is no way of knowing which one will answer first. It is important to remember that neither Call Minder nor the machine can pass the call back to the other after the call has been answered.

#### <span id="page-27-4"></span>**How can you avoid possible problems?**

A very good way to avoid problems like the one mentioned, *is to get a second phone number on your present phone line*.

Many people with Call Minder choose an alternative service, which is called "BT Call Sign", and they are very satisfied with it. (See *BT Call Sign* [on page A-1](#page-115-4).)

Another way to avoid possible problems is to replace Call Minder with an answering machine. Your Brother machine is designed to work with an answering machine or TAD (telephone answering device).

(See *[Connecting an external telephone](#page-118-3)  [answering device \(TAD\)](#page-118-3)* on page A-4.)

# <span id="page-27-5"></span>**Fax tones and handshake**

When someone is sending a fax, the fax machine sends fax calling tones (CNG tones). These are quiet, intermittent beeps every 4-seconds. You'll hear them after you dial and press **Start** and they will continue for about 60 seconds after dialling. During that time, the sending machine must begin the "handshake" or connection with the receiving machine.

Each time you use automatic procedures to send a fax, you are sending CNG tones over the phone line. You will soon learn to listen for these quiet beeps each time you answer a phone on your fax line, so you will know if you are receiving a fax message.

The receiving fax responds with fax receiving tones, which are loud, chirping sounds. A receiving fax chirps for about 40 seconds over the phone line, and the LCD shows Receiving.

If your machine is set to the Fax Only mode, it will answer every call automatically with fax receiving tones. If the other person hangs up, your machine will continue to send the "chirps" for about 40 seconds, and the LCD continues to show Receiving. To cancel receiving, press **Stop/Exit**.

The fax 'handshake' is the time in which the sending machine's CNG tones and the receiving machine's "chirps" overlap. This must be for at least 2 to 4 seconds, so both machines can understand how each is sending and receiving the fax. The handshake cannot begin until the call is answered, and the CNG tones only last for about 60 seconds after the number is dialled. So it is important for the receiving machine to answer the call in as few rings as possible.

# <span id="page-28-0"></span>**ECM (Error Correction Mode)**

The Error Correction Mode (ECM) is a way for the machine to check a fax transmission while it is in progress. If the machine detects errors during fax transmission, it resends the pages of the fax that had an error. ECM transmissions are only possible between fax machines that both have this feature. If they do, you may send and receive fax messages that are continuously being checked by the machine.

If this feature stops working, delete your faxes from the memory.

```
2
```
# <span id="page-29-0"></span>**Getting started**

# <span id="page-29-1"></span>**Initial setup**

# <span id="page-29-2"></span>**Setting the Date and Time**

When the machine is not in use it will display the date and time. If you set up the Station ID the date and time displayed by your machine will be printed on every fax you send. If there is a power failure, you may have to reset the date and time. No other settings will be affected.

# **Note**

Your machine can store the date and time up to 2 hours (for MFC-7420) or 4 days (for MFC-7820N) if there is a power failure.

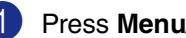

1 Press **Menu/Set**, **0**, **2**.

Initial Setup 2.Date/Time

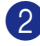

2 Enter the last two digits of the year.

Press **Menu/Set**.

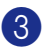

3 Enter two digits for the month.

#### Press **Menu/Set**.

(For example, enter 09 for September, or 10 for October.)

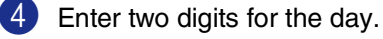

#### Press **Menu/Set**.

(For example, enter 06 for 6th.)

**5** Enter the time in 24-Hour format.

Press **Menu/Set**.

(For example, enter 15:25 for 3:25 P.M.)

### 6 Press **Stop/Exit**.

The LCD now shows the date and time whenever the machine is idle in Fax mode.

When the machine is in Sleep mode, the LCD shows Sleep. (See *[Sleep Time](#page-35-0)* on [page 2-7.](#page-35-0))

# <span id="page-29-3"></span>**Setting Tone and Pulse dialling mode**

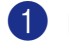

1 Press **Menu/Set**, **0**, **4**.

Initial Setup 4.Tone/Pulse

2 Press ▲ or ▼ to select Pulse (or Tone). Press **Menu/Set**.

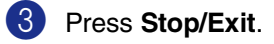

# <span id="page-30-0"></span>**Setting the Station ID**

You should store your name or company name and fax number so they print on all fax pages you send.

It is important that you enter the fax number in the internationally standardised format, i.e. in accordance with the following strict sequence:

- **The "+" (plus) character (by pressing**  $\star$ key)
- Your Country Code (e.g. "44" for the United Kingdom, "41" for Switzerland)
- Your local area code minus any leading "0" ("9" in Spain)
- A space
- Your number on the local exchange, using spaces to aid readability as appropriate.

As an example, if the machine is installed in the United Kingdom and the same line is to be used for both fax and voice calls, and your national telephone number is 0161 444 5555, then you must set the fax and telephone number parts of your station ID as: +44 161 444 5555.

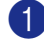

1 Press **Menu/Set**, **0**, **3**.

#### Initial Setup 3.Station ID

2 Enter your fax number (up to 20 digits). Press **Menu/Set**.

3 Enter your telephone number (up to 20 digits).

#### Press **Menu/Set**.

(If the telephone number and fax number are the same, enter the same number again.)

# **Note**

- You cannot enter a hyphen in the number. To enter a space press  $\blacktriangleright$  once between numbers.
- The telephone number you enter is only used for Cover Page features. (See *[Composing the electronic Cover](#page-49-3)  Page* [on page 3-9.](#page-49-3))

 $4$  Use the dial pad to enter your name (up to 20 characters). (See *Entering Text* [on page B-10\)](#page-130-5).

Press **Menu/Set**.

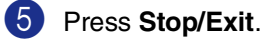

# **Note**

If the Station ID has already been programmed, the LCD will ask you to press **1** to make a change or **2** to exit without changing.

**2**

# <span id="page-31-0"></span>**Setting the Phone Line Type**

If you are connecting the machine to a line that features a PABX (PBX) or ISDN to send and receive faxes, it is also necessary to change the Phone Line Type accordingly by completing the following steps.

#### 1 Press **Menu/Set**, **0**, **5**.

Initial Setup 5.Phone Line Set

2 Press **▲ or ▼ to select** PBX, ISDN (or Normal).

Press **Menu/Set**.

3 Press **Stop/Exit**.

#### <span id="page-31-1"></span>**PABX (PBX) and TRANSFER**

The machine is initially set to Normal, which lets the machine connect to a standard PSTN (Public Switched Telephone Network) line. However, many offices use a central telephone system or Private Automatic Branch Exchange (PABX). Your machine can be connected to most types of PABX (PBX). The machine's recall feature supports timed break recall only (TBR). TBR will work with most PABX (PBX) systems allowing you to gain access to an outside line, or transfer calls to another extension. The feature works when **Tel/R** is pressed.

# **Note**

You can program a **Tel/R** key press as part of a number stored in a One-Touch or Speed-Dial location. When programming the One-Touch or Speed-Dial number (**Menu/Set 2**, **3**, **1** or **2**, **3**, **2**) press **Tel/R** first (the screen displays "!"), then enter the telephone number. If you do this, you do not need to press **Tel/R** each time before you dial using a One-Touch or Speed-Dial location. [\(See](#page-61-3)  *[Storing numbers for easy dialling](#page-61-3)* on page [5-1](#page-61-3).) However, if PBX is not selected in the Phone Line Type setting, you cannot use the One-Touch or Speed-Dial number that **Tel/R** press is programmed into.

# <span id="page-32-0"></span>**General Setup**

# <span id="page-32-1"></span>**Setting the Mode Timer**

The machine has three temporary mode keys on the control panel: Fax, Scan and Copy. You can change the number of seconds or minutes the machine takes after the last Scan or Copy operation before it returns to Fax mode. If you select  $\circ$  f  $f$ , the machine stays in the mode you used last.

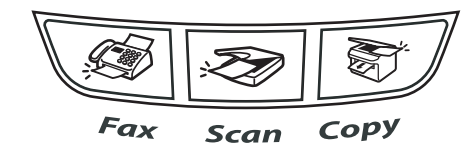

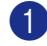

1 Press **Menu/Set**, **1**, **1**.

General Setup 1.Mode Timer

**2** Press **▲ or ▼ to select** 0 Sec, 30 Secs, 1 Min, 2 Mins, 5 Mins or Off.

Press **Menu/Set**.

3 Press **Stop/Exit**.

# <span id="page-32-2"></span>**Setting the Paper Type**

To get the best print quality, set the machine for the type of paper you are using.

- 1 Press **Menu/Set**, **1**, **2**.
- General Setup 2.Paper Type
- 2 Press  $\triangle$  or  $\nabla$  to select Plain, Thin, Thick, Thicker, Transparency or Recycled Paper.

Press **Menu/Set**.

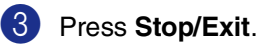

# **Note**

- The machine ejects paper with printed surfaces face down onto the output paper tray in the front of the machine. When you use transparencies or labels, remove each sheet immediately to prevent smudging or paper jams.
- You can select **Transparency** in Step 2 if Letter or A4 paper size has been selected (**Menu/Set**, **1**, **3**).

**2**

# <span id="page-33-0"></span>**Setting the Paper Size**

You can use seven sizes of paper for printing copies: Letter, A4, B5, A5, B6, A6 and Executive and two sizes for printing faxes: Letter and A4. When you change the size of paper you load in the paper tray, you will need to change the paper size setting at the same time so your machine can fit an incoming fax or a reduced copy on the page.

# **Note**

If you selected Transparency as the paper type (**Menu/Set**, **1**, **2**) you will only be able to select Letter or A4 size paper in Step **2**.

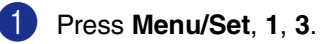

General Setup 3.Paper Size

2 Press **A** or ▼ to select Letter, A4, A5, A6, B5, B6 or Executive.

Press **Menu/Set**.

3 Press **Stop/Exit**.

# <span id="page-33-1"></span>**Setting the Ring Volume**

You can turn the ring  $\bigcirc$  f f or you can select the ring volume level.

1 Press **Menu/Set**, **1**, **4**, **1**.

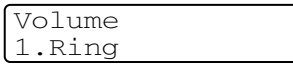

2 Press  $\triangle$  or  $\nabla$  to select Low, Med, High or Off.

Press **Menu/Set**.

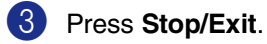

#### —**OR**—

You can adjust the ring volume when your

machine is idle (not being used). In  $\circledast$ 

mode (Fax), press  $\Box$   $\blacktriangleleft$  or  $\blacktriangleright$   $\Box$ ) to adjust the volume level. Every time you press these keys, the machine will ring so you can hear the active setting as the LCD shows it. The volume changes with each key press. The new setting will stay until you change it again.

# <span id="page-34-0"></span>**Setting the Beeper Volume**

You can change the beeper volume. The default setting is Med. When the beeper is on, the machine will beep when you press a key, make a mistake, or after you sent or received a fax.

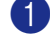

1 Press **Menu/Set**, **1**, **4**, **2**.

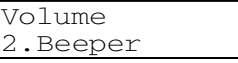

2 Press ▲ or ▼ to select Low, Med, High or Off.

Press **Menu/Set**.

3 Press **Stop/Exit**.

# <span id="page-34-1"></span>**Setting the Speaker Volume**

You can adjust the machine's one-way speaker volume.

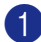

#### 1 Press **Menu/Set**, **1**, **4**, **3**.

Volume 3.Speaker

2 Press **▲ or ▼ to select** Low, Med, High or Off.

Press **Menu/Set**.

3 Press **Stop/Exit**.

# <span id="page-34-2"></span>**Turning on Automatic Daylight Savings Time**

You can set the machine to change automatically for Daylight Savings Time. It will reset itself forward one hour in the Spring and backward one hour in the Autumn. Make sure you have set the correct date and time in the Date/Time setting.

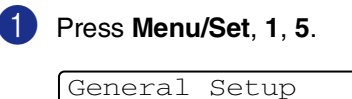

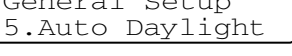

- **2** Press **▲ or ▼ to select** On (or  $\circ$ f). Press **Menu/Set**.
- 3 Press **Stop/Exit**.

# <span id="page-34-3"></span>**Toner Save**

You can conserve toner using this feature. When you set Toner Save to On, print appears lighter. The default setting is  $\bigcirc$  f f.

- 1 Press **Menu/Set**, **1**, **6**, **1**. Ecology 1.Toner Save
- 2 Press  $\blacktriangle$  or  $\nabla$  to select on (or of f). Press **Menu/Set**.

3 Press **Stop/Exit**.

# <span id="page-35-0"></span>**Sleep Time**

Setting the Sleep Time reduces power consumption by turning off the fuser inside the machine while it is idle. You can choose how long the machine is idle (from 00 to 99 minutes) before it goes into sleep mode. The timer is automatically reset when the machine receives a Fax or PC data or makes a copy. The factory setting is 05 minutes. While the machine is in sleep mode you will see Sleep on the LCD. If you try to print or copy in sleep mode, there will be a short delay while the fuser warms up to its working temperature.

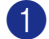

1 Press **Menu/Set**, **1**, **6**, **2**.

Ecology 2.Sleep Time

2 Use the dial pad to enter the length of time the machine is idle before it goes into sleep mode (00 to 99).

Press **Menu/Set**.

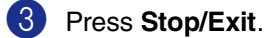

### **Note**

- If you want to turn off sleep mode, press **Start** and **Options** simultaneously in Step **2**.
- If the machine is in Sleep Mode when you change the Sleep Time, the new setting will take effect the next time the machine copies, prints or is turned off and on.

# <span id="page-35-1"></span>**Setting the LCD Contrast**

You can change the contrast to help the LCD look lighter or darker.

1 Press **Menu/Set**, **1**, **7**. General Setup 7.LCD Contrast

2 Press **▲ or ▼ to select** Light or Dark.

Press **Menu/Set**.

**Press Stop/Exit.**
## **Security**

You can set up your machine with multiple levels of security using TX Lock (MFC-7420 only), Memory Security (MFC-7820N only) and Setting Lock.

### **TX Lock (MFC-7420 only)**

TX Lock lets you prevent unauthorized access to the machine. You will not be able to continue to schedule Delayed Faxes or Polling jobs. However, any pre-scheduled Delayed Faxes will be sent even if you turn on TX Lock, so they won't be lost.

While TX Lock is on, the following operations are available:

- Receiving faxes
- Fax Forwarding (if Fax Forwarding was already on)
- Remote Retrieval (if Fax Storage was already on)
- PC Fax Receive (if PC Fax Receive was already on)

While TX Lock is on, the following operations are NOT available:

- Sending faxes
- Copying
- PC printing
- Scanning

#### **Setting up the password**

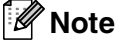

- If you have already set the password, you will not need to set it, again.
- If you forget the TX Lock password, please call your Brother dealer for service.

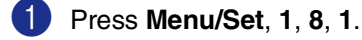

Security 1.TX Lock

Enter a four-digit number for the password.

Press **Menu/Set**.

If you are entering the password for the first time, the LCD shows Verify.

**3** Re-enter the password.

Press **Menu/Set**.

4 Press **Stop/Exit**.

**Changing the TX Lock password**

- 1 Press **Menu/Set**, **1**, **8**, **1**.
- 

Press **▲ or ▼ to select** Set Password. Press **Menu/Set**.

- **3** Enter the registered four-digit password. Press **Menu/Set**.
- 4 Enter a four-digit number for the new password.

Press **Menu/Set**.

 $\overline{5}$  If the LCD shows  $\overline{V}$ erify, re-enter the new password.

Press **Menu/Set**.

6 Press **Stop/Exit**.

#### **Turning TX Lock on**

1 Press **Menu/Set**, **1**, **8**, **1**.

Security 1.TX Lock

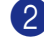

2 Press  $\triangle$  or  $\nabla$  to select Set TX Lock. Press **Menu/Set**.

**3** Enter the registered four-digit password.

#### Press **Menu/Set**.

The machine goes offline and the LCD shows TX Lock Mode.

#### **Turning TX Lock off**

#### 1 Press **Menu/Set**.

Enter the registered four-digit password.

#### 2 Press **Menu/Set**.

TX Lock is automatically turned off.

### **Note**

If you enter the wrong Password, the LCD shows Wrong Password and stays offline. The machine will stay in TX Lock Mode until the registered password is entered.

### **Memory Security (MFC-7820N only)**

Memory Security lets you prevent unauthorized access to the machine. You will not be able to continue to schedule Delayed Faxes or Polling jobs. However, any pre-scheduled Delayed Faxes will be sent even if you turn on Memory Security, so they won't be lost.

While Memory Security is on, the following operations are available:

- Receiving faxes into memory (limited by memory capacity)
- Fax Forwarding (if Fax Forwarding was already on)
- Remote Retrieval (if Fax Storage was already on)

While Memory Security is on, the following operations are NOT available:

- Printing received faxes
- Sending faxes
- Copying
- PC printing
- Scanning

#### **Note**

- To print the faxes in memory, turn off Memory Security.
- You must turn off PC Fax Receive before you can turn on Memory Security. (See *[Turning off Remote Fax Options](#page-67-0)* on [page 6-3.](#page-67-0))

**2**

#### **Setting up the password**

### **Note**

- If you have already set the password, you will not need to set it, again.
- If you forget the Memory Security password, please call your Brother dealer for service.

#### 1 Press **Menu/Set**, **1**, **8**, **1**.

Security 1.Mem Security

2 Enter a four-digit number for the password.

#### Press **Menu/Set**.

If you are entering the password for the first time, the LCD shows Verify.

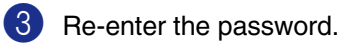

Press **Menu/Set**.

4 Press **Stop/Exit**.

#### **Changing the Memory Security password**

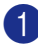

- 1 Press **Menu/Set**, **1**, **8**, **1**.
- 2 Press **A** or  $\blacktriangledown$  to select Set Password. Press **Menu/Set**.
- **3** Enter the registered four-digit password. Press **Menu/Set**.
- 4 Enter a four-digit number for the new password.

Press **Menu/Set**.

 $\overline{5}$  If the LCD shows  $Verify$ , re-enter the new password.

Press **Menu/Set**.

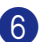

6 Press **Stop/Exit**.

### **Turning Memory Security on**

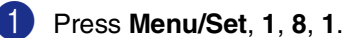

Security 1.Mem Security

2 Press **A** or  $\blacktriangledown$  to select Set Security. Press **Menu/Set**.

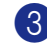

 $\left(3\right)$  Enter the registered four-digit password. Press **Menu/Set**.

> The machine goes offline and the LCD shows Secure Mode.

**Note**

If there is a power failure, the data in the memory will remain for up to 4 days.

#### **Turning Memory Security off**

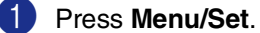

Enter the registered four-digit password.

- 
- Memory Security is automatically turned off and the LCD shows the date and time.

### **Note**

If you enter the wrong Password, the LCD shows Wrong Password and stays offline. The machine will stay in Secure Mode until the registered password is entered.

### **Setting Lock**

Setting Lock lets you prevent unauthorized access to the machine settings.

While Setting Lock is On, the following operations are NOT available without password:

- Date & Time
- Station ID
- Set Quick-Dial (One-Touch Dial, Speed-Dial and Setup Groups)
- Mode Timer
- Paper Type
- Paper Size
- Volume
- Auto Daylight
- Ecology
- LCD Contrast
- Security (TX Lock or Memory Security and Setting Lock)

#### **Setting up the password**

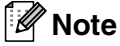

- If you have already set the password, you will not need to set it, again.
- If you forget the Setting Lock password, please call your Brother dealer for service.

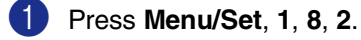

Security 2.Setting Lock

2 Enter a four-digit number for the password.

#### Press **Menu/Set**.

If you are entering the password for the first time, the LCD shows Verify.

3 Re-enter the password.

Press **Menu/Set**.

4 Press **Stop/Exit**.

#### **Changing the Setting Lock password**

- 1 Press **Menu/Set**, **1**, **8**, **2**.
- 2 Press **▲ or ▼ to select** Set Password. Press **Menu/Set**.
- **3** Enter the registered four-digit password. Press **Menu/Set**.
- 4 Enter a four-digit number for the new password.

Press **Menu/Set**.

 $\overline{5}$  If the LCD shows  $\overline{V}$ erify, re-enter the new password.

Press **Menu/Set**.

6 Press **Stop/Exit**.

#### **Turning Setting Lock on**

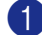

1 Press **Menu/Set**, **1**, **8**, **2**.

Security 2.Setting Lock

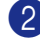

2 Press ▲ or ▼ to select On.

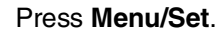

- **3** Enter the registered four-digit password. Press **Menu/Set**.
- 4 Press **Stop/Exit**.

#### **Turning Setting Lock off**

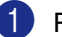

1 Press **Menu/Set**, **1**, **8**, **2**.

Security 2.Setting Lock

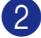

2 Enter the registered four-digit password. Press **Menu/Set** twice.

Press **Stop/Exit**.

**Note**

If you enter the wrong Password, the LCD shows Wrong Password. The machine will stay in Setting Lock mode until the registered password is entered.

**3**

# **Setup Send**

# **How to enter Fax mode**

Before sending faxes or changing fax send or receiving settings, make sure (**Fax**) is

illuminated in green. If it is not, press  $\setminus\mathcal{B}$ 

(**Fax**) to enter Fax mode. The default setting is Fax mode.

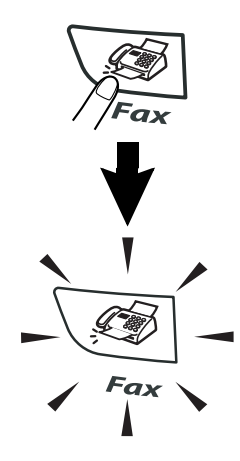

# **How to dial**

You can dial in any of the following ways.

# **Manual dialling**

Press all of the digits of the fax number.

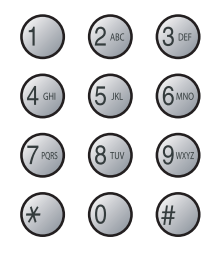

# **One-Touch Dialling**

Press the One-Touch key of the location you want to call. (See *[Storing One-Touch](#page-61-0)  numbers* [on page 5-1](#page-61-0).)

### **Note**

To dial One-Touch numbers 5 to 8, hold down **Shift** as you press the One-Touch key.

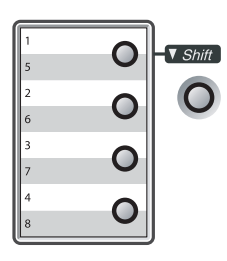

# **Speed-Dialling**

Press **Search/Speed Dial**, **#**, and then the three digit Speed-Dial number. (See *[Storing](#page-62-0)  [Speed-Dial numbers](#page-62-0)* on page 5-2.)

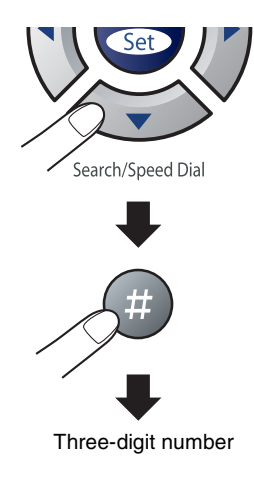

# **Note**

If the LCD shows Not Registered when you enter the One-Touch or Speed-Dial number, a number has not been stored at this location.

### **Search**

You can search for names you have stored in the One-Touch and Speed-Dial memories. Press **Search/Speed Dial** and the navigation keys to search. (See *[Storing One-Touch](#page-61-0)  numbers* [on page 5-1](#page-61-0) and *[Storing Speed-Dial](#page-62-0)  numbers* [on page 5-2](#page-62-0).)

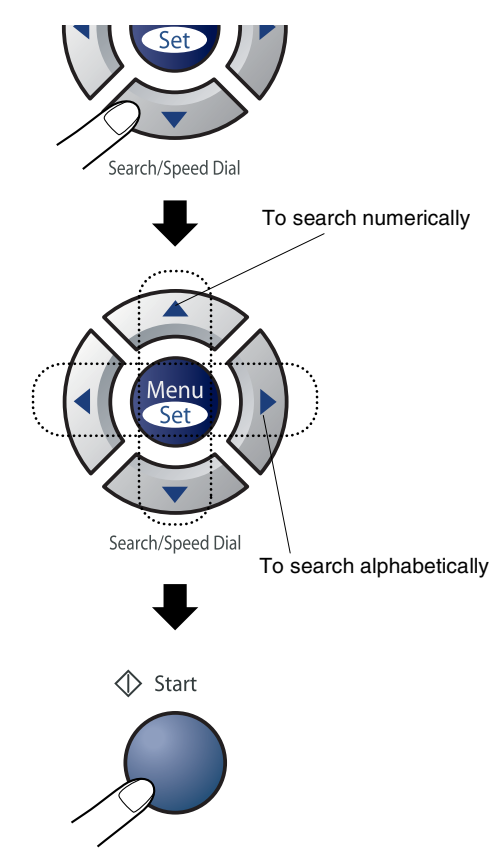

\* To search alphabetically, you can use the dial pad to enter the first letter of the name you are looking for.

## **Fax Redial**

If you are sending a fax manually and the line is busy, press **Redial/Pause**, and then press **Start** to try again. If you want to make a second call to the last number dialled, you can save time by pressing **Redial/Pause** and **Start**.

**Redial/Pause** only works if you dialled from the control panel.

If you are sending a fax automatically and the line is busy, the machine will automatically redial up to three times at five minute intervals.

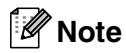

In Real Time TX the automatic redial feature does not work when using the scanner glass.

# **How to Fax**

## <span id="page-43-0"></span>**Faxing from the ADF**

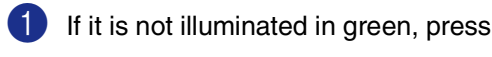

(**Fax**).

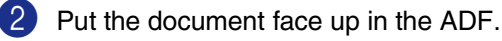

- 
- **3** Dial the fax number.

Press **Start**. The machine starts scanning the document.

## **Faxing from the scanner glass**

You can use the scanner glass to fax pages of a book. The documents can be up to A4 size. Put the document face down on the scanner glass.

# **Note**

Since you can only scan one page at a time, it is easier to use the ADF if you are sending a multiple page document.

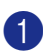

If it is not illuminated in green, press

(**Fax**).

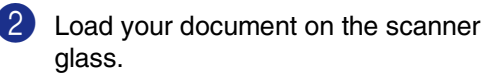

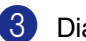

3 Dial the fax number.

Press **Start**.

The machine starts scanning the first page.

4 To send more than one page, press **<sup>1</sup>** and go to Step 5.

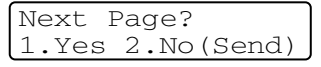

—**OR**—

To send a single page, press **2** (or press **Start** again).

The machine starts sending the document.

**5** Place the next page on the scanner glass.

> Set Next Page Then Press Set

#### Press **Menu/Set**.

The machine starts scanning the page. (Repeat Steps 4 and 5 for each additional page.)

### **Automatic transmission**

#### **This is the easiest way to send a fax.**

Do not pick up the handset of the external phone. Press **Start** immediately after dialling. (For an example of automatic faxing, follow the steps in *[Faxing from the ADF](#page-43-0)* on page [3-3.](#page-43-0))

### **Manual transmission (with an external telephone only)**

Manual transmission lets you hear the dialling, ringing and fax-receiving tones while sending a fax.

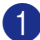

 $\blacksquare$  If it is not illuminated in green, press

(**Fax**).

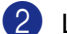

- 2 Load your document.
- 3 Pick up the handset of the external phone and listen for a dial tone.
- 4 On the external phone, dial the fax number you want to call.
- **5** When you hear the fax tone, press **Start**.
- 6 Replace the handset of the external phone.

### **Out of Memory message**

If you get an Out of Memory message while scanning the first page of a fax, press **Stop/Exit** to cancel the fax.

If you get an Out of Memory message while scanning a subsequent page, you will have the option to press **Start** to send the pages scanned so far, or to press **Stop/Exit** to cancel the operation.

# **Note**

If you get an Out of Memory message while faxing and you do not want to delete your stored faxes to clear the memory, you can send the fax in real time. (See *[Real Time](#page-47-0)  [Transmission](#page-47-0)* on page 3-7.)

# **Basic sending operations**

### **Sending faxes using multiple settings**

When you send a fax you can choose any combination of these settings: cover page, contrast, resolution, overseas mode, delayed fax timer, polling transmission or real time transmission.

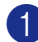

If it is not illuminated in green, press

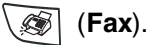

After each setting is accepted, the LCD will ask if you want to enter more settings:

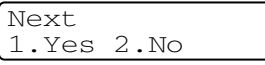

2 Press **1** to select more settings. The LCD will return to the Setup Send menu.

#### —**OR**—

Press **2** if you have finished choosing settings and go to the next step.

## **Contrast**

If your document is very light or very dark, you may want to change the contrast.

Use Light to send a light document.

Use Dark to send a dark document.

**1** If it is not illuminated in green, press

(**Fax**).

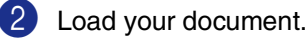

3 Press **Menu/Set**, **2**, **2**, **1**. Setup Send

> Press ▲ or ▼ to select Auto, Light or Dark.

**Press Menu/Set.** 

1.Contrast

### **Fax Resolution**

After you load the document, you can use **Resolution** to change the setting temporarily

(for this fax only). In Fax mode  $\sqrt{\mathcal{B}}$ , press **Resolution** and **▲** or ▼ to select the setting you want, and then press **Menu/Set**.

—**OR**—

You can change the default setting:

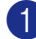

If it is not illuminated in green, press

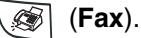

2 Load your document.

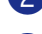

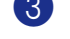

3 Press **Menu/Set**, **2**, **2**, **2**.

Setup Send 2.Fax Resolution

Press **▲** or ▼ to select the resolution you want.

#### Press **Menu/Set**.

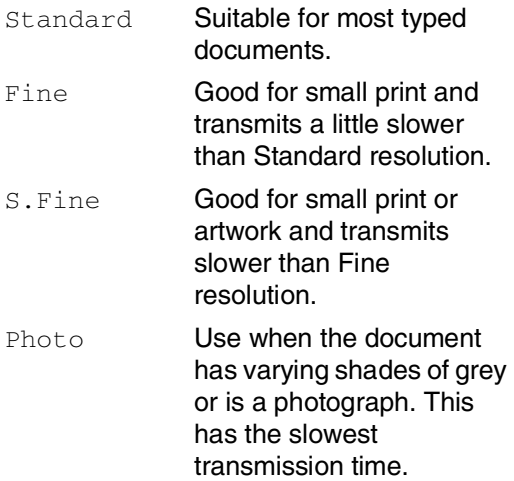

### **Dual Access**

You can dial a number, and begin scanning the fax into memory—even when the machine is sending from memory, receiving faxes or printing PC data. The LCD shows the new job number.

**Note**

- The number of pages you can scan into the memory will vary depending on the data that is printed on them.
- If you get an Out of Memory message while scanning the first page of a fax, press **Stop/Exit** to cancel scanning. If you get an Out of Memory message while scanning a subsequent page, you can press **Start** to send the pages scanned so far, or press **Stop/Exit** to cancel the operation.

### <span id="page-47-0"></span>**Real Time Transmission**

When you are sending a fax, the machine will scan the documents into the memory before sending. Then, as soon as the phone line is free, the machine will start dialling and sending.

If the memory is full, the machine will send the document in real time (even if Real Time TX is set to  $\circ$  f f).

Sometimes, you may want to send an important document immediately, without waiting for memory transmission. You can set Real Time TX to On for all documents or Next Fax: On **or** Next Fax: Off for the next fax only.

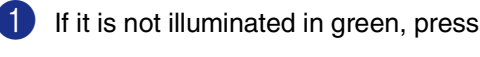

(**Fax**).

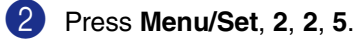

Setup Send 5.Real Time TX

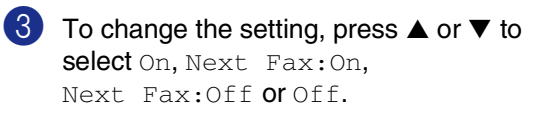

Press **Menu/Set**.

# **Note**

In Real Time Transmission, the automatic redial feature does not work when using the scanner glass.

### **Broadcasting**

Broadcasting is when the same fax message is automatically sent to more than one fax number. You can include Groups, One-Touch, Speed-Dial numbers and up to 50 manually dialled numbers in the same broadcast.

Press **Menu/Set** between each of the numbers. Use **Search/Speed Dial** to help you choose the numbers easily. (To set up Group dial numbers, see *[Setting up Groups](#page-63-0)  [for Broadcasting](#page-63-0)* on page 5-3.)

After the broadcast is finished, a Broadcast Report will be printed to let you know the results.

**1** If it is not illuminated in green, press

(**Fax**).

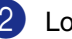

2 Load your document.

3 Enter a number using One-Touch, Speed-Dial, a Group number, Search or manual dialling using the dial pad.

#### Press **Menu/Set**.

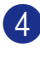

After you have entered all the fax numbers, press **Start**.

# **Note**

- If you did not use up any of the numbers for Groups, access codes or credit card numbers, you can 'broadcast' faxes to as many as 258 different numbers.
- $\blacksquare$  The available memory will vary depending on the types of jobs in the memory and the number of locations used for broadcasting. If you broadcast to the maximum numbers available, you will not be able to use Dual Access and Delayed fax.
- Enter the long dialling sequence numbers as you would normally, but remember that each One-Touch and Speed-Dial number counts as one number, so the number of locations you can store becomes limited. (See *[Access codes and credit card](#page-64-0)  numbers* [on page 5-4](#page-64-0).)
- If the memory is full, press **Stop/Exit** to stop the job or if more than one page has been scanned, press **Start** to send the portion that is in the memory.

# **Checking job status**

Check which jobs are still waiting in the memory to be sent. (If there are no jobs, the **LCD shows** No Jobs Waiting.)

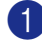

#### 1 Press **Menu/Set**, **2**, **6**.

6.Remaining Jobs

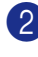

2 If you have more than one job waiting, press ▲ or ▼ to scroll through the list.

#### 3 Press **Stop/Exit**.

# **Cancelling a fax in progress**

If you want to cancel a fax, while the machine is scanning, dialling or sending it, press **Stop/Exit**.

## <span id="page-48-1"></span><span id="page-48-0"></span>**Cancelling a scheduled job**

You can cancel a fax job that is stored and waiting in the memory.

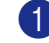

#### 1 Press **Menu/Set**, **2**, **6**.

Fax 6.Remaining Jobs

Any jobs that are waiting will appear on the LCD.

2 If you have more than one job waiting, press  $\triangle$  or  $\blacktriangledown$  to select the job you want to cancel.

#### Press **Menu/Set**.

—**OR**—

If you only have one job waiting, go to Step 3.

#### 3 Press **1** to cancel.

To cancel another job go to Step 2.

—**OR**—

Press **2** to exit without cancelling.

### Fax **Fax** Press Stop/Exit.

# **Advanced sending operations**

### **Composing the electronic Cover Page**

The Cover Page is sent to the receiving party's machine. Your Cover Page includes the name or number stored in the One-Touch or Speed-Dial memory. If you are dialling manually, the name is left blank.

The Cover Page shows your Station ID and the number of pages you're sending. [\(See](#page-30-0)  *[Setting the Station ID](#page-30-0)* on page 2-2.) If you have Cover Page set to On for all faxes (**Menu/Set**, **2**, **2**, **7**), the number of pages is left blank.

You can select a comment to include on your Cover Page.

- 1.Comment Off
- 2.Please Call
- 3.Urgent
- 4.Confidential

Instead of using one of the preset comments, you can enter two personal messages of your own, up to 27 characters long. Use the chart [on B-10](#page-130-0) for help entering characters. (See *[Composing your own comments](#page-49-0)* on [page 3-9](#page-49-0).)

- 5.(User Defined)
- 6.(User Defined)

Most of the Setup Send settings are temporary to allow you to make changes for each fax you send. However, when you set up your Cover Page and Cover Page Comments, you are changing the default settings so they will be available while faxing.

#### <span id="page-49-0"></span>**Composing your own comments**

You can set up two comments of your own.

- **1** If it is not illuminated in green, press (**Fax**).
- 2 Press **Menu/Set**, **2**, **2**, **8**.

Setup Send 8.Coverpage Note

- 3 Press ▲ or ▼ to choose 5 or 6 for your own comment. Press **Menu/Set**.
- 4 Use the dial pad to enter your customized comment. Press **Menu/Set**. (See *Entering Text* [on page B-10](#page-130-0).)

#### **Cover page for the next fax only**

If you have not yet set your Station ID this feature will not work. Make sure you have programmed the Station ID before continuing. (See *[Setting the Station ID](#page-30-0)* on [page 2-2](#page-30-0).) If you only want to send a Cover Page with a particular fax, your machine will ask you to enter the number of pages you are sending so it can be printed on the Cover Page.

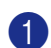

**1** If it is not illuminated in green, press

```
 (Fax).
```
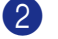

2 Load your document.

3 Press **Menu/Set**, **2**, **2**, **7**.

Setup Send 7.Coverpg Setup

4 Press **▲ or ▼ to select** Next Fax: On (or Next Fax:Off).

#### Press **Menu/Set**.

5 Press ▲ or ▼ to select one of the standard or your own comments.

#### Press **Menu/Set**.

6 Enter two digits to show the number of pages you are sending.

#### Press **Menu/Set**.

(For example, press **0**, **2** for 2 pages or enter **0 0** to leave the number of pages blank. If you make a mistake, press < to back up and re-enter the number of pages.)

#### **Send a cover page for all faxes**

If you have not yet set your Station ID this feature will not work. Make sure you have programmed the Station ID before continuing. (See *[Setting the Station ID](#page-30-0)* on [page 2-2](#page-30-0).)

You can set the machine to send a cover page whenever you send a fax. The number of pages in your fax is not included when you use this setting.

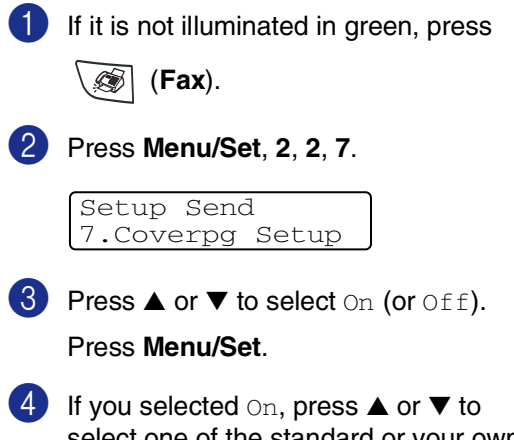

select one of the standard or your own comments.

Press **Menu/Set**.

#### **Using a printed cover page**

If you prefer to use a printed cover page that you can write on, you can print the sample page and attach it to your fax.

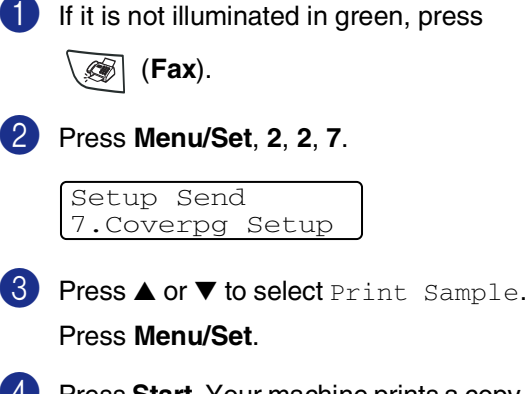

4 Press **Start**. Your machine prints a copy of your cover page.

### **Overseas Mode**

If you are having difficulty sending a fax overseas due to possible interference on the phone line, we recommend that you turn on the Overseas Mode. After you send a fax using this feature, the feature will turn itself off.

**1** If it is not illuminated in green, press

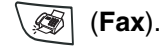

2 Load your document.

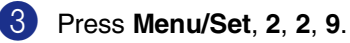

Setup Send 9.Overseas Mode

4 Press  $\triangle$  or  $\nabla$  to select On (or Off). Press **Menu/Set**.

## **Delayed Fax**

During the day you can store up to 50 faxes in the memory to be sent within 24 hours. These faxes will be sent at the time of day you enter in Step 4.

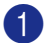

**1** If it is not illuminated in green, press

(**Fax**).

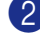

2 Load your document.

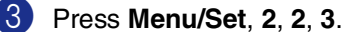

Setup Send

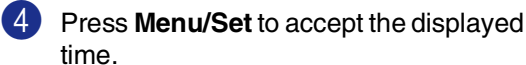

—**OR**—

Enter the time you want the fax to be sent (in 24-hour format).

(For example, enter 19:45 for 7:45 PM.)

Press **Menu/Set**.

**Note**

The number of pages you can scan into the memory depends on the amount of data that is printed on each page.

# **Delayed Batch Transmission**

Before sending the delayed faxes, your machine will help you economize by sorting all the faxes in the memory by destination and scheduled time. All delayed faxes that are scheduled to be sent at the same time to the same fax number will be sent as one fax to save transmission time.

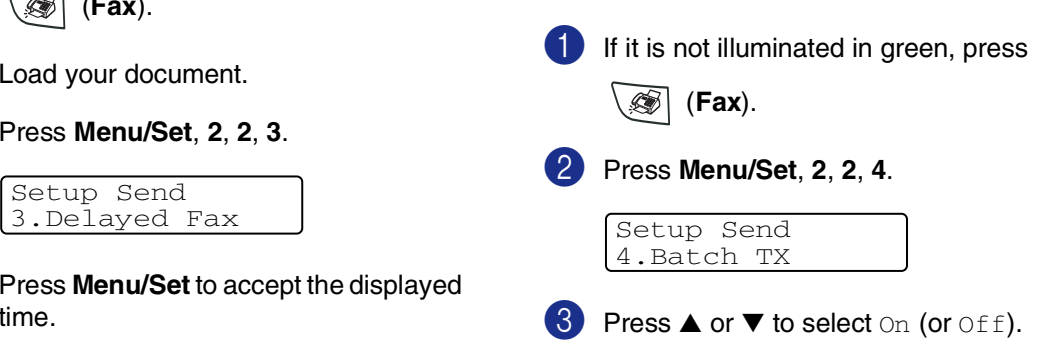

Press **Menu/Set**. 4 Press **Stop/Exit**.

# **Setup for Polled Transmit (Standard)**

Polled Transmit is when you set up the machine to wait with a document so another fax machine can retrieve it.

#### - Ki **Note**

- When someone polls your machine to receive a fax, they pay for the call.
- If you poll someone's fax machine to receive a fax, you pay for the call.

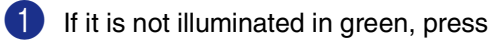

(**Fax**).

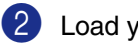

2 Load your document.

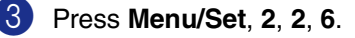

Setup Send

4 Press **A** or  $\blacktriangledown$  to select Standard.

Press **Menu/Set**.

5 Press **Start**.

# **Note**

The document will be stored in the machine's memory and can be retrieved from any other fax machine until you delete the fax from memory by using the Cancelling a Job menu setting. (See *[Cancelling a scheduled job](#page-48-0)* on [page 3-8](#page-48-0).)

## **Setup for Polled Transmit with Secure Code**

Polled Transmit with Secure Code is a way to keep your documents from falling into the wrong hands while the machine is set up for polling.

## **Note**

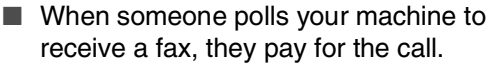

- If you poll someone's fax machine to receive a fax, you pay for the call.
- **1** If it is not illuminated in green, press

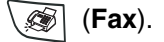

Load your document.

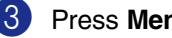

3 Press **Menu/Set**, **2**, **2**, **6**.

6.Polled TX J Setup Send 6.Polled TX

- 4 Press  $\triangle$  or  $\nabla$  to select Secure. Press **Menu/Set**. 5 Enter a four-digit number.
- Press **Menu/Set**.
- 6 Press **Start**.

### **Note**

- The document will be stored in the machine's memory and can be retrieved from any other fax machine until you delete the fax from memory by using the Cancelling a Job menu setting. [\(See](#page-48-0)  *[Cancelling a scheduled job](#page-48-0)* on page 3-8.)
- You can use Secure Polling only with another Brother fax machine.

**4**

**Setup Receive**

# **Basic receiving operations**

# **Choosing the Receive Mode**

There are four different Receive Modes for your machine. You can choose the mode that best suits your needs.

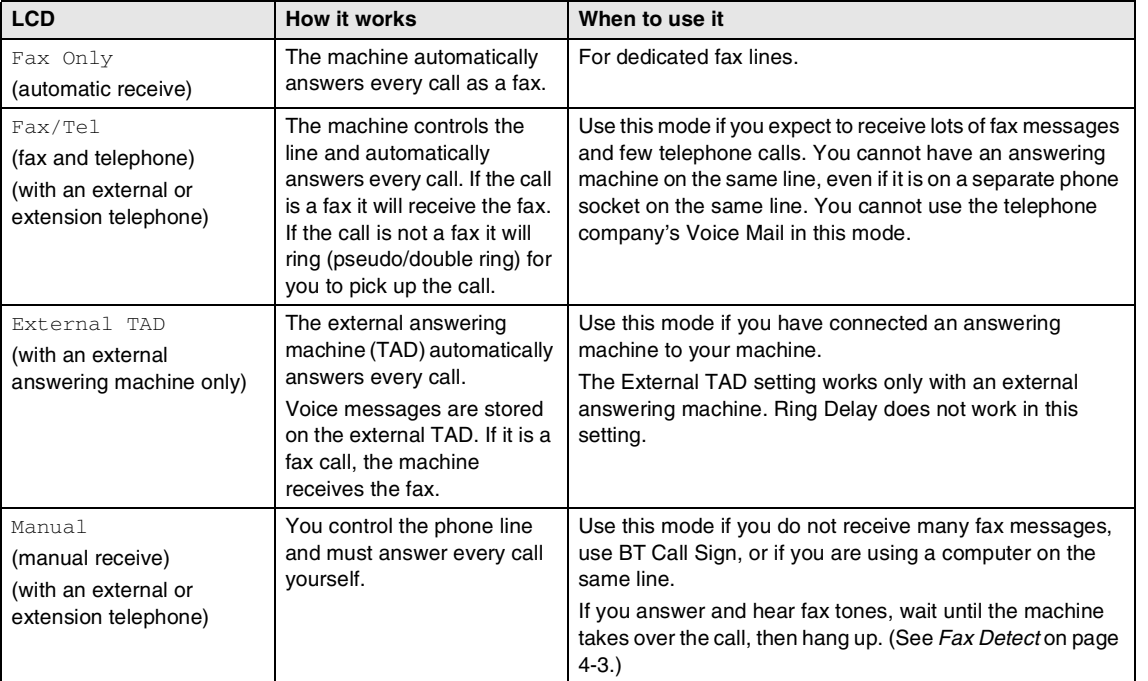

# **To select or change your Receive Mode** 1 Press **Menu/Set**, **0**, **1**. 2 Press  $\triangle$  or  $\nabla$  to select Fax Only, Fax/Tel, External TAD or Manual. Press **Menu/Set**. 3 Press **Stop/Exit**. Initial Setup 1.Receive Mode

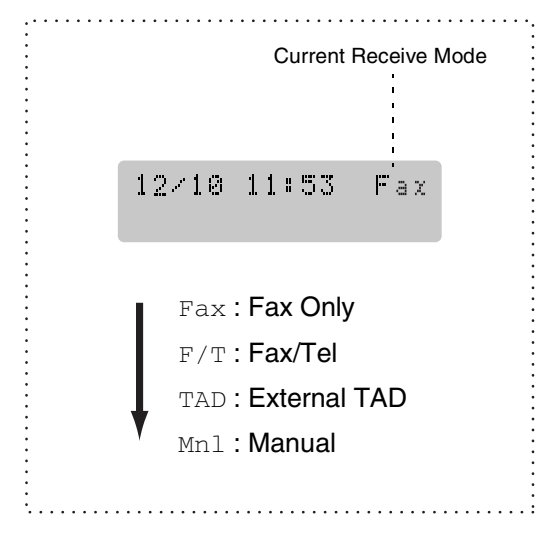

# **Setting the Ring Delay**

The Ring Delay sets the number of times the machine rings before it answers in Fax Only or Fax/Tel mode. If you have extension phones on the same line as the machine or subscribe to the BT Call Sign service, keep the Ring Delay setting of 4.

(See *[Operation from extension telephones](#page-116-0)* on [page A-2](#page-116-0) and *Fax Detect* [on page 4-3.](#page-56-0))

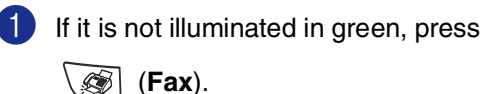

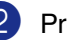

2 Press **Menu/Set**, **2**, **1**, **1**.

Setup Receive 1.Ring Delay

3 Press ▲ or ▼ to select how many times the line rings before the machine answers.

#### Press **Menu/Set**.

(If you select 00, the line won't ring at all.)

#### 4 Press **Stop/Exit**.

#### **Note**

In Ireland, you cannot select 00.

### **Setting the F/T Ring Time (Fax/Tel mode only)**

If you set the Receive Mode to  $Fax/Tel$ , you'll need to decide how long the machine will signal you with its special pseudo/double-ring when you have a voice call. (If it's a fax call, the machine receives the fax.)

This pseudo/double-ring happens after the initial ringing from the phone company. Only the machine rings and no other phones on the same line will ring with the special pseudo/double-ring. However, you can still answer the call on any telephone on the same line as the machine. (See *[For Fax/Tel mode](#page-116-1)  only* [on page A-2.](#page-116-1))

**1** If it is not illuminated in green, press

(**Fax**).

2 Press **Menu/Set**, **2**, **1**, **2**.

Setup Receive 2.F/T Ring Time

3 Press ▲ or ▼ to select how long the machine will ring to alert you that you have a voice call (20, 30, 40 or 70 seconds).

Press **Menu/Set**.

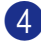

4 Press **Stop/Exit**.

### **Note**

Even if the caller hangs up during the pseudo/double-ringing, the machine will continue to ring for the set time.

### <span id="page-56-0"></span>**Fax Detect**

When you use this feature, you don't have to press **Start** or the Fax Receive Code **51** when you answer a fax call. Selecting On allows the machine to receive fax calls automatically, even if you lift the handset of an extension or external phone. When you see Receiving on the LCD or when you hear 'chirps' through the handset of an extension phone connected to another wall socket/phone socket, just replace the handset and your machine will do the rest.

## **Note**

- If this feature is set to  $On$ , but your machine does not connect a fax call when you lift an extension or external phone handset, press the Fax Receive Code **51**.
- If you send faxes from a computer on the same phone line and the machine intercepts them, set Fax Detect to  $\circ$  f f.
- $\blacksquare$  If this feature is set to  $\text{Off}$ , and you hear a fax tone through the handset you will need to activate the machine manually by pressing **Start** on the machine

#### —**OR**—

by pressing **51** if you are not at your machine. (See *[Operation from extension](#page-116-0)  telephones* [on page A-2](#page-116-0).)

(**Fax**).

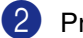

2 Press **Menu/Set**, **2**, **1**, **3**.

Setup Receive 3.Fax Detect

3 Press  $\triangle$  or  $\nabla$  to select on (or of f).

Press **Menu/Set**.

4 Press **Stop/Exit**.

If it is not illuminated in green, press

## **Printing a reduced incoming fax (Auto Reduction)**

If you choose  $On$ , the machine automatically reduces an incoming fax to fit on one page of Letter or A4 size paper. The machine calculates the reduction ratio by using the page size of the document and your Paper Size setting (**Menu/Set**, **1**, **3**).

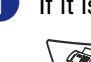

**1** If it is not illuminated in green, press

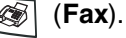

2 Press **Menu/Set**, **2**, **1**, **5**.

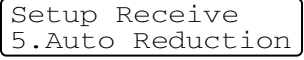

3 Use  $\blacktriangle$  or  $\nabla$  to select on (or of f).

Press **Menu/Set**.

4 Press **Stop/Exit**.

### **Note**

- Turn on this setting if you receive faxes that are split onto two pages. However, if the document is too long the machine may still print on two pages.
- If left and right margins are cut off, turn on this setting.
- $\blacksquare$  When this feature is set to  $On$ , the A4 faxes people send to you may appear slightly shrunk even though your machine prints them on A4 paper. This is because the machine has to print the Station ID of the sending machine at the top of the page.

# **Advanced receiving operations**

### **Printing a fax from the memory**

If you have selected Fax Storage (**Menu/Set**, **2**, **5**, **1**), you can still print a fax from the memory when you are at your machine. (See *[Setting Fax Storage](#page-65-0)* on page 6-1.)

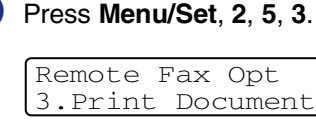

2 Press **Start**.

# **Setting the Print Density**

You can adjust print density, making your printed pages darker or lighter.

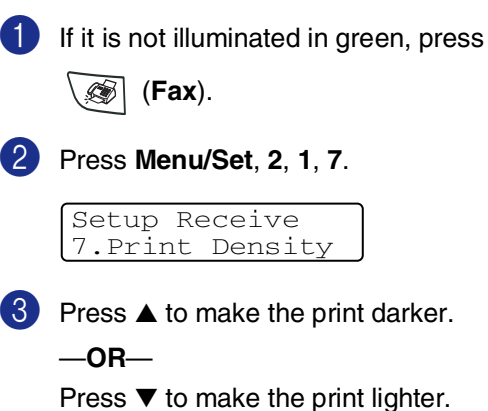

Press **Menu/Set**.

4 Press **Stop/Exit**.

### **Reception into memory**

As soon as the paper tray becomes empty during fax reception, the screen will display No Paper Fed; please put some paper in the paper tray. (See *[How to load paper](#page-25-0)* on [page 1-11](#page-25-0).)

#### **If Memory Receive is On at this time...**

The current fax reception will continue, with the remaining page(s) being stored in memory, subject to available memory. Subsequent incoming faxes will also be stored into memory until the memory is full, following this no further incoming fax calls will be automatically answered. To print all data put fresh paper in the paper tray, and then press **Start**.

#### **If Memory Receive is Off at this time...**

The current fax reception will continue, with the remaining page(s) being stored in memory, subject to available memory. Subsequent incoming fax calls will not be automatically answered until fresh paper is put in the paper tray. To print the last fax received, put paper in the paper tray, and then press **Start**.

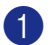

If it is not illuminated in green, press

(**Fax**).

2 Press **Menu/Set**, **2**, **1**, **6**.

Setup Receive 6.Memory Receive

- 3 Press  $\triangle$  or  $\nabla$  to select On (or Off). Press **Menu/Set**.
- 4 Press **Stop/Exit**.

### **Polling**

Polling is the process of retrieving faxes from another fax machine. You can use your machine to 'poll' other machines.

Everyone who is involved in Polling needs to set up their fax machines for Polling.

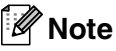

- If you poll someone's fax machine to receive a fax, you pay for the call.
- Some fax machines do not respond to the Polling feature.

#### **Setup for Polling Receive (Standard)**

Polling Receive is when you call another fax machine to receive a fax from it.

If it is not illuminated in green, press

(**Fax**).

2 Press **Menu/Set**, **2**, **1**, **8**.

Setup Receive 8.Polling RX

- **3** Press **A** or  $\blacktriangledown$  to select Standard. Press **Menu/Set**.
- 4 Enter the fax number you are polling. Press **Start**.

**4**

#### **Secure Polling**

Secure Polling is a way to keep the documents from falling into the wrong hands while the other fax machine is set up for polling.

#### **Setup for Polling Receive (Secure)**

You need to make sure you are using the same secure code as the other party.

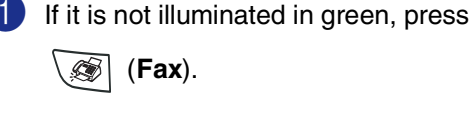

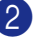

2 Press **Menu/Set**, **2**, **1**, **8**.

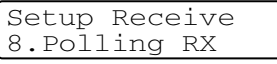

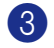

3 Press ▲ or ▼ to select Secure.

Press **Menu/Set**.

4 Enter a four-digit secure code.

This is the same as the security code of the fax machine you are polling.

- 5 Press **Menu/Set**.
- 6 Enter the fax number you are polling.
- 7 Press **Start**.

# **Note**

You can use Secure Polling only with another Brother fax machine. Anyone who polls to receive a fax must enter the polling secure code.

### **Setup for Polling Receive (Timer)**

You can set the machine to begin Polling Receive at a later time.

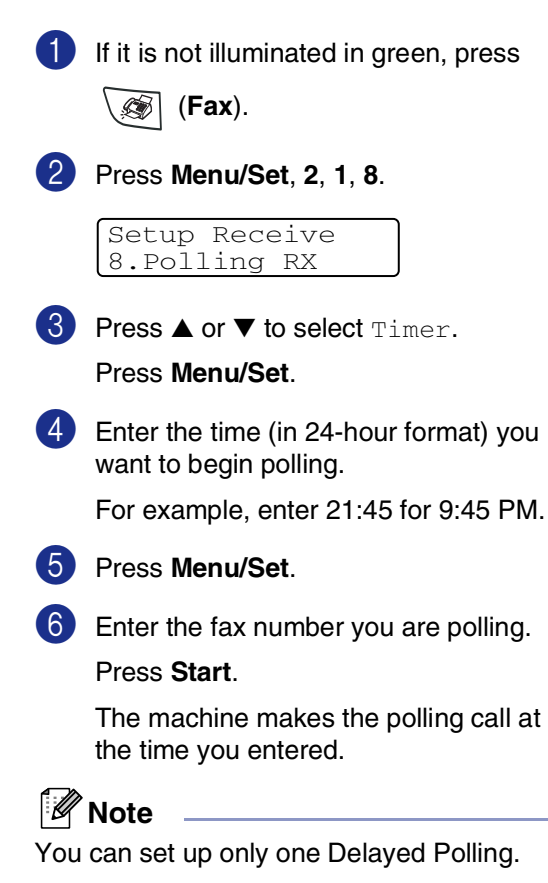

#### **Sequential Polling**

The machine can request documents from several fax machines in a single operation. You just specify several destinations in Step 5. Afterwards, a Sequential Polling Report will be printed.

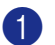

If it is not illuminated in green, press

(**Fax**).

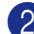

2 Press **Menu/Set**, **2**, **1**, **8**.

Setup Receive 8.Polling RX

3 Press ▲ or ▼ to choose Standard, Secure or Timer.

> Press **Menu/Set** when the screen displays the setting you want.

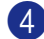

4 If you selected Standard, go to Step 5.

- If you selected Secure, enter a four-digit number and press **Menu/Set**, and then go to Step 5.
- If you selected  $\text{Timer}$ , enter the time (in 24-hour format) you want to begin polling and press **Menu/Set**, and then go to Step 5.
- **5** Specify the destination fax machines, you wish to poll by using One-Touch, Speed-Dial, Search, a Group [\(See](#page-63-0)  *[Setting up Groups for Broadcasting](#page-63-0)* on [page 5-3](#page-63-0)) or the dial pad. You must press **Menu/Set** between each location.

#### 6 Press **Start**.

The machine polls each number or group in turn for a document.

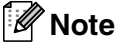

Press **Stop/Exit** while the machine is dialling to cancel the polling process.

■ To cancel all sequential polling receive jobs, press **Menu/Set**, **2**, **6**. ([See](#page-48-1)  *[Cancelling a scheduled job](#page-48-1)* on page 3-8.)

# **Quick-Dial numbers and dialling options**

# **Storing numbers for easy dialling**

You can set up your machine to do following types of easy dialling: One-Touch, Speed-Dial and Groups for Broadcasting faxes. When you dial a quick-dial number, the LCD shows the name, if you stored it, or the number.

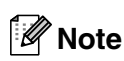

**5**

*If you lose electrical power, the quick-dial numbers that are in the memory will not be lost.*

# <span id="page-61-1"></span><span id="page-61-0"></span>**Storing One-Touch numbers**

Your machine has 4 One-Touch keys where you can store 8 fax or phone numbers for automatic dialling. To access numbers 5 to 8, hold down **Shift** as you press the One-Touch key.

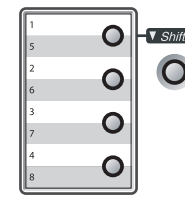

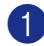

1 Press **Menu/Set**, **2**, **3**, **1**.

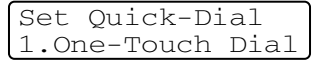

2 Press the One-Touch key where you want to store a number.

 $\langle 3 \rangle$  Enter the phone or fax number (up to 20 digits).

#### Press **Menu/Set**.

Use the dial pad to enter the name (up to 15 characters).

#### Press **Menu/Set**.

(You can use the chart on [page B-10](#page-130-0) to help you enter letters.)

—**OR**—

Press **Menu/Set** to store the number without a name.

**5** Go to Step 2 to store another One-Touch number.

—**OR**—

Press **Stop/Exit**.

# <span id="page-62-1"></span><span id="page-62-0"></span>**Storing Speed-Dial numbers**

You can store Speed-Dial numbers, so that when you dial you will only have to press a few keys (**Search/Speed Dial**, **#**, the three-digit number, and **Start**). The machine can store 200 Speed-Dial numbers.

#### 1 Press **Menu/Set**, **2**, **3**, **2**.

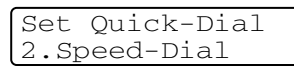

2 Use the dial pad to enter a three-digit Speed-Dial location number. (001 - 200)

(For example, press **005**.)

#### Press **Menu/Set**.

3 Enter the phone or fax number (up to 20 digits).

Press **Menu/Set**.

4 Use the dial pad to enter the name (up to 15 characters).

#### Press **Menu/Set**.

(You can use the chart on [page B-10](#page-130-0) to help you enter letters.)

—**OR**—

Press **Menu/Set** to store the number without a name.

6 Go to Step 2 to store another Speed-Dial number.

—**OR**—

Press **Stop/Exit**.

### **Changing One-Touch / Speed-Dial numbers**

If you try to store a One-Touch or Speed-Dial number where a number has already been stored, the LCD will show the name that has been stored there (or number) and will ask you to do one of the following:

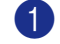

1 Press **1** to change the stored number.

—**OR**—

Press **2** to exit without making a change.

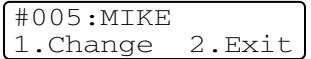

*How to change the stored number or name:*

- If you want to change a character, use  $\blacktriangleleft$  or  $\blacktriangleright$  to position the cursor under the character you want to change, and then type over it.
- If you want to erase the whole number or whole name, press **Stop/Exit** when the cursor is under the first digit or letter. The characters above and to the right of the cursor will be deleted.

2 Enter a new number.

Press **Menu/Set**.

**3** Follow the directions beginning at Step 4 in Storing One-Touch Dial numbers and Storing Speed-Dial numbers. (See *[Storing One-Touch numbers](#page-61-1)* on [page 5-1](#page-61-1) and *[Storing Speed-Dial](#page-62-1)  numbers* [on page 5-2.](#page-62-1))

**5**

## <span id="page-63-0"></span>**Setting up Groups for Broadcasting**

Groups, which can be stored on a One-Touch key or a Speed-Dial location, allow you to send the same fax message to many fax numbers by pressing only a One-Touch key and **Start** or **Search/Speed Dial**, **#**, the three-digit location and **Start**. First, you'll need to store each fax number as a One-Touch or Speed-Dial number. Then, you can combine them into a Group. Each Group uses up a One-Touch key or a Speed-Dial location. You can have up to eight Groups, or you can assign up to 207 numbers to one large Group.

(See *[Storing One-Touch numbers](#page-61-1)* on page [5-1](#page-61-1) and *[Storing Speed-Dial numbers](#page-62-1)* on page [5-2](#page-62-1).)

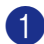

1 Press **Menu/Set**, **2**, **3**, **3**.

Set Quick-Dial 3.Setup Groups

2 Decide where you wish to store the Group.

—**AND**—

Press a One-Touch key.

—**OR**—

Press **Search/Speed Dial** and enter the three digit location, and then press **Menu/Set**.

(For example, press One-Touch key **1**.)

Use the dial pad to enter the Group number (1 to 8).

```
Setup Groups
Setup Group:G01
```
#### Press **Menu/Set**.

(For example, press **1** for Group 1.)

## **Note**

The Group number must be between 1 and 8.

4 To include One-Touch or Speed-Dial numbers in the Group, press them as follows:

> For example, for One-Touch number 2, press One-Touch key **2**. The LCD shows  $\div 002$ . For Speed-Dial location 009, press **Search/Speed Dial**, and then **009** on the dial pad.

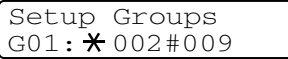

5 Press **Menu/Set** to accept the numbers for this Group.

6 Use the dial pad and the chart on [page](#page-130-1)  [B-10](#page-130-0) to enter a name for the Group.

#### Press **Menu/Set**.

(For example, type NEW CLIENTS).

7 Press **Stop/Exit**.

### **Note**

You can print a list of all One-Touch and Speed-Dial numbers. Group numbers will be marked in the GROUP column. (See *[Printing reports](#page-72-0)* on page 7-2.)

# **Dialling options**

### <span id="page-64-0"></span>**Access codes and credit card numbers**

Sometimes you may want to choose from several long distance carriers when you make a call. Rates may vary depending on the time and destination. To take advantage of low rates, you can store the access codes or long-distance carriers and credit card numbers as One-Touch and Speed-Dial numbers. You can store these long dialling sequences by dividing them and setting them up on separate One-Touch and Speed Dial numbers in any combination. You can even include manual dialling using the dial pad. (See *[Storing One-Touch numbers](#page-61-1)* on page [5-1](#page-61-1) and *[Storing Speed-Dial numbers](#page-62-1)* on page [5-2.](#page-62-1))

For example, perhaps you have stored '555' on One-Touch key **1** and '7000' on One-Touch key **2**. If you press One-Touch key **1**, One-Touch key **2**, and **Start**, you will dial '555-7000'.

To temporarily change a number, you can substitute part of the number with manual dialling using the dial pad. For example, to change the number to 555-7001 you could press One-Touch key **1**  and then press **7001** using the dial pad.

### **Pause**

Press **Redial/Pause** to insert a 3.5-second pause between numbers. If you are dialling overseas, you can press **Redial/Pause** as many times as needed to increase the length of the pause.

### **Tone or Pulse**

If you have a Pulse dialling service, but need to send Tone signals (for example, for telephone banking), follow the instructions below. If you have Touch Tone service, you will not need this feature to send tone signals.

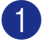

1 Lift the handset of the external phone.

2 Press **#** on the machine's control panel. Any digits dialled after this will send tone signals.

When you hang up, the machine will return to the Pulse dialling service.

**6**

# **Remote Fax Options**

# **Setting up Remote Fax Options**

# **Note**

You can only use one remote fax option at a time:

Fax Forwarding—OR—Fax Storage—OR— PC FAX Receive—OR—Off.

# **Setting up Fax Forwarding**

When you select Fax Forward, your machine stores the received fax in the memory. The machine will then dial the fax number you've programmed and forward the fax message.

1 Press **Menu/Set**, **2**, **5**, **1**.

Remote Fax Opt 1.Forward/Store

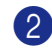

2 Press **▲ or ▼ to select** Fax Forward.

#### Press **Menu/Set**.

The LCD will ask you to enter the fax number to which faxes will be forwarded.

**3** Enter the forwarding number (up to 20 digits).

#### Press **Menu/Set**.

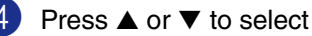

Backup Print:On or Backup Print:Off.

Fax Forward Backup Print:On

#### Press **Menu/Set**.

# **Note**

If you select Backup Print: On, the machine will also print the fax at your machine so you will have a copy. This is a safety feature in case if there is a power failure before the fax is forwarded or a problem at the receiving machine. The MFC-7820N can store faxes up to 4 days if there is a power failure. The faxes stored in the MFC-7420 memory will be deleted.

### 5 Press **Stop/Exit**.

# <span id="page-65-0"></span>**Setting Fax Storage**

If you select Fax Storage, your machine stores the received fax in the memory. You will be able to retrieve fax messages from another location using the Remote Retrieval commands.

### 1 Press **Menu/Set**, **2**, **5**, **1**.

Remote Fax Opt 1.Forward/Store

2 Press **A** or  $\blacktriangledown$  to select Fax Storage.

Press **Menu/Set**.

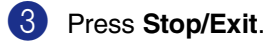

### **Note**

If you have set Fax Storage, a backup copy will automatically be printed at the machine.

# **Setting PC Fax Receive**

If you select PC Fax Receive, your machine will temporarily store your received fax messages in its memory, and then automatically send the faxes to your PC. You can then use your PC to view and store these faxes.

When Backup Print is *off*, your fax messages are automatically erased from your machine's memory when they have been successfully sent your PC. When Backup Print is *on*, your fax messages are erased when they have been successfully printed and sent to the PC.

#### 1 Press **Menu/Set**, **2**, **5**, **1**.

#### Remote Fax Opt 1.Forward/Store

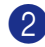

Press **▲** or ▼ to select PC Fax Receive.

#### Press **Menu/Set**.

3 Press ▲ or ▼ to select Backup Print: On or Backup Print:Off.

> PC Fax Receive Backup Print:On

Press **Menu/Set**.

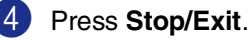

### **Note**

- Before you can set up PC Fax Receive or transfer faxes to your PC you must:
	- Connect your machine to a PC;
	- Have the **MFL-Pro Suite** software installed and **PC Fax Receiving** running. (For details, see *[Setting up](#page-71-0)  [PC-FAX receiving](#page-71-0)* in the Software [User's Guide on the CD-ROM.](#page-71-0))
- In the event of a power failure, the MFC-7820N will store your faxes in the memory for up to 4 days; the MFC-7420 memory will be erased. However, if you select Backup Print: On, the machine will print the fax, so you will have a copy if there is a power failure before it is sent to the PC.
- If you get an error message and the machine cannot print the faxes in memory, you can use this setting to transfer your faxes to your PC. (For details, see *[Error](#page-85-0)  messages* [on page 11-1](#page-85-0).)
- Memory Security is not available when PC Fax Receive is on.

### <span id="page-67-0"></span>**Turning off Remote Fax Options**

1 Press **Menu/Set**, **2**, **5**, **1**.

Remote Fax Opt 1.Forward/Store

Press **▲ or ▼ to select Off.** 

Press **Menu/Set**.

3 Press **Stop/Exit**.

### **Note**

If you set the remote fax options to  $\bigcirc$  f f and received faxes are left in your machine's memory, further LCD messages appear after Step 3. (See *[Changing Remote Fax Options](#page-67-1)*.)

## <span id="page-67-1"></span>**Changing Remote Fax Options**

If received faxes are left in your machine's memory when you change *from* PC Fax Receive to another remote fax option (Fax Forward or Fax Storage, the LCD will ask you the following message:

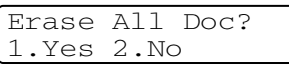

—**OR**—

Print All Fax? 1.Yes 2.No

- If you press **1**, faxes in the memory will be erased or printed before the setting changes. If a backup copy has already been printed it will not be printed again.
- If you press **2**, faxes in the memory will not be erased or printed and the setting will be unchanged.

If received faxes are left in the machine's memory when you change *to* PC Fax Receive from another remote fax option (Fax Forward or Fax Storage), the LCD will ask you the following message:

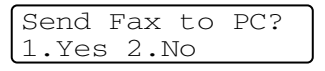

- If you press 1 and Backup Print is set to On, faxes in the memory will be erased before the setting changes. If you press **1** and Backup Print is set to Off, faxes in the memory will be sent to your PC before the setting changes.
- If you press 2, faxes in the memory will not be erased or transferred to your PC and the setting will be unchanged.

# **Setting your Remote Access Code**

The remote access code lets you access the Remote Retrieval features when you are away from your machine. Before you use the remote access and retrieval features, you have to set up your own code. The default code is inactive code  $(-\div \mathsf{X})$ .

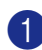

1 Press **Menu/Set**, **2**, **5**, **2**.

Remote Fax Opt 2.Remote Access

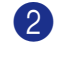

2 Enter a three-digit code using numbers **0**-**9**, or **#**.

Press **Menu/Set**. (The preset ' $\star$ ' cannot be changed.)

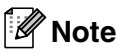

Do not use the same code which is set in your Fax Receive Code ( **51**) or Telephone Answer Code (**#51**).

(See *[Operation from extension telephones](#page-116-0)* on [page A-2.](#page-116-0))

### 3 Press **Stop/Exit**.

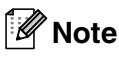

You can change your code at any time by entering a new one. If you want to make your code inactive, press **Stop/Exit** in Step 2 to restore the inactive setting  $(-4 + 1)$  and press **Menu/Set**.

# **Remote Retrieval**

You can call your machine from any touch tone telephone or fax machine, then use the Remote Access Code and remote commands to retrieve fax messages. Be sure to cut out the Remote Retrieval Access Card on the last page and keep it with you at all times.

### **Using your Remote Access Code**

- Dial your fax number from a telephone or another fax machine using touch tone.
- 2 When your machine answers, immediately enter your Remote Access Code (3 digits followed by  $\star$  ).
- **3** The machine signals if it has received fax messages:

**1 long beep — Fax messages**

#### **No beeps — No messages**

- 4 The machine gives two short beeps to tell you to enter a command. The machine will hang up if you wait longer than 30 seconds to enter a command. The machine will beep three times, if you enter an invalid command.
- 5 Press **<sup>9</sup> <sup>0</sup>** when you've finished.
	- Hang up.

### **Note**

If your machine is set to Manual mode and you want to use the remote retrieval features, you can access your machine by waiting about 2 minutes after it starts ringing, and then entering the Remote Access Code within 30 seconds.

### **Remote commands**

Follow the commands below to access features when you are away from the machine. When you call the machine and enter your Remote Access Code (3 digits followed by  $\star$  ), the system will give two short beeps and you must enter a remote command.

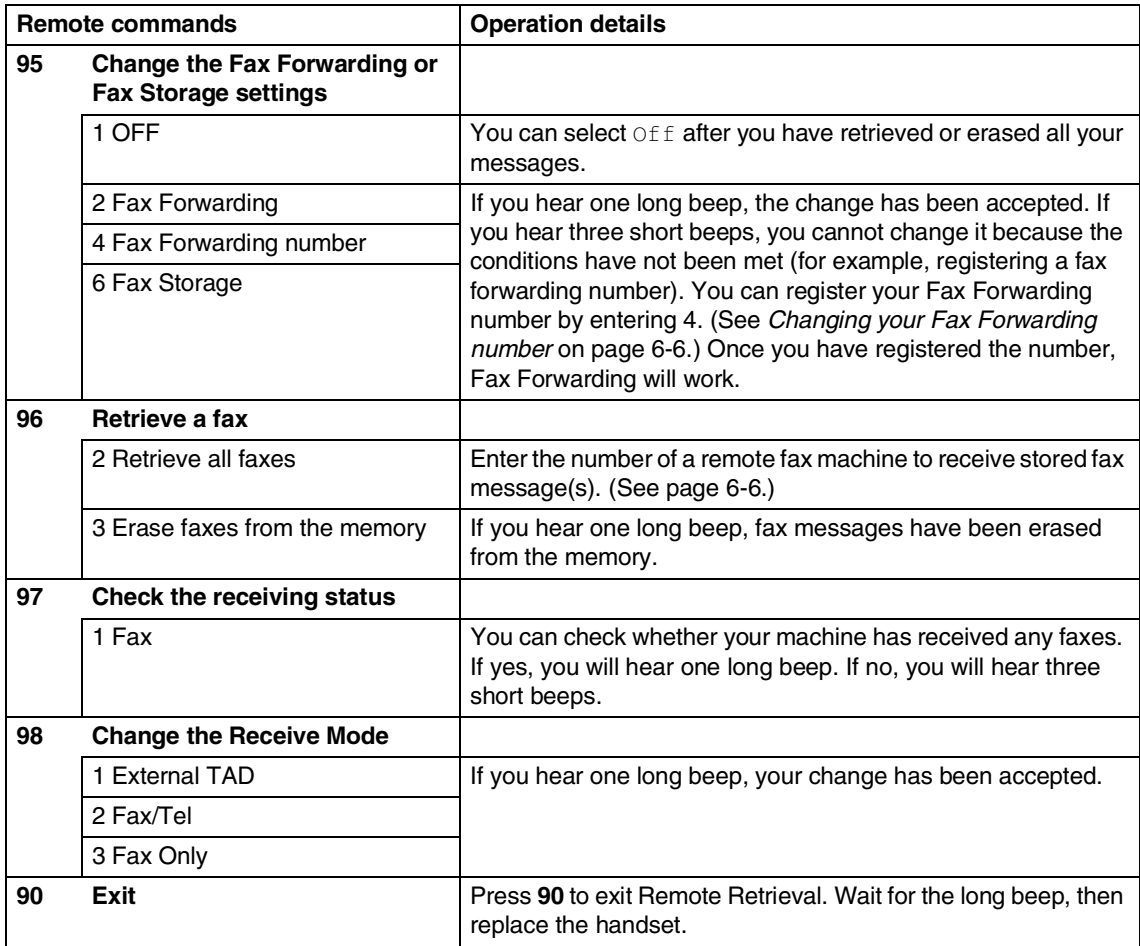

# <span id="page-70-1"></span>**Retrieving fax messages**

You can call your machine from any touch tone phone and have your fax messages sent to a fax machine.

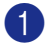

Dial your fax number.

- 2 When your machine answers, immediately enter your Remote Access Code (3 digits followed by  $\div$ ). If you hear one long beep, you have messages.
- 3 As soon as you hear two short beeps, use the dial pad to press **9 6 2**.
- 4 Wait for the long beep, enter the new number of the remote fax machine you want your fax messages sent to using the dial pad, then enter **##** (up to 20 digits).

**Note**

You cannot use  $\angle$  and # as dial numbers. However, press **#** if you want to store a pause.

5 Hang up after you hear your machine beep. Your machine will call the other fax machine, which will then print your fax messages.

## <span id="page-70-0"></span>**Changing your Fax Forwarding number**

You can change the default setting of your fax forwarding number from another telephone or fax machine using touch tone.

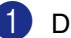

Dial your fax number.

- When your machine answers, immediately enter your Remote Access Code (3 digits followed by  $\star$ ). If you hear one long beep, you have messages.
- 3 When you hear two short beeps, use the dial pad to press **9 5 4**.
- Wait for the long beep, enter the new number of the remote fax machine you want your fax messages forwarded to using the dial pad, then enter **##** (up to 20 digits).
- 5 Press **<sup>9</sup> <sup>0</sup>** to reset the machine when you've finished.

### **Note**

You cannot use  $\div$  and # as dial numbers. However, press **#** if you want to store a pause.

6 Hang up after you hear your machine beep.

```
7
```
# **Printing reports**

# **Fax settings and activity**

You need to set up the Transmission Verification Report and Journal Period in the menu table.

Press **Menu/Set**, **2**, **4**, **1**.

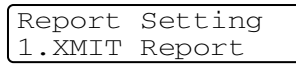

—**OR**—

Press **Menu/Set**, **2**, **4**, **2**.

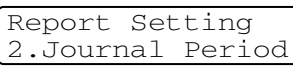

## **Customizing the Transmission Verification Report**

You can use the Transmission Report as proof that you sent a fax. This report lists the time and date of transmission and whether the transmission was successful (OK). If you select On or On+Image, the report will print for every fax you send.

If you send a lot of faxes to the same place, you may need more than the job numbers to know which faxes you must send again. Selecting On+Image or Off+Image will print a section of the fax's first page on the report to help you remember.

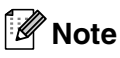

When the Verification Report is turned  $\circ$  f f or Off+Image, the Report will only print if there is a transmission error, with ERROR in the RESULT column.

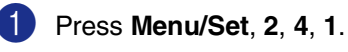

Report Setting 1.XMIT Report

2 Press  $\blacktriangle$  or  $\nabla$  to select On, On+Image, Off or Off+Image.

Press **Menu/Set**.

3 Press **Stop/Exit**.
### **Setting the Journal Period**

You can set the machine to print a journal at specific intervals (every 50 faxes, 6, 12 or 24 hours, 2 or 7 days). If you set the interval to  $Off$ , you can print the report by following the steps on Printing reports.

The default setting is Every 50 Faxes.

#### 1 Press **Menu/Set**, **2**, **4**, **2**.

Report Setting 2.Journal Period

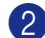

2 Press **▲** or ▼ to choose an interval.

#### Press **Menu/Set**.

(If you choose 7 days, the LCD will ask you to choose a day on which to begin the 7-day countdown.)

**3** Enter the time to begin printing in 24-hour format.

#### Press **Menu/Set**.

(For example: enter 19:45 for 7:45 PM.)

4 Press **Stop/Exit**.

#### **Note**

- If you select 6, 12, 24 hours, 2 or 7 days, the machine will print the report at the selected time and then erase all jobs from its memory. If the machine's memory becomes full with 200 jobs before the time you selected has passed, the machine will print the Journal early and then erase all jobs from memory. If you want an extra report before it is due to print, you can print it without erasing the jobs from memory.
- If you select Every 50 Faxes, the machine will print the Journal when the machine has stored 50 jobs.

### <span id="page-72-0"></span>**Printing reports**

Following reports are available:

- 1.XMIT Verify Prints a Transmission Verification Report for your last transmission.
- 2.Help List

Prints the Help List so you can see at-a-glance how to quickly program your machine.

3.Quick-Dial

Lists names and numbers stored in the One-Touch and Speed-Dial memory, in numerical order.

4.Fax Journal

Lists information about the last incoming and outgoing faxes. (TX means Transmit.) (RX means Receive.)

- 5.User Settings Lists your settings.
- 6.Network Config (MFC-7820N only)

Lists your Network settings.

7.Order Form You can print an accessories order form to fill out and send to your Brother dealer.

#### **How to print a report**

- 1 Press **Reports**.
	- Press  $\triangle$  or  $\nabla$  to select the report you want.

Press **Menu/Set**.

—**OR**—

Enter the number of the report you want to print.

For example, press **2** to print the Help List.

```
8
```
# **Using the machine as a copier**

You can use your machine as a copier, making up to 99 copies at a time.

## **Enter Copy mode**

Before making copies, make sure that

 $\bigcirc$ (**Copy**) is illuminated in green. If it is

not, press (**Copy**) to enter **Copy** mode.

The default setting is Fax mode. You can change the number of seconds or minutes that the machine stays in **Copy** mode. (See *[Setting the Mode Timer](#page-32-0)* on page 2-4.)

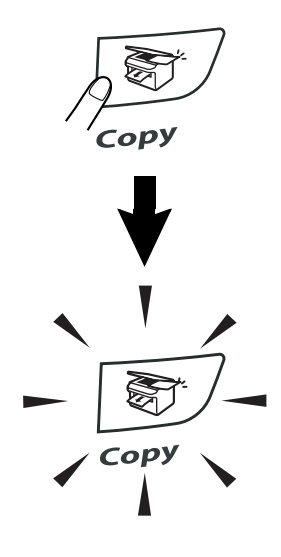

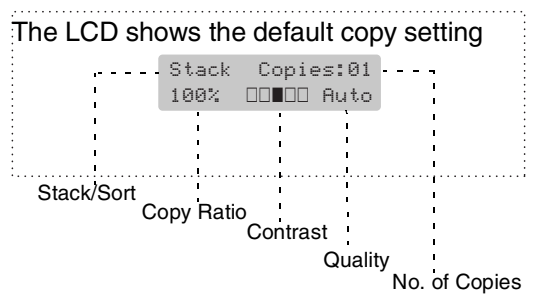

The printable area of your machine begins at approximately 2 mm from both sides and 2 mm from the top or bottom of the paper.

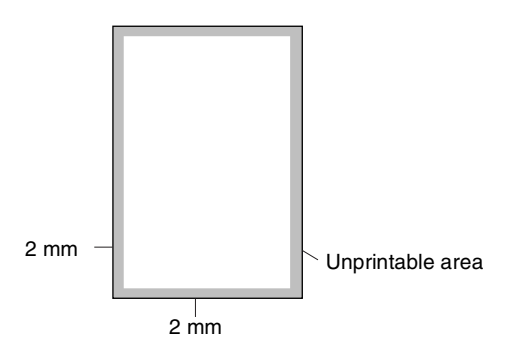

## **Note**

This printable area shown above is for a single copy or a 1 in 1 copy using A4 size paper. The printable area changes with the paper size.

# **Making a single copy**

- Press  $\sqrt{\epsilon}$  (**Copy**) to illuminate it in green.
- 2 Load your document.

(See *[Load document](#page-21-0)* on page 1-7.)

3 Press **Start**.

### <span id="page-74-0"></span>**Making multiple copies**

- **1** Press  $\boxed{\mathcal{F}}$  (Copy) to illuminate it in green.
- 2 Load your document.
- 3 Use the dial pad to enter the number of copies you want (up to 99).
	- 4 Press **Start**.

### **Note**

To sort the copies, press **Options** and ▲ or ▼ to select Stack/Sort. (See *[Sorting copies](#page-77-0)  [using the ADF](#page-77-0)* on page 8-5.)

### **Stop copying**

To stop copying, press **Stop/Exit**.

# **Using the temporary Copy keys**

When you want to quickly change the copy settings temporarily for the next copy, use the Temporary Copy keys. You can use different combinations.

**Temporary Copy keys**

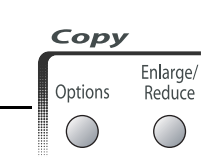

### **Note**

- The machine returns to its default settings after 60 seconds, or if the Mode Timer returns the machine to Fax mode. ([See](#page-32-0)  *[Setting the Mode Timer](#page-32-0)* on page 2-4.)
- You can save the quality and contrast settings you use most often by setting them as default. (See *[Changing the default copy](#page-80-0)  settings* [on page 8-8.\)](#page-80-0)

### **Enlarging or reducing the image copied**

You can select the following enlargement or reduction ratios.

Auto\* sets the machine to calculate the reduction ratio that best fits the size of paper.

Custom (25-400%) allows you to enter a ratio from 25% to 400%.

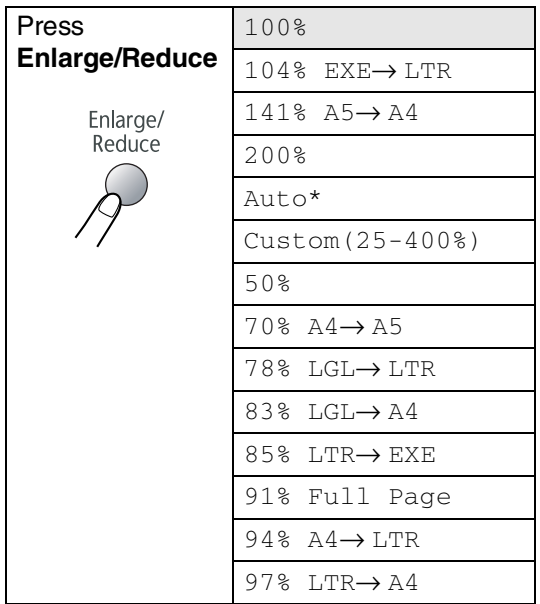

### **Note**

Auto setting is available only when loading from the ADF.

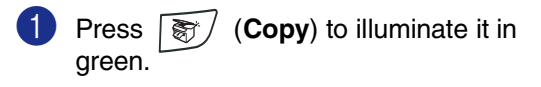

2 Load your document.

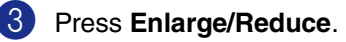

4 Press ▲ or ▼ to select the enlargement or reduction ratio you want.

#### Press **Menu/Set**.

#### —**OR**—

Use the dial pad to enter an enlargement or reduction ratio from 25% to 400%.

#### Press **Menu/Set**.

(For example, press **5 3** to enter 53%.)

5 Press **Start**.

—**OR**—

Press other temporary copy keys for more settings.

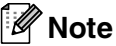

- Special Copy Options 2 in 1 (P), 2 in 1 (L), 4 in 1 (P), 4 in 1 (L) or Poster  $(3 \times 3)$  are not available with **Enlarge/Reduce**.
- (P) means Portrait and (L) means Landscape.
- After you choose your settings by pressing **Menu/Set**, the LCD shows

Set temporarily.

### **Changing the temporary copy settings**

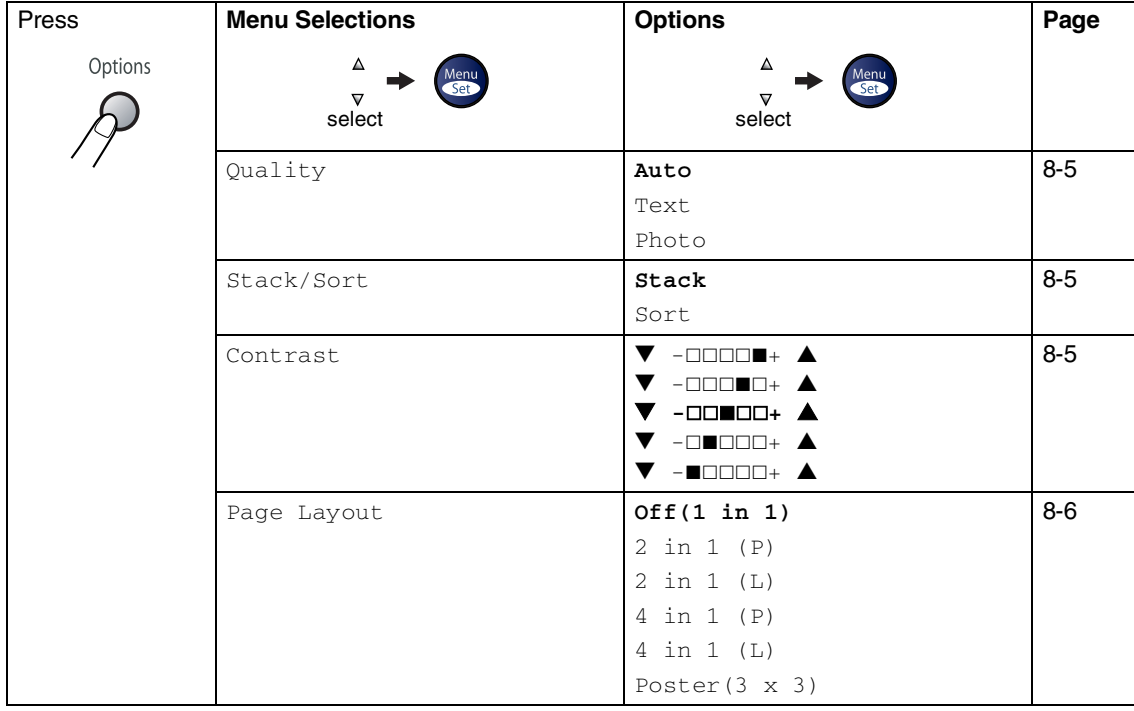

Use the **Options** key to quickly set the following copy settings temporarily for the next copy.

## **Note**

The factory settings are shown in Bold.

After you choose your settings by pressing Menu/Set, the LCD shows Set temporarily. Press **Start** if you have finished choosing settings.

#### <span id="page-77-1"></span>**Quality**

You can select the copy quality. The default setting is Auto.

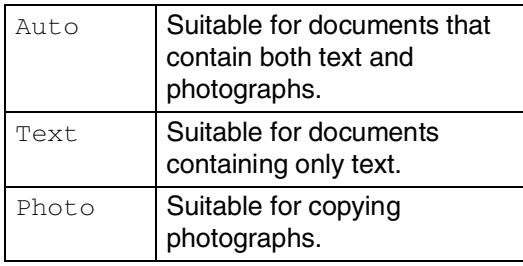

- **1** Press  $\binom{2}{3}$  (Copy) to illuminate it in green.
- 
- Load your document.
- 3 Use the dial pad to enter the number of copies you want (up to 99).
- 4 Press **Options** and ▲ or ▼ to select Quality.

Press **Menu/Set**.

5 Press ▲ or ▼ to select the copy quality you want (Auto, Text or Photo).

Press **Menu/Set**.

6 Press **Start**.

### <span id="page-77-0"></span>**Sorting copies using the ADF**

You can sort multiple copies. Pages will be stacked in the order  $\Box$  (1, 2, 3),  $\Box$  (1, 2, 3) and so on.

- **1** Press  $\binom{2}{3}$  (Copy) to illuminate it in green.
- 2 Load your document.

3 Use the dial pad to enter the number of copies you want (up to 99).

4 Press **Options** and ▲ or ▼ to select Stack/Sort.

Press **Menu/Set**.

- 5 Press **A** or  $\blacktriangledown$  to select Sort. Press **Menu/Set**.
- 6 Press **Start**.

#### <span id="page-77-2"></span>**Contrast**

You can adjust copy contrast to make copies darker or lighter.

Press  $|\text{F}/$  (**Copy**) to illuminate it in green.

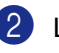

- 2 Load your document.
- 3 Use the dial pad to enter the number of copies you want (up to 99).
- 4 Press **Options** and ▲ or ▼ to select Contrast.

Press **Menu/Set**.

5 Press **▲** to increase the contrast.

—**OR**—

Press ▼ to decrease the contrast.

Press **Menu/Set**.

6 Press **Start**.

### <span id="page-78-0"></span>**Making N in 1 copies (Page Layout)**

You can reduce the amount of copies by using the N in 1 copy feature. This allows you to copy two or four pages onto one page, allowing you to save paper.

## **Note**

- $\blacksquare$  Please make sure paper size is set to  $\mathbb{A}4$ or Letter.
- You can use N in 1 copy feature with 100% copy size only.
- $\blacksquare$  (P) means Portrait and (L) means Landscape.
- **Press**  $\binom{m}{k}$  **(Copy) to illuminate it in** green.
- 2 Load your document.
- 3 Use the dial pad to enter the number of copies you want (up to 99).
- 4 Press **Options** and ▲ or ▼ to select Page Layout.

Press **Menu/Set**.

**5** Press  $\triangle$  or  $\nabla$  to select 2 in 1 (P), 2 in 1 (L), 4 in 1 (P) or 4 in 1 (L).

Press **Menu/Set**.

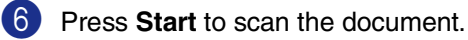

*If you are using the scanner glass:*

**7** After the machine scans the page, the LCD shows:

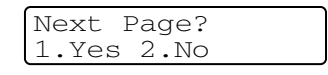

Press **1** to scan the next page.

8 Set the next page on the scanner glass.

#### Press **Menu/Set**.

Repeat Steps 7 and 8 for each page of the layout.

**9** After all the pages of the document have been scanned, press **2** to end.

#### **When using the ADF, place document face**  *up* **in the direction shown below.**

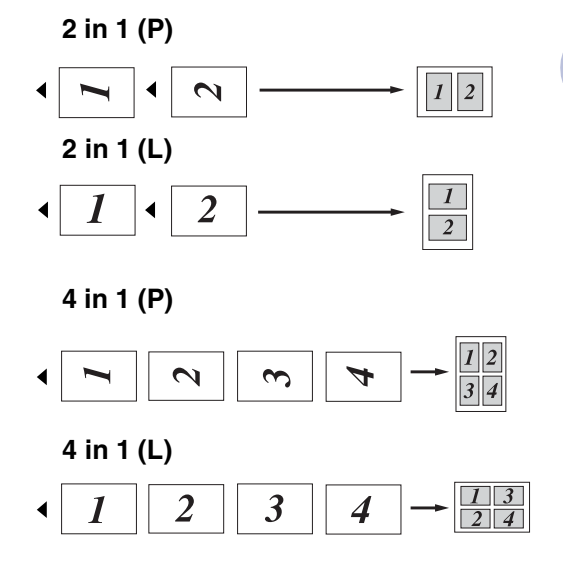

<span id="page-79-0"></span>**When using the scanner glass, place document face down in the direction shown below.**

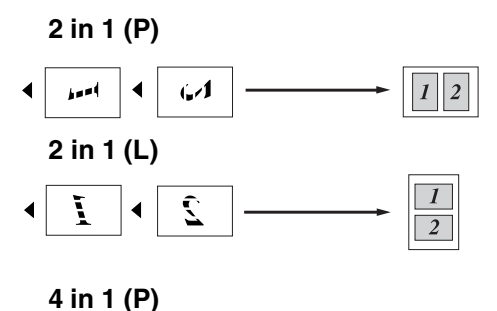

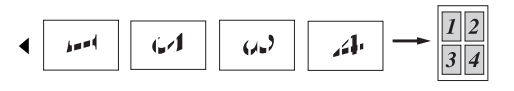

**4 in 1 (L)**

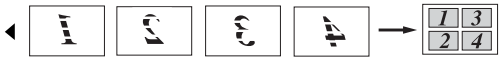

#### **Making a poster (Page Layout)**

You can create a poster. When you use the Poster feature your machine divides your document into sections, then enlarges the sections so you can assemble them into a poster. If you want to print a poster, use the scanner glass.

### **Note**

- Please make sure paper size is set to  $A4$ or Letter.
- For Poster copies, you cannot make more than one copy or use the **Enlarge/Reduce** key.
- **1** Press  $\boxed{\circledast}$  (**Copy**) to illuminate it in green.

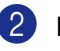

- 2 Load your document.
- 3 Press **Options** and ▲ or ▼ to select Page Layout.

Press **Menu/Set**.

4 Press **▲** or ▼ to select Poster(3 x 3).

Press **Menu/Set**.

#### 5 Press **Start**.

The machine starts scanning the document and prints the pages for the poster.

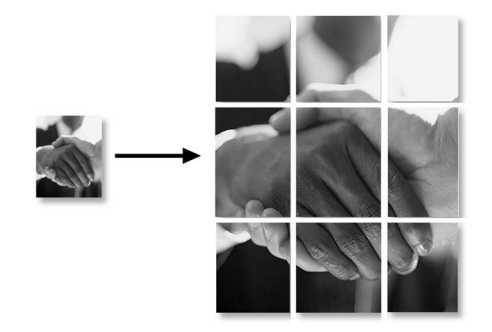

# <span id="page-80-0"></span>**Changing the default copy settings**

You can save the quality and contrast settings you use most often by setting them as default. These settings will remain until you change them again.

### **Quality**

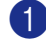

1 Press **Menu/Set**, **3**, **1**.

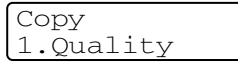

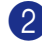

2 Press **A** or  $\blacktriangledown$  to select Auto, Text or Photo.

Press **Menu/Set**.

3 Press **Stop/Exit**.

### **Adjusting contrast**

You can change the contrast to help an image look sharper and more vivid.

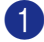

1 Press **Menu/Set**, **3**, **2**.

Copy 2.Contrast

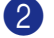

2 Press ▲ to increase the contrast.

—**OR**—

Press ▼ to decrease the contrast.

Press **Menu/Set**.

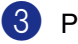

3 Press **Stop/Exit**.

# <span id="page-80-1"></span>**Out of Memory message**

If the memory becomes full while you are making copies, the LCD message will guide you through the next step.

If you get an Out of Memory message while scanning a subsequent page, you will have the option to press **Start** to copy the pages scanned so far, or to press **Stop/Exit** to cancel the operation.

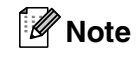

To gain extra memory, you can turn off Fax Storage.

(See *[Turning off Remote Fax Options](#page-67-0)* on [page 6-3](#page-67-0).)

—**OR**—

Print the faxes that are in the memory. (See *[Printing a fax from the memory](#page-57-0)* on page [4-4](#page-57-0).)

When you get an Out of Memory message, you may be able to make copies if you first print incoming faxes in the memory to restore the memory to 100%.

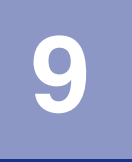

# **Software and Network Features**

The User's Guide on the CD-ROM includes the Software and Network User's Guides for features available when connected to a computer (for example, Printing and Scanning). The availability of the features listed below varies by model:

■ Using the machine as a Printer [\(See Chapter 1 in the Software User's Guide on the CD-ROM](#page-5-0).) ■ How to Scan [\(See Chapter 2 in the Software User's Guide on the CD-ROM](#page-27-0).) ■ Using ControlCenter2.0 [\(See Chapter 3 in the Software User's Guide on the CD-ROM](#page-45-0).) ■ Using Remote Setup [\(See Chapter 4 in the Software User's Guide on the CD-ROM](#page-59-0).) ■ Using Brother PC-FAX software [\(See Chapter 5 in the Software User's Guide on the CD-ROM](#page-60-0).) **■** Using your machine with a Macintosh<sup>®</sup> [\(See Chapter 7 in the Software User's Guide on the CD-ROM.\)](#page-79-0) ■ Network Scanning\* (See the Network User's Guide/Software User's Guide on the CD-ROM.) ■ Network Printing<sup>\*</sup> (See the Network User's Guide/Software User's Guide on the CD-ROM.)

See also *[How to access the complete User's Guide](#page-17-0)* on page 1-3.

\* For MFC-7420 (Optional NC-2200w External Wireless Print/Scan Server required)

**Note**

**10 Important information**

### **IEC 60825-1 Specification**

This machine is a Class 1 laser product as defined in IEC 60825-1 specifications. The label shown below is attached in countries where required.

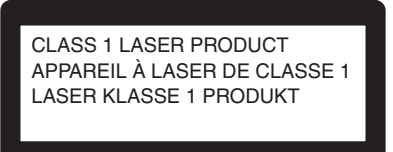

This machine has a Class 3B Laser Diode which emits invisible laser radiation in the Scanner Unit. The Scanner Unit should not be opened under any circumstances.

#### **Laser Diode**

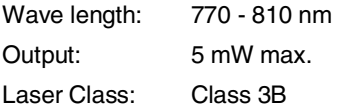

#### **WARNING**

Use of controls, adjustments or performance of procedures other than those specified in this manual may result in hazardous radiation exposure.

### **Disconnect device**

This product must be installed near an electrical socket that is easily accessible. In case of emergencies, you must disconnect the power cord from the electrical socket to shut off power completely.

### **Wiring information**

#### **Important**

If you need to replace the plug fuse, fit a fuse that is approved by ASTA to BS1362 with the same rating as the original fuse.

Always replace the fuse cover. Never use a plug that does not have a cover.

Warning - This printer must be earthed.

The wires in the mains lead are coloured in line with the following code:

#### **Green and Yellow:Earth**

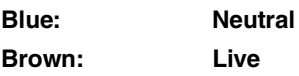

If in any doubt, call a qualified electrician.

### **LAN connection (MFC-7820N only)**

#### **CAUTION**

Do not connect this product to a LAN connection that is subject to over-voltages.

### **International ENERGY STAR® Compliance Statement**

The purpose of the International ENERGY STAR<sup>®</sup> Program is to promote the development and popularization of energy-efficient office equipment.

As an ENERGY STAR<sup>®</sup> Partner, Brother Industries, Ltd. has determined that this product meets the ENERGY STAR® guidelines for energy efficiency.

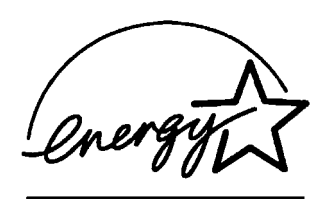

### **Radio interference**

This product complies with EN55022 (CISPR Publication 22)/Class B. Before this product is used, ensure that you use the following interface cables.

- 1.A shielded parallel interface cable with twisted-pair conductors and that is marked "IEEE 1284 compliant". The cable must not exceed 2.0 metres in length.
- 2.A USB cable. The cable must not exceed 2.0 metres in length.

### **Important safety instructions**

- Read all of these instructions.
- Save them for later reference.
- Follow all warnings and instructions marked on the product.
- Unplug this product from the wall socket before cleaning inside of the machine. Do not use liquid or aerosol cleaners. Use a damp cloth for cleaning.
- 5 Do not place this product on an unstable cart, stand, or table. The product may fall, causing serious damage to the product.
- $\boxed{6}$  Slots and openings in the cabinet and the back or bottom are provided for ventilation; to ensure reliable operation of the product and to protect it from overheating, these openings must not be blocked or covered. The openings should never be blocked by placing the product on a bed, sofa, rug, or other similar surface. This product should never be placed near or over a radiator or heater. This product should never be placed in a built-in installation unless proper ventilation is provided.
- **7** This product should be operated from the type of power source indicated on the label. If you are not sure of the type of power available, call your dealer or local power company.
- Use only the power cord supplied with this machine.
- 9 This product is equipped with a 3-wire grounded plug. This plug will only fit into a grounded power outlet. This is a safety feature. If you are unable to insert the plug into the outlet, call your electrician to replace your obsolete outlet. Do not defeat the purpose of the grounded plug.
- **10** Do not allow anything to rest on the power cord. Do not place this product where people can walk on the cord.

**10** Do not place anything in front of the machine that will block received faxes. Do not place anything in the path of received faxes.

**B** Wait until pages have exited the machine before picking them up.

**C** Unplug this product from the power socket and refer servicing to Authorized Service Personnel under the following conditions:

- When the power cord is damaged or frayed.
- If liquid has been spilled into the product.
- If the product has been exposed to rain or water.
- If the product does not operate normally when the operating instructions are followed. Adjust only those controls that are covered by the operating instructions. Improper adjustment of other controls may result in damage and will often require extensive work by a qualified technician to restore the product to normal operation.
- If the product has been dropped or the cabinet has been damaged.
- If the product exhibits a distinct change in performance, indicating a need for service.
- 14 To protect your product against power surges, we recommend the use of a power protection device (Surge Protector).
- E To reduce the risk of fire, electric shock and injury to people, note the following:
	- Do not use this product near appliances that use water, a swimming pool or in a wet basement.
	- Do not use the machine during an electrical storm (there is the remote possibility of an electrical shock) or to report a gas leak in the vicinity of the leak.
	- Do not dispose of batterres in a fire. They may explode. Check with local codes for possible special disposal instructions.

### **Trademarks**

The Brother logo is a registered trademark of Brother Industries, Ltd.

Brother is a registered trademark of Brother Industries, Ltd.

Multi-Function Link is a registered trademark of Brother International Corporation.

© 2004-2005 Brother Industries, Ltd. All rights reserved.

Windows and Microsoft are registered trademarks of Microsoft in the U.S. and other countries.

Macintosh and TrueType are registered trademarks of Apple Computer, Inc.

PaperPort and OmniPage OCR are registered trademarks of ScanSoft, Inc.

Presto! PageManager is a registered trademark of NewSoft Technology Corporation.

Each company whose software title is mentioned in this manual has a Software License Agreement specific to its proprietary programs.

**All other brand and product names mentioned in this User's Guide, the Software User's Guide, and the Network User's Guide\* (\*MFC-7820N only) are registered trademarks of their respective companies.**

# **11 Troubleshooting and routine maintenance**

# **Troubleshooting**

### <span id="page-85-0"></span>**Error messages**

As with any sophisticated office product, errors may occur. If this happens, your machine identifies the problem and displays an error message. The most common error messages are shown below.

You can correct most problems by yourself. If you need more help, the Brother Solutions Center offers latest FAQs and troubleshooting tips.

Visit us at<http://solutions.brother.com>.

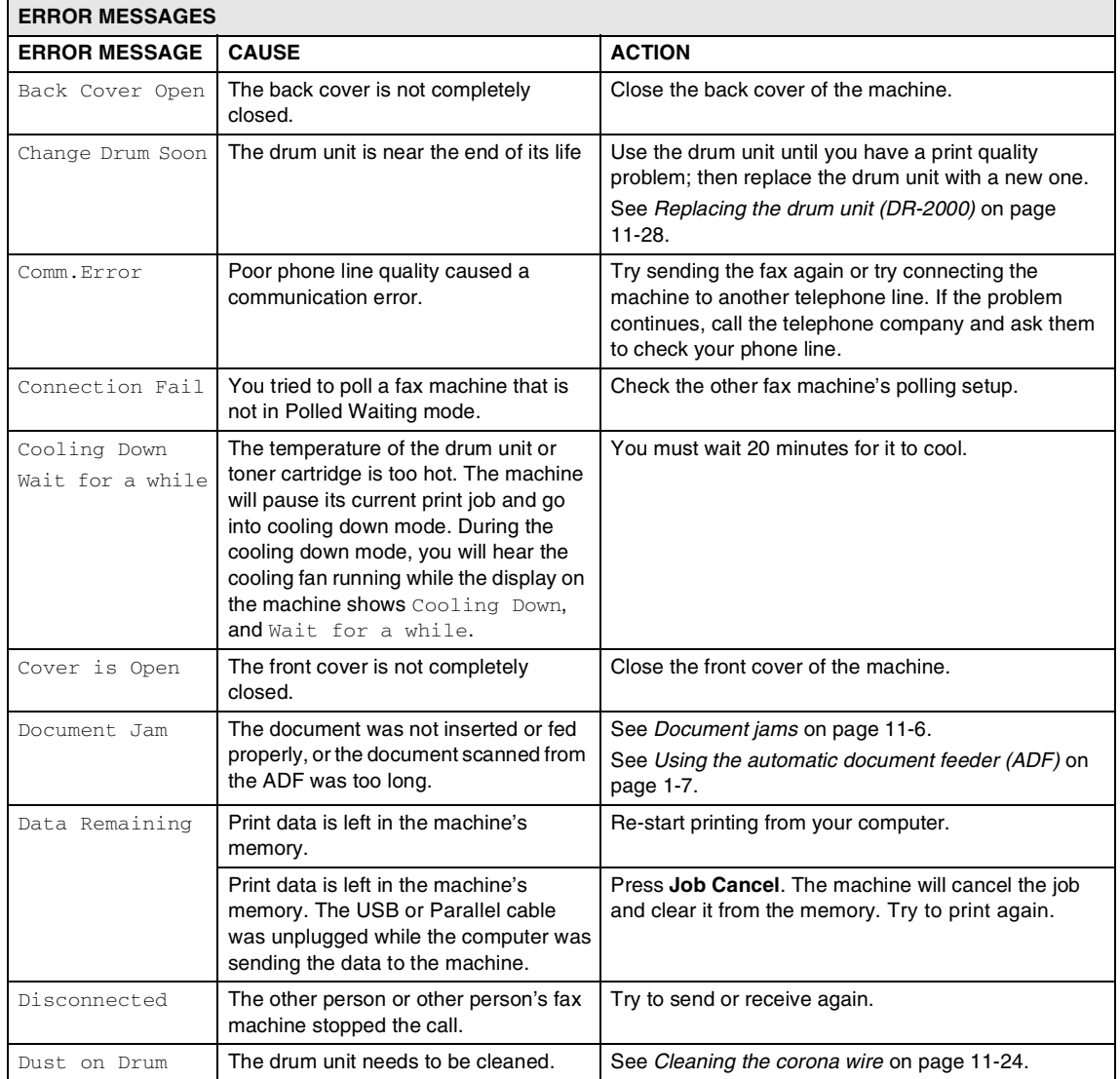

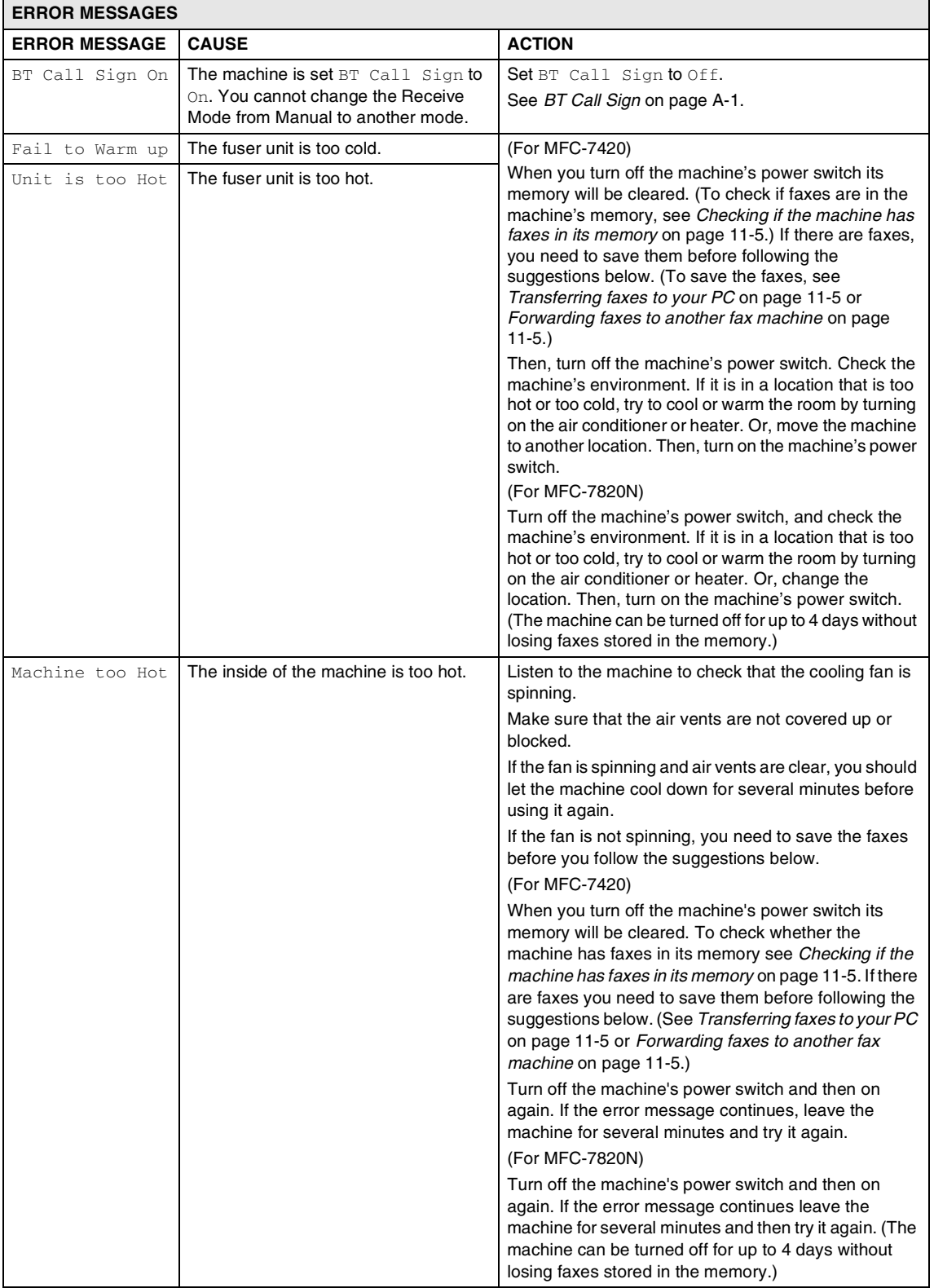

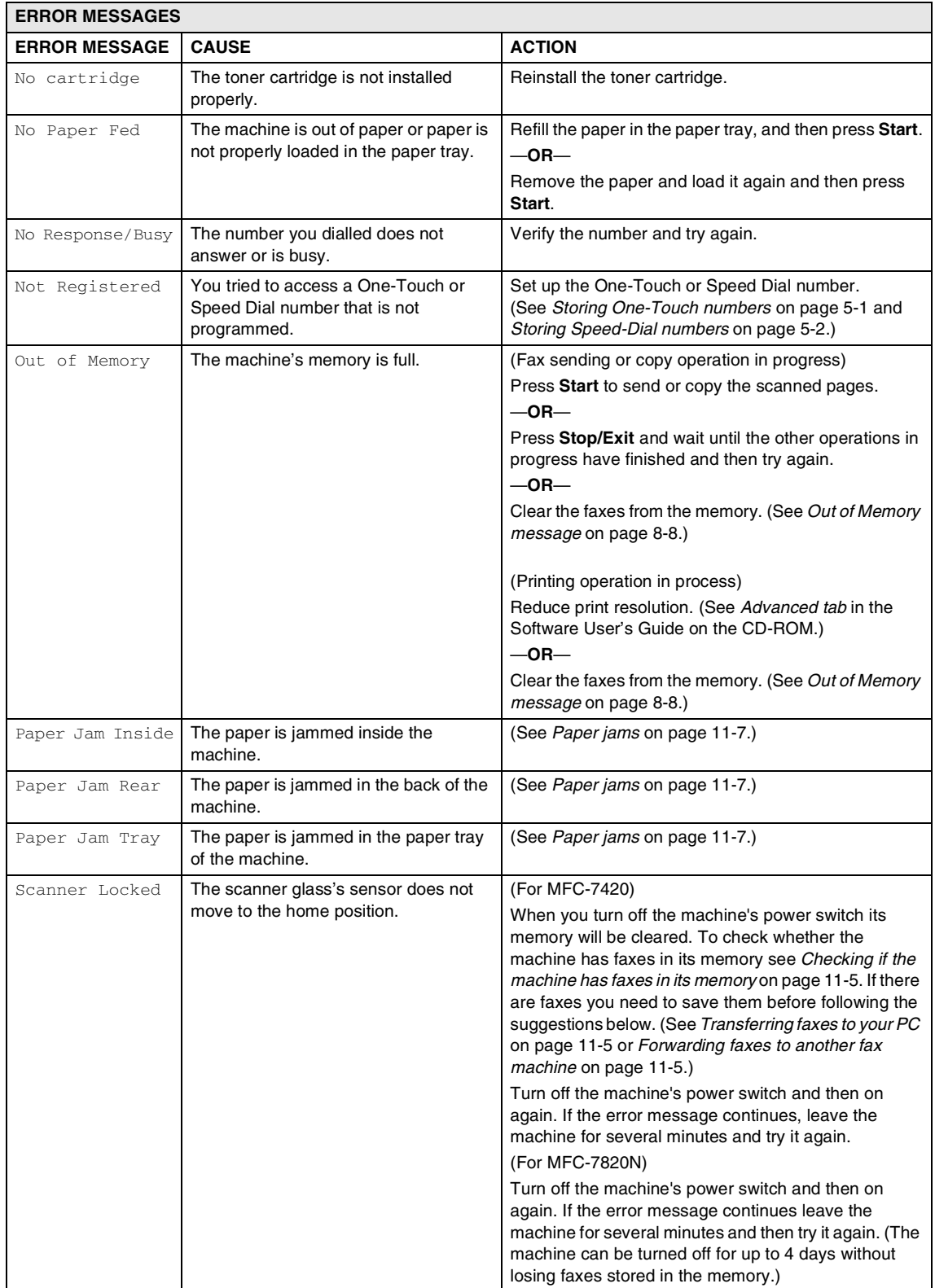

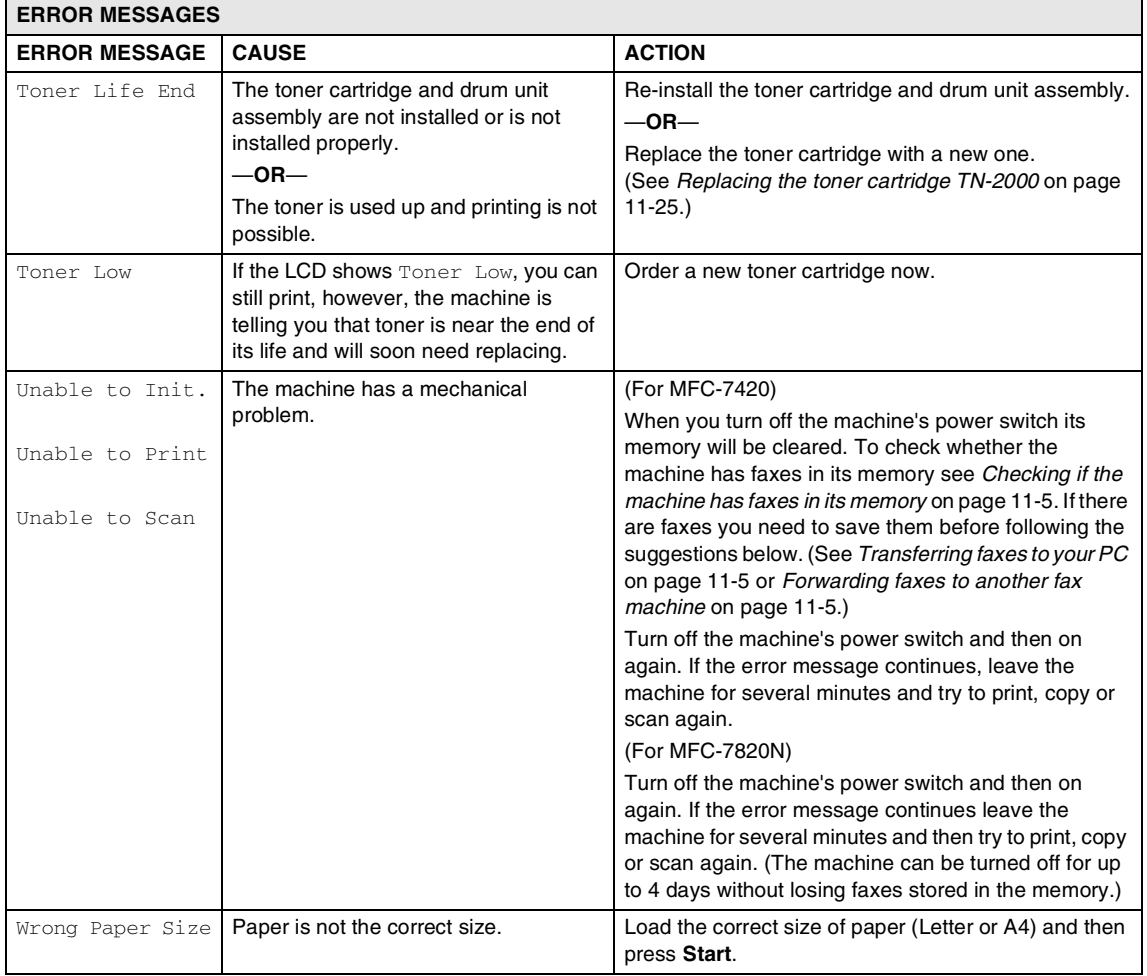

#### <span id="page-89-0"></span>**Checking if the machine has faxes in its memory**

1 Press **Menu/Set**, **9**, **0**, **1**.

If the LCD shows  $No$  Data, there are no faxes left in the machine's memory.

—**OR**—

If the LCD shows Enter Fax No. there are faxes in the machine's memory.

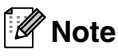

You can transfer the Fax Journal report to another fax machine by pressing **Menu/Set**, **9**, **0**, **2** in Step 1.

- You can transfer the faxes to another fax machine. See *[Forwarding faxes to](#page-89-2)  [another fax machine](#page-89-2)*.
- You can transfer the faxes from the machine's memory to your PC. See *[Transferring faxes to your PC](#page-89-1)*.

#### <span id="page-89-2"></span>**Forwarding faxes to another fax machine**

If you have not set up your Station ID you cannot enter fax forward mode.

1 Enter the fax number to which the faxes will be forwarded.

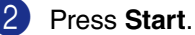

#### <span id="page-89-1"></span>**Transferring faxes to your PC**

You can transfer the faxes from your machine's memory to your PC.

1 Press **Stop/Exit**.

2 Make sure you have installed **MFL-Pro Suite** on your PC, and then turn on **PC Fax Receiving** on the PC. (For details about PC Fax Receive, see Using Brother PC-Fax Software in the Software User's Guide on the CD-ROM.)

**3** Make sure you have set PC Fax Receive on the machine. (See *[Setting PC Fax Receive](#page-66-0)* on page [6-2.](#page-66-0))

> During setup the LCD will ask if you want to transfer the faxes to your PC.

4 To transfer all faxes to your PC, press **1**. —**OR**—

> To exit and leave the faxes in the memory, press **2**.

### **Note**

If there is an error on the machine's LCD, after the faxes have been transferred disconnect the machine from the power source for several minutes, and then reconnect it.

Troubleshooting and routine maintenance

## <span id="page-90-0"></span>**Document jams**

If the document is jammed, follow the steps below.

#### **Document is jammed in the top of the ADF unit**

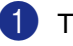

**1** Take out any paper from the ADF that is not jammed.

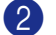

2 Open the ADF cover.

3 Pull the jammed document out to the left.

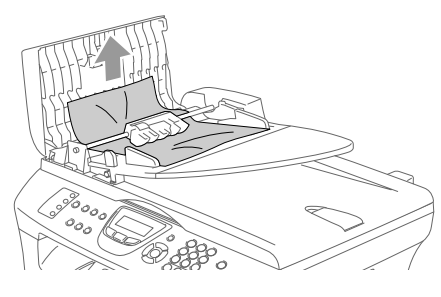

4 Close the ADF cover. Press **Stop/Exit**.

#### **Document is jammed inside the ADF unit**

- **1** Take out any paper from the ADF that is not jammed.
- 2 Lift the document cover.
	-

3 Pull the jammed document out to the right.

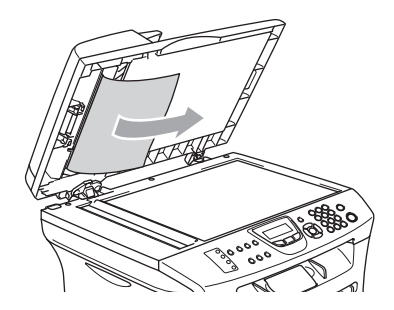

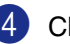

4 Close the document cover.

- 5 Press **Stop/Exit**. —**OR**—
- 1 Pull the jammed document out to the right.

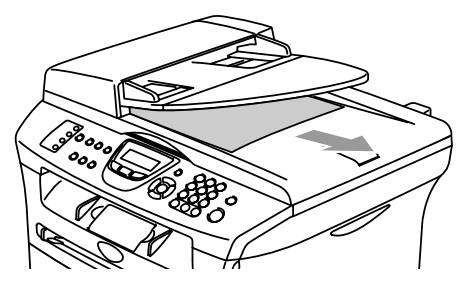

2 Press **Stop/Exit**.

### <span id="page-91-0"></span>**Paper jams**

To clear paper jams, please follow the steps in this section.

### **WARNING**

After you have just used the machine, some parts inside the machine are extremely hot. When you open the front cover or back cover of the machine, never touch the shaded parts shown in the following diagram.

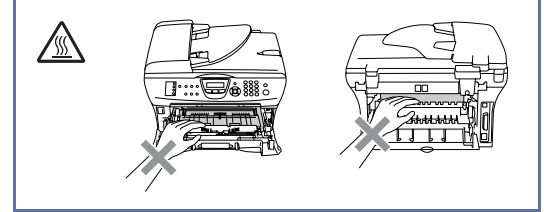

#### **Paper is jammed inside the machine**

- **1** Pull the paper tray completely out of the machine.
- 2 Pull the jammed paper out of the machine.

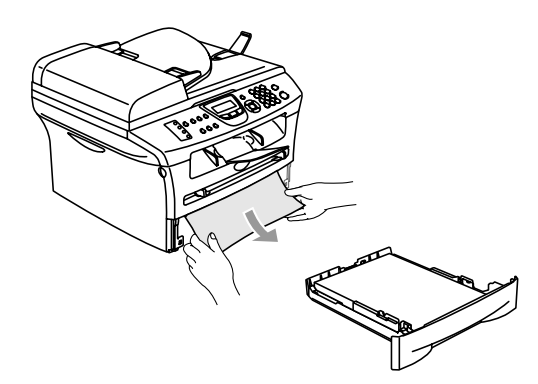

3 Open the front cover.

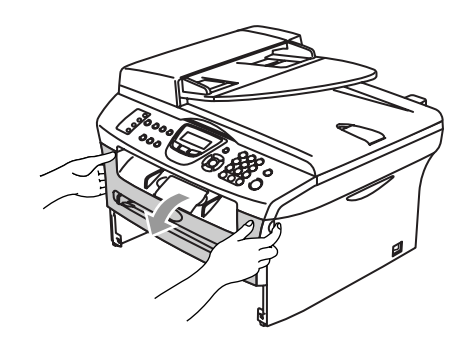

Pull out the drum unit and toner cartridge assembly. The jammed paper may be pulled out with the toner cartridge and drum unit assembly, or this may release the paper so you can pull it out of the paper tray opening.

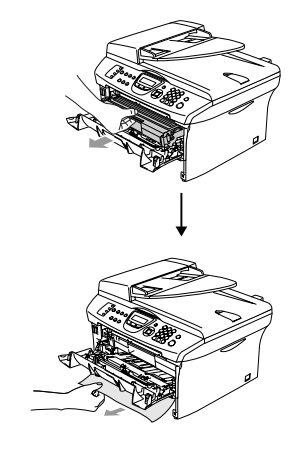

**5** If you can not remove the drum unit and toner cartridge assembly easily, do not use extra force. Instead, lift the scanner cover and use both hands to carefully pull the jammed paper up and out of the output tray opening.

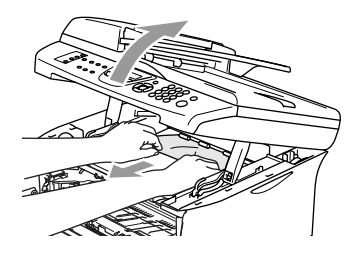

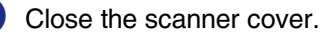

### **CAUTION**

To prevent damage to the machine caused by static electricity, do not touch the electrodes shown in the following diagram.

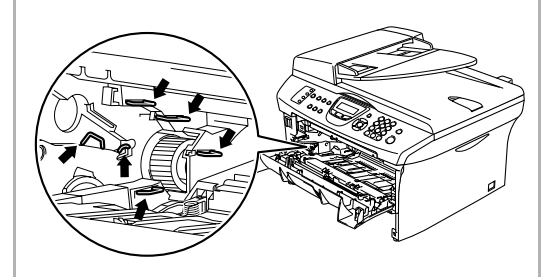

7 Put the drum unit and toner cartridge assembly back into the machine.

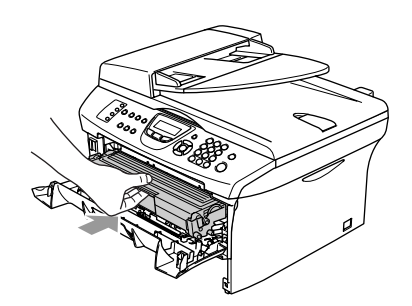

- 
- 8 Close the front cover.
- 9 Put the paper tray in the machine.

#### **Paper is jammed at the back of the machine**

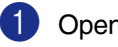

**1** Open the front cover.

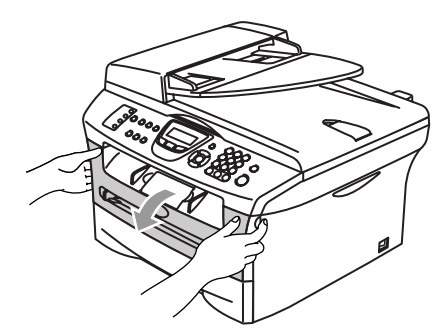

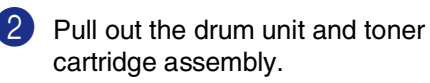

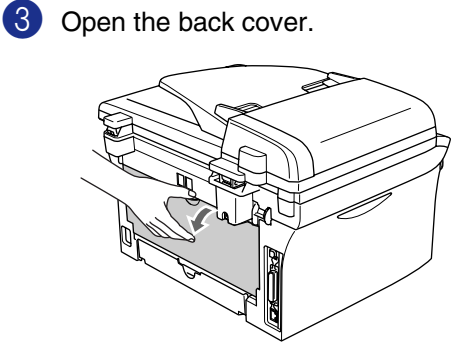

- 
- 4 Pull the tab toward you to open the rear chute cover.

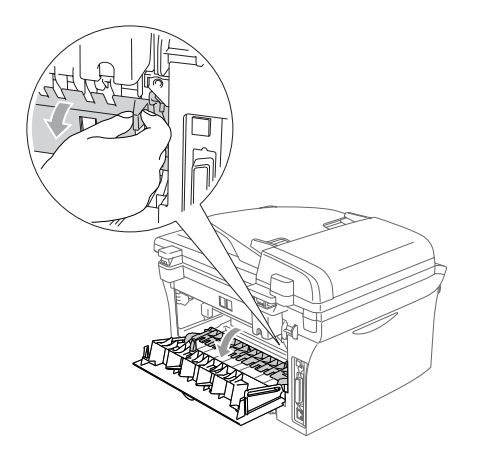

5 Pull the jammed paper out of the fuser unit. If the jammed paper cannot be pulled out easily, push down the blue tab with one hand as you gently pull out the paper with the other hand.

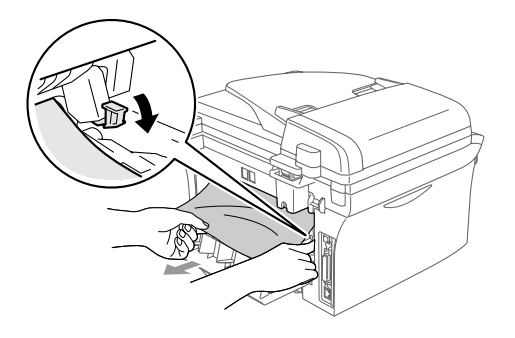

6 Close the back cover.

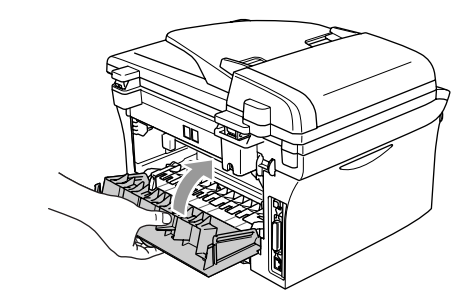

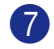

7 Put the drum unit and toner cartridge assembly back into the machine.

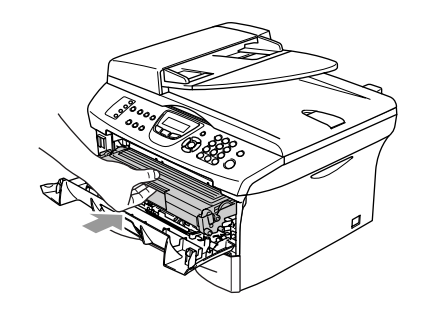

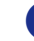

8 Close the front cover.

#### **Paper is jammed inside the drum unit and toner cartridge assembly**

- 
- **1** Open the front cover.

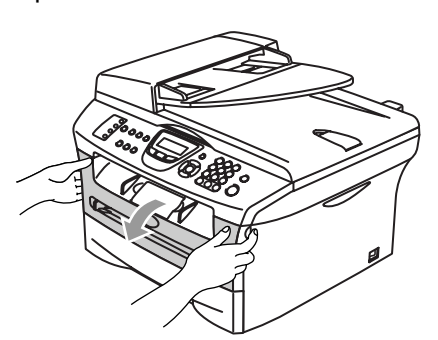

2 Pull out the drum unit and toner cartridge assembly.

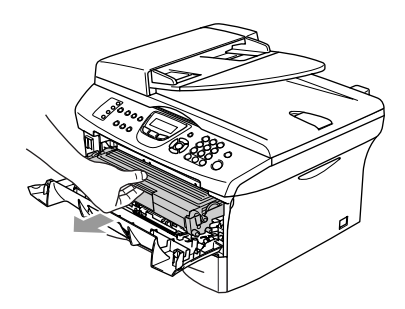

**3** Hold down the lock lever on the left and pull the toner cartridge out of the drum unit. Take out the jammed paper if there is any inside the drum unit.

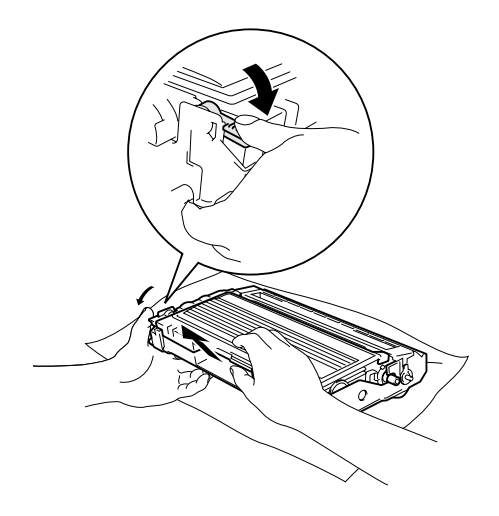

4 Put the toner cartridge back into the drum unit until you hear it lock into place. If you put it in properly, the lock lever will lift automatically.

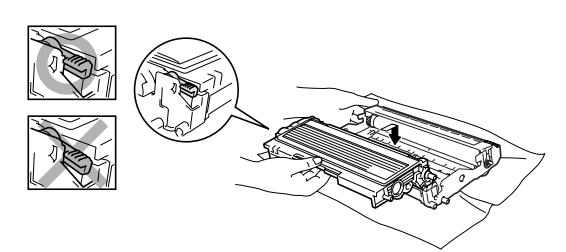

5 Put the drum unit and toner cartridge assembly back into the machine.

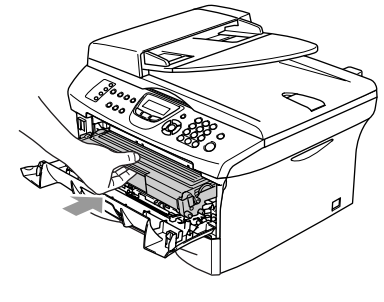

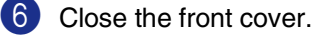

### **If you are having difficulty with your machine**

If you think there is a problem with the way your faxes look, make a copy first. If the copy looks good, the problem is probably not your machine. Check the chart below and follow the troubleshooting tips.

The Brother Solutions Center offers the latest FAQs and troubleshooting tips.

Visit us at<http://solutions.brother.com>.

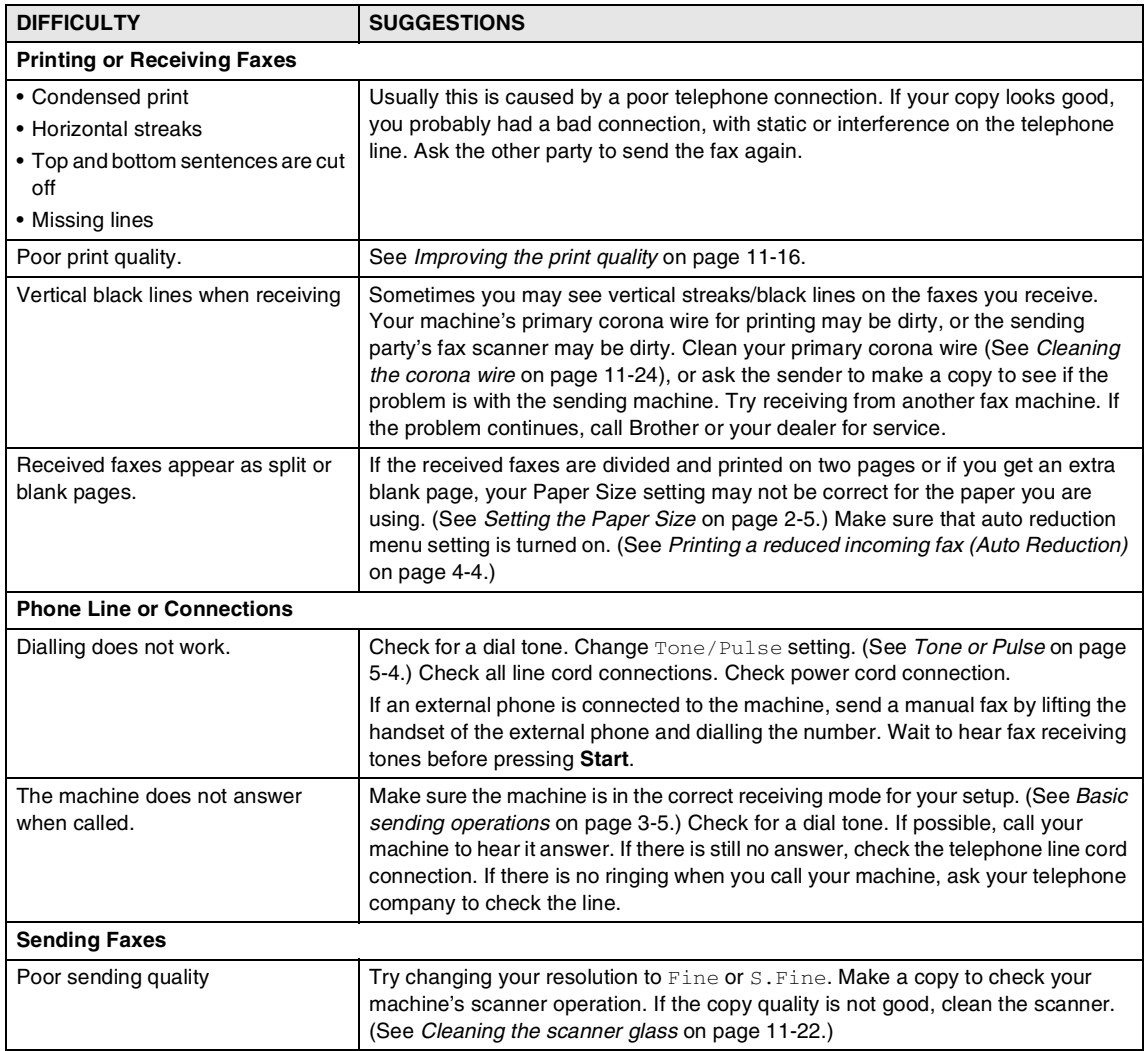

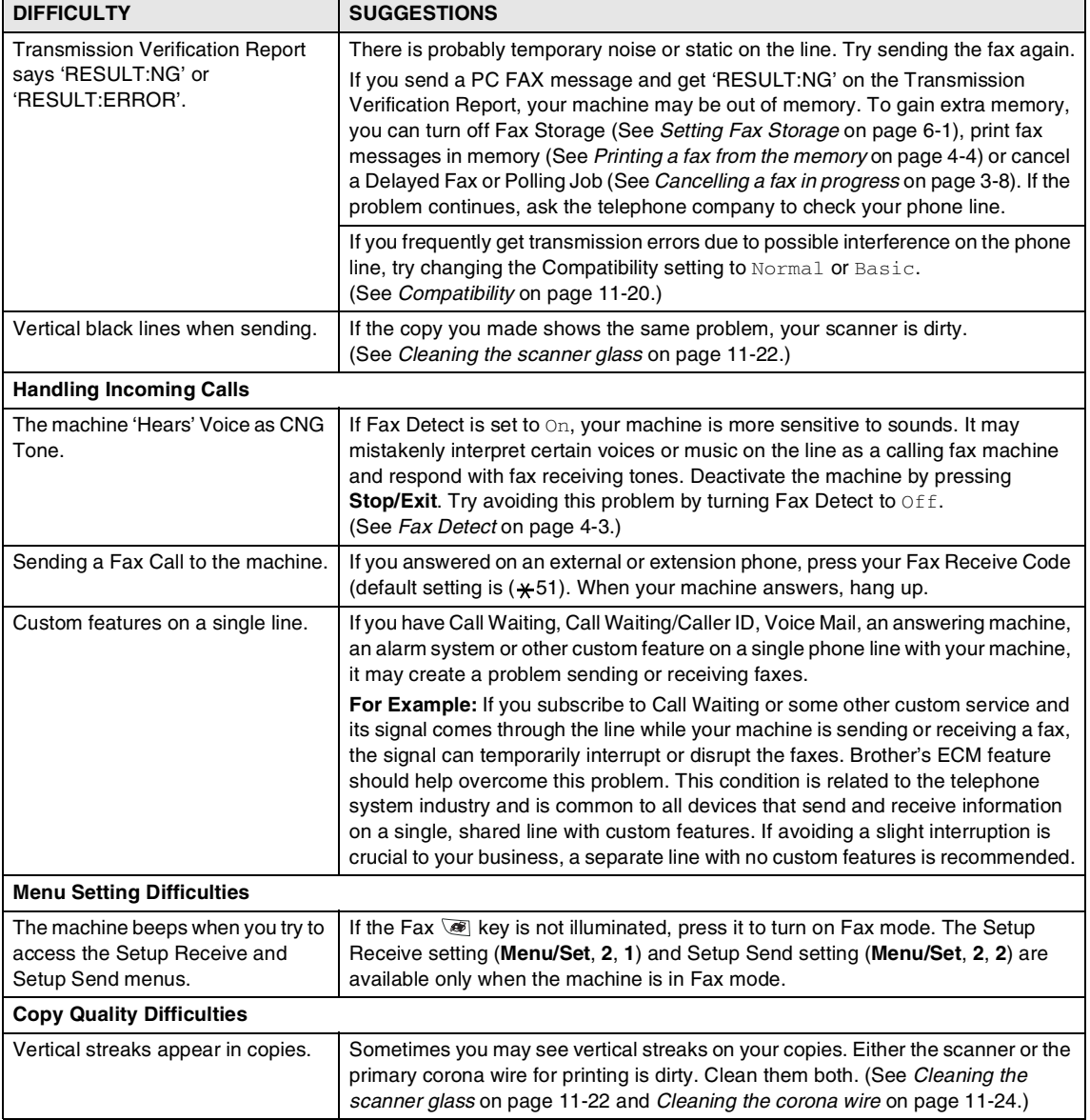

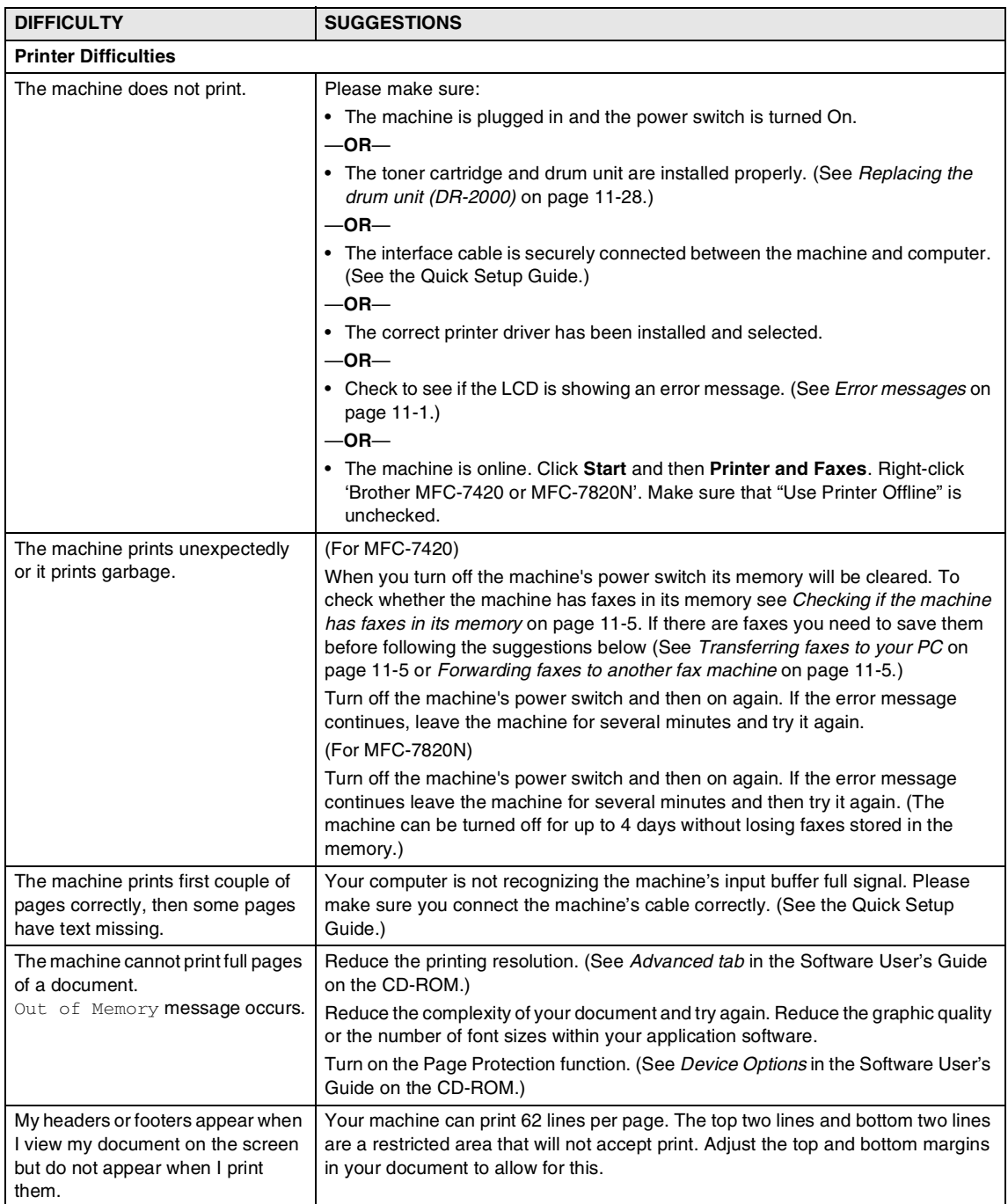

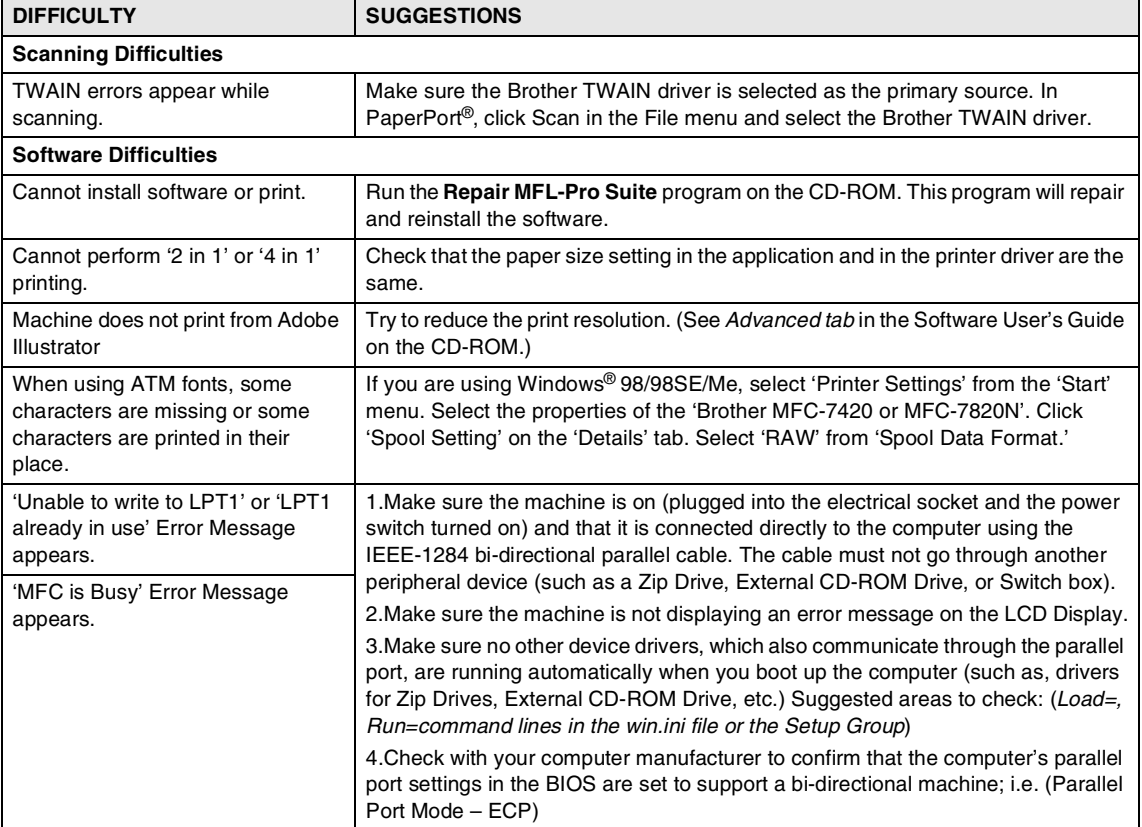

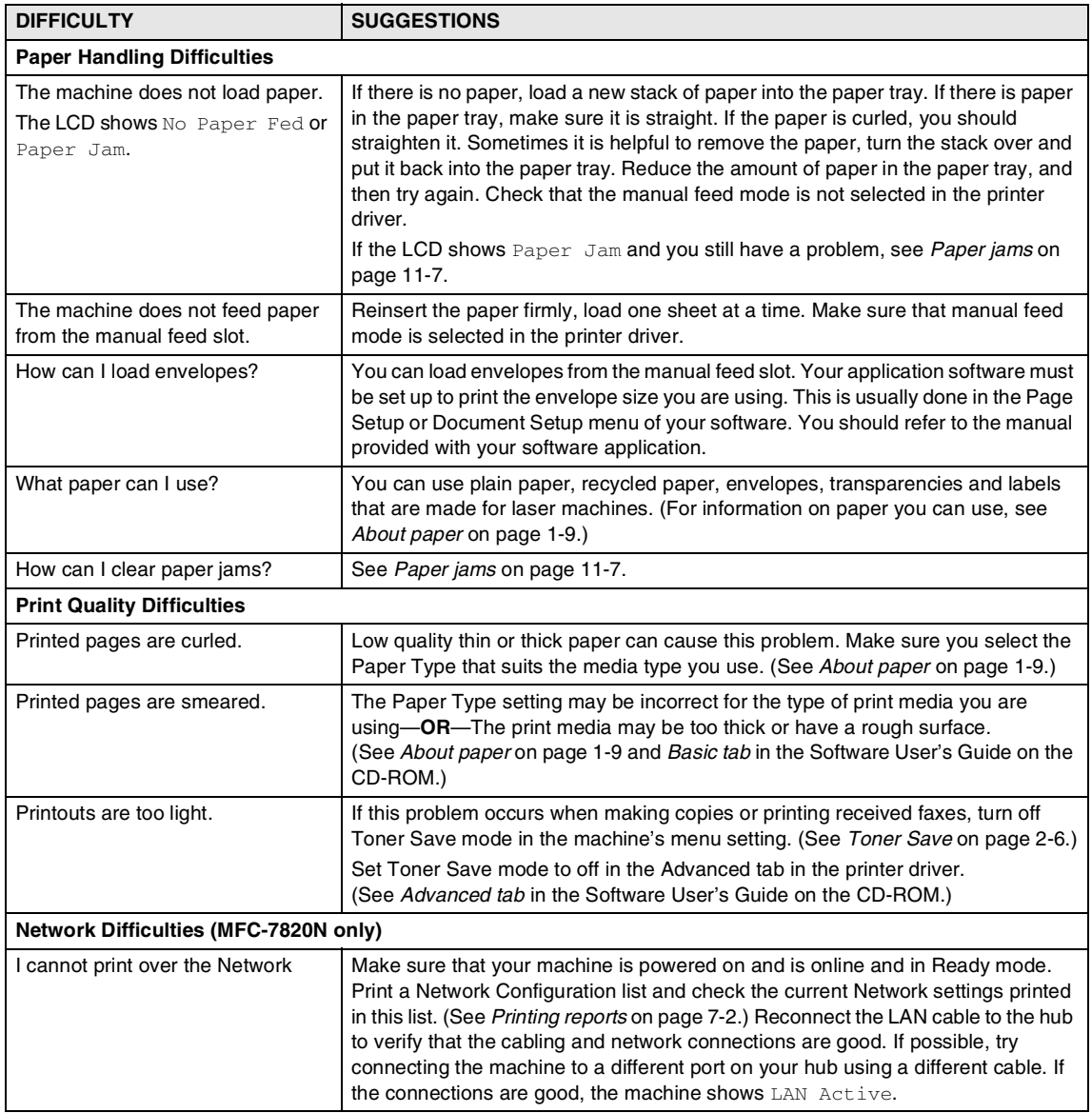

# <span id="page-100-0"></span>**Improving the print quality**

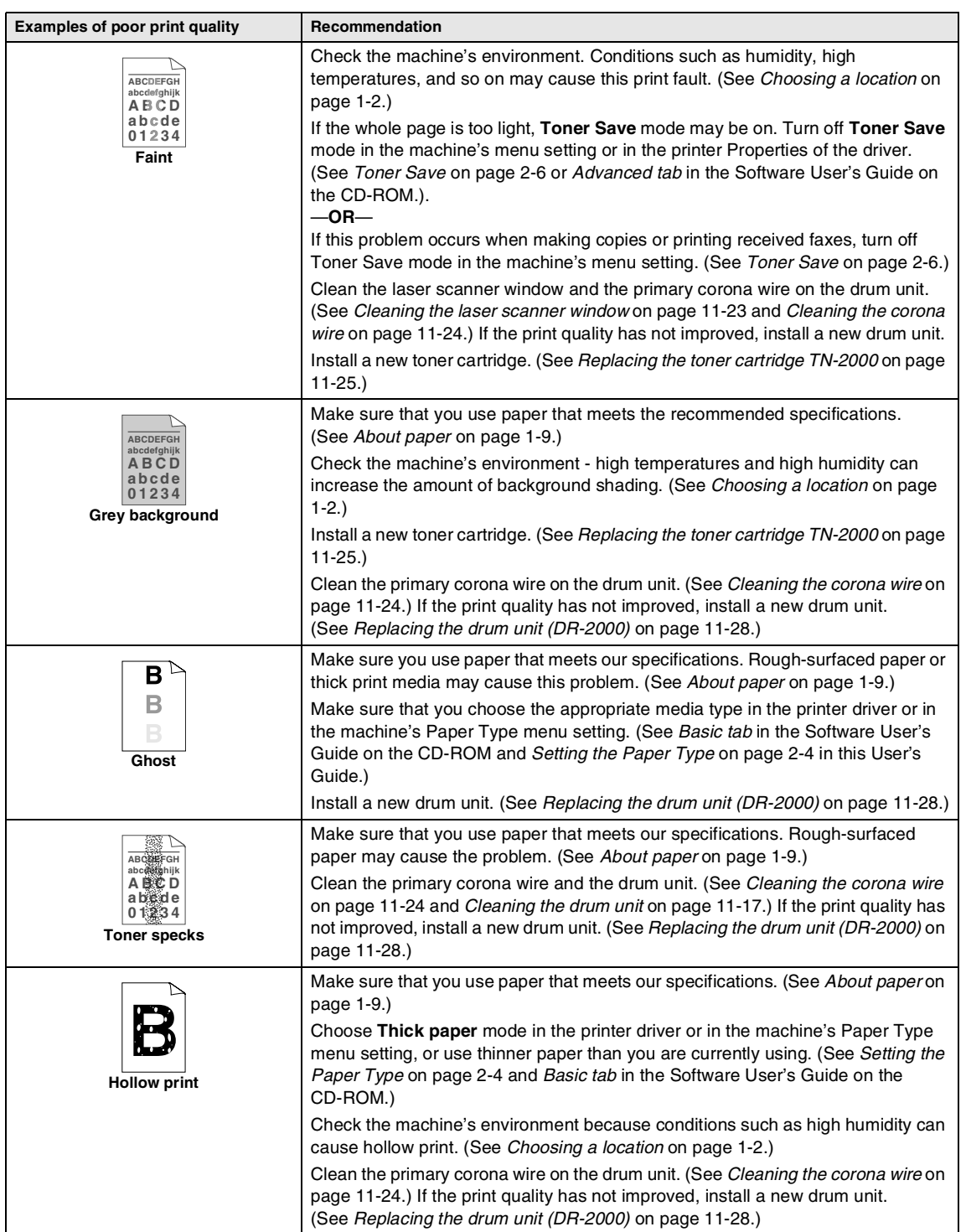

<span id="page-101-0"></span>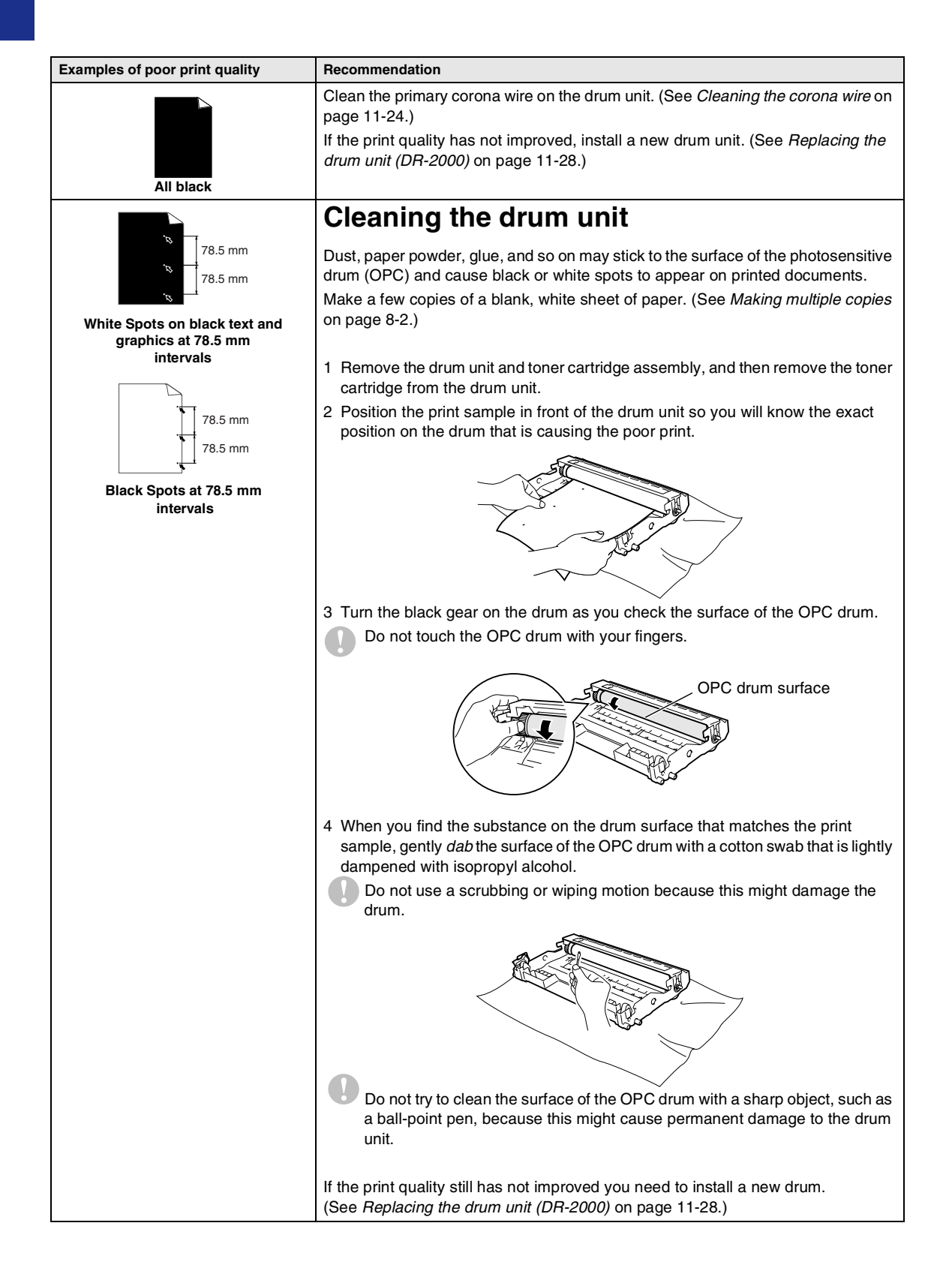

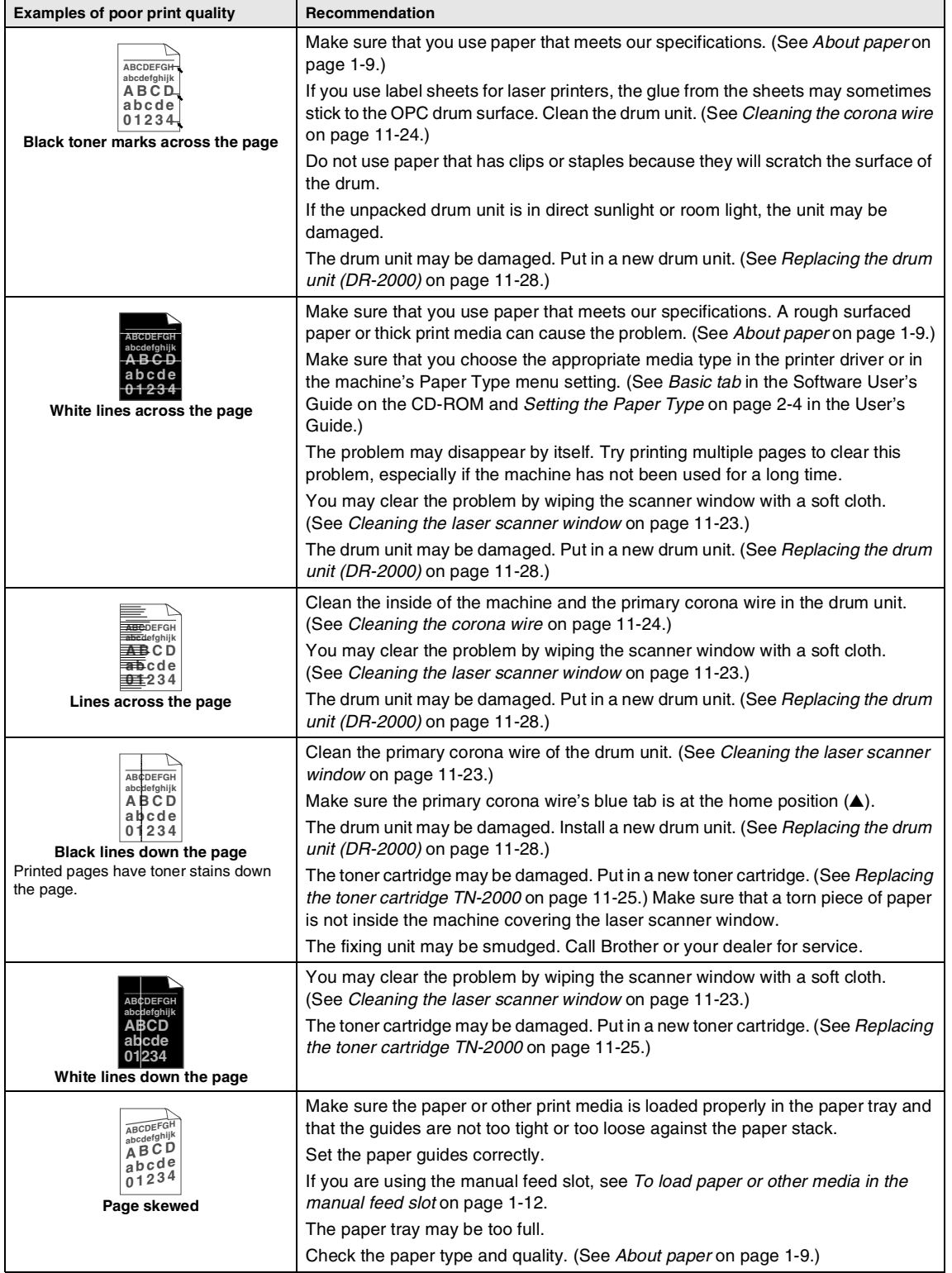

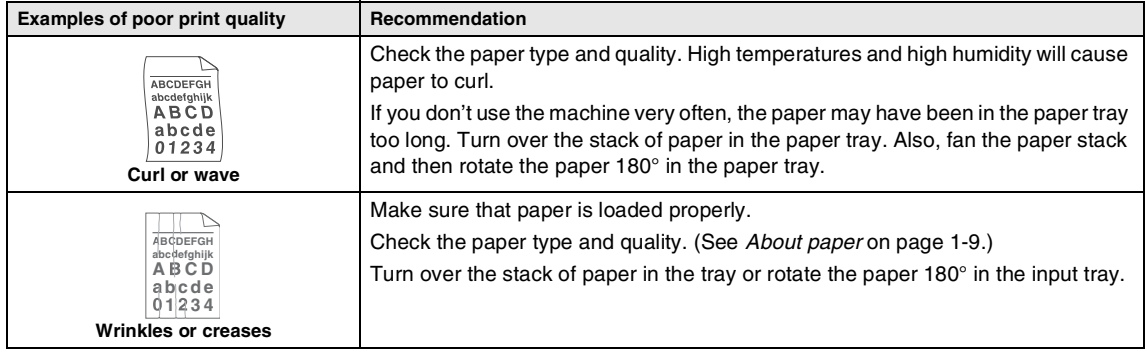

### <span id="page-104-0"></span>**Compatibility**

If you are having difficulty sending or receiving a fax due to possible interference on the phone line, we recommend that you adjust the Equalization for compatibility to reduce the modem speed for fax operations.

#### 1 Press **Menu/Set**, **2**, **0**, **1**.

#### Miscellaneous 1.Compatibility

2 Press **A** or ▼ to select Basic or Normal (or High\*) (\*MFC-7820N only).

Press **Menu/Set**.

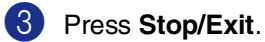

### **Note**

- Basic reduces the modem speed to 9600 bps. Unless interference is a recurring problem on your phone line, you may prefer to use it only when needed.
- Normal sets the modem speed at 14400 bps.
- High sets the modem speed at 33600 bps (MFC-7820N only).
- When you change the Compatibility to Basic, the ECM feature is not available.

# **Packing and shipping the machine**

When you transport the machine, use the packing materials that came with your machine. If you do not pack the machine properly, you could void your warranty.

- Turn off the machine's power switch.
- Unplug the machine from the telephone wall socket.
- 3 Unplug all the cables and AC power cord from the machine.
- 4 Open the front cover.
- **5** Remove the drum unit and toner cartridge assembly. Leave the toner cartridge installed in the drum unit.
- 6 Place the drum unit and toner cartridge assembly into the plastic bag and seal the bag.
- Close the front cover.
- Wrap the machine in the plastic bag and place it in the original carton with the original packing material.

**9** Pack the drum unit and toner cartridge assembly, AC power cord and printed materials in the original carton as shown below:

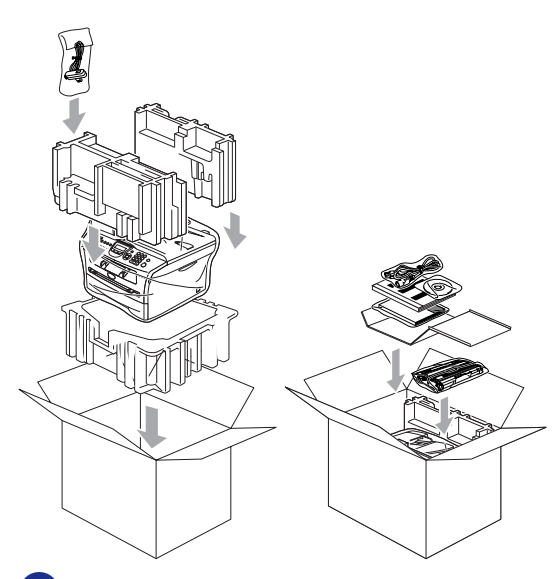

**10** Close the carton and tape it shut.

# **Routine maintenance**

#### **CAUTION**

The drum unit contains toner, so handle it carefully. If toner scatters and your hands or cloths get dirty, immediately wipe or wash it off with cold water.

### **Cleaning the outside of the machine**

#### **CAUTION**

- Use neutral detergents. Cleaning with volatile liquids such as thinner or benzine will damage the outside surface of the machine.
- Do not use cleaning materials that contain ammonia.
- Do not use isopropyl alcohol to remove dirt from the control panel. It may crack the panel.

#### **Clean the outside of the machine as follows:**

1 Pull the paper tray completely out of the machine.

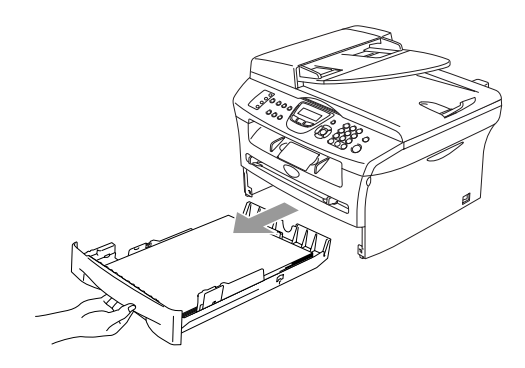

- 
- 2 Wipe the outside of the machine with a soft cloth to remove dust.

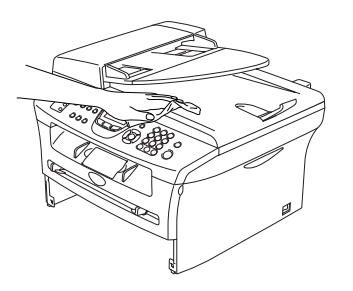

- 3 Remove any paper that is in the paper tray.
- 4 Wipe the inside and the outside of the paper tray with a soft cloth to remove dust.

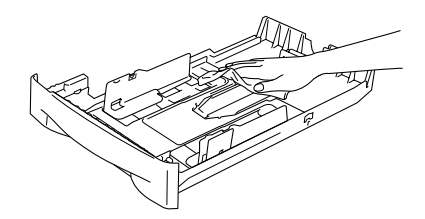

5 Re-load the paper and put the paper tray firmly back in the machine.

### <span id="page-106-0"></span>**Cleaning the scanner glass**

Turn off the machine's power switch and lift the document cover. Clean the scanner glass and the white plastic surface underneath the document cover with isopropyl alcohol on a soft lint-free cloth.

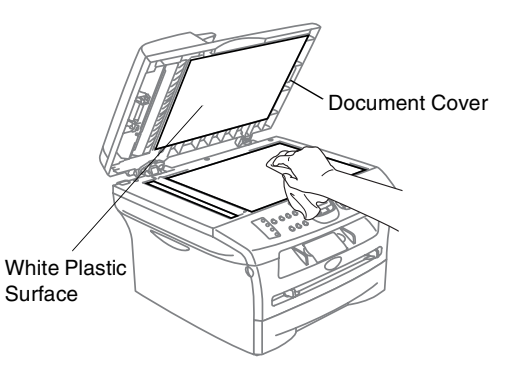

In the ADF unit, clean the white plastic bar and the scanner glass strip under it with isopropyl alcohol on a lint-free cloth.

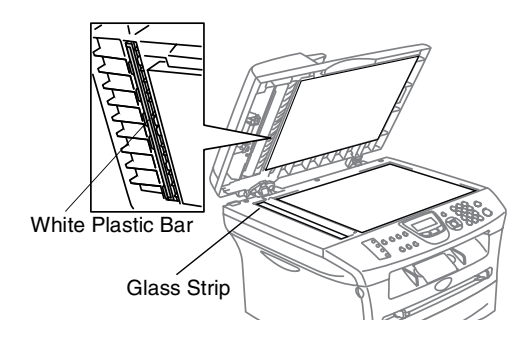

### <span id="page-107-0"></span>**Cleaning the laser scanner window**

### **CAUTION**

- Do *not* use isopropyl alcohol to clean the laser scanner window.
- Do *not* touch the laser scanner window with your fingers.
- **1** Before you clean the inside of the machine, turn off the machine's power switch.

Unplug the telephone line cord first, and then unplug the power cord from the electrical socket.

2 Open the front cover and pull out the drum unit and toner cartridge assembly.

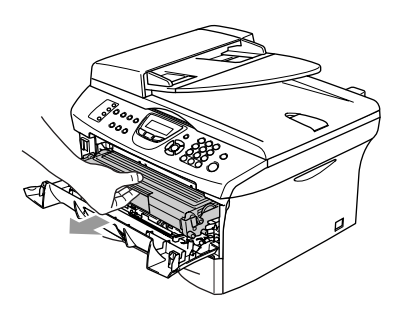

### **WARNING**

Just after you have used the machine, some internal parts of the machine are extremely **HOT!** When you open the front cover of the machine, never touch the shaded parts shown in the diagram below.

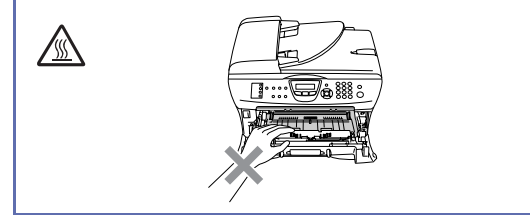

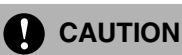

To prevent damage to the machine from static electricity, do not touch the electrodes shown below.

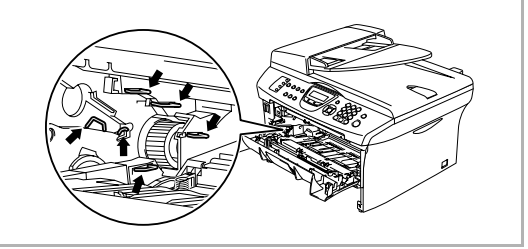

3 Gently clean the laser scanner window by wiping it with a clean soft dry lint-free cloth. Do not use isopropyl alcohol.

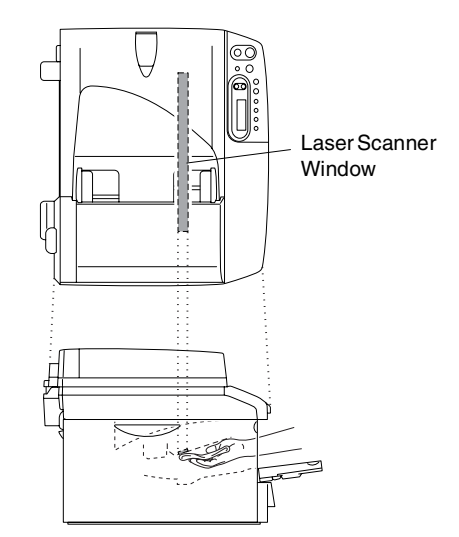
- 
- **4** Put the drum unit and toner cartridge assembly back into the machine.

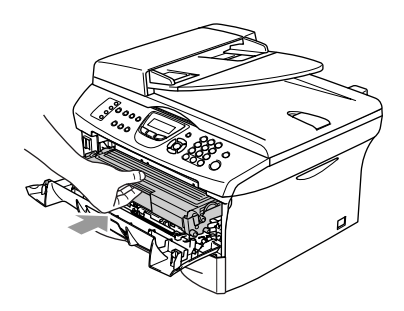

**5** Close the front cover.

6 Plug the machine's power cord back into the electrical socket first, and then plug in the telephone line cord.

Turn on the machine's power switch.

### <span id="page-108-0"></span>**Cleaning the corona wire**

We recommend placing the drum unit and toner cartridge assembly on a cloth or a large piece of disposable paper to avoid spilling and scattering toner.

**1** Open the front cover and pull out the drum unit and toner cartridge assembly.

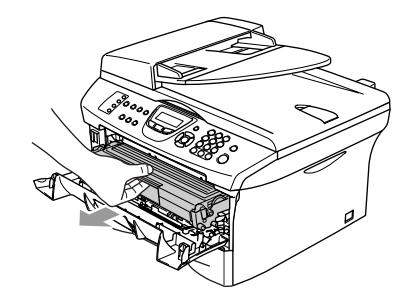

2 Clean the primary corona wire inside the drum unit by gently sliding the blue tab from right to left several times.

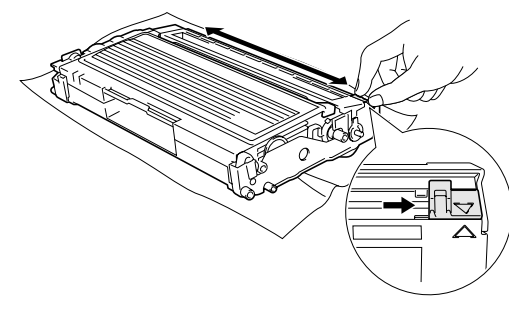

**3** Return the blue tab and snap it into the Home position  $(\nabla)$ .

### **CAUTION**

If you do not return the blue tab to the Home position (▼), your printed pages may have vertical black stripes on them.

Reinstall the drum unit and toner cartridge assembly in the machine.

Close the front cover.

## **Replacing the toner cartridge TN-2000**

The toner cartridge can print *up to* 2,500 pages. When the toner cartridge is running low, the LCD shows Toner Low. Actual page count will vary depending on your average type of document (i.e., standard letter, detailed graphics).

## **Note**

It is a good idea to keep a new toner cartridge ready for use when you see the Toner Low warning.

Discard the used toner cartridge according to local regulations, keeping it separate from domestic waste. You can also check our ecology website<www.brothergreen.co.uk>for recycling information. Be sure to seal the toner cartridge tightly so toner powder does not spill out of the cartridge. If you have questions, call your local waste disposal office.

We recommend that you clean the machine and drum unit when you replace the toner cartridge. (See *[Cleaning the laser scanner](#page-107-0)  window* [on page 11-23](#page-107-0) and *[Cleaning the](#page-108-0)  corona wire* [on page 11-24.](#page-108-0))

### **How to replace the toner cartridge**

### **WARNING**

Just after you use the machine, some internal parts of the machine will be extremely **HOT!** Never touch the shaded parts shown in the illustration.

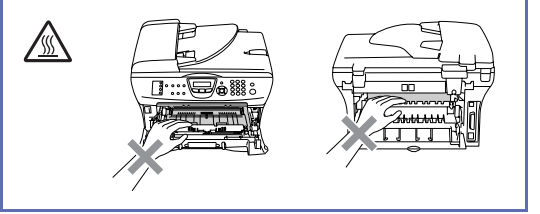

Open the front cover and pull out the drum unit and toner cartridge assembly.

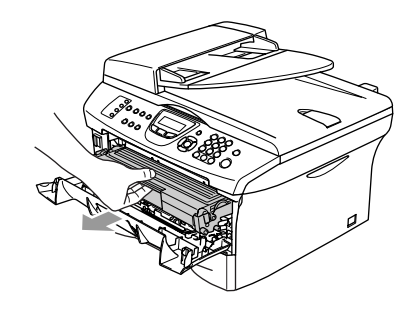

### **CAUTION**

To prevent damage to the machine from static electricity, do not touch the electrodes shown below.

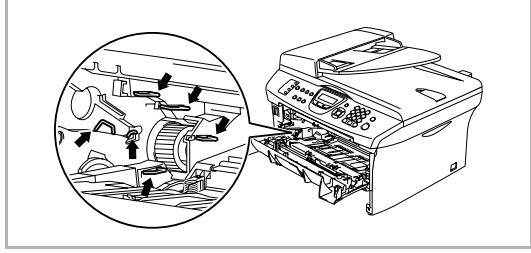

2 Hold down the lock lever on the left and pull the toner cartridge out of the drum unit.

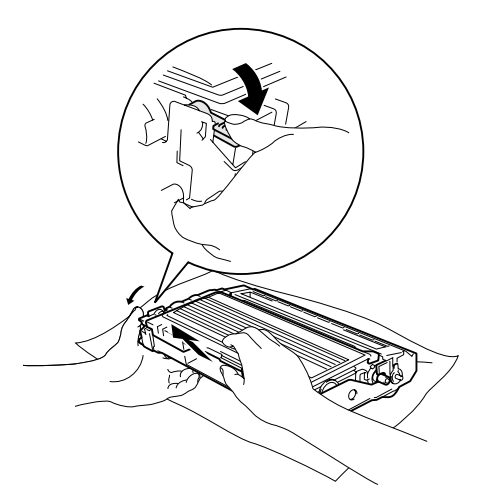

### **CAUTION**

- Place the drum unit on a drop cloth or large piece of disposable paper to avoid spilling and scattering the toner.
- Handle the toner cartridge carefully. If toner scatters on your hands or clothes, immediately wipe it off or wash it with cold water.
- **3** Unpack the new toner cartridge. Place the used toner cartridge into the aluminium bag and discard it according to local regulations.

#### **CAUTION**

- Brother printers are designed to work with toner of a particular specification and will work to a level of optimum performance when used with genuine Brother branded toner cartridges (**TN-2000**). Brother cannot guarantee this optimum performance if toner or toner cartridges of other specifications are used. Brother does not therefore recommend the use of cartridges other than genuine Brother branded cartridges with this printer.
- If damage is caused to the drum unit or other part of this machine as a result of using other manufacturer's products with this machine, any repairs required as a result may not be covered by the warranty.
- Wait to unpack the toner cartridge until immediately before you install it in the machine. If a toner cartridge is left unpacked for a long period of time, the toner life is shortened.
- Do not touch the shaded parts shown in the illustrations to prevent any degradation to the print quality.

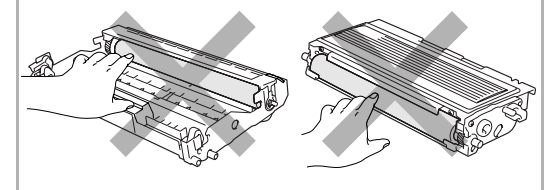

4 Gently rock the toner cartridge from side to side five or six times to distribute the toner evenly inside the cartridge.

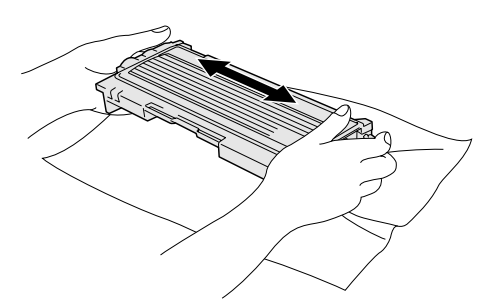

**5** Remove the protective cover.

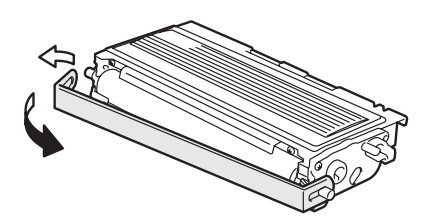

6 Insert the new toner cartridge in the drum unit until it clicks into place. If you put it in properly, the lock lever will lift automatically.

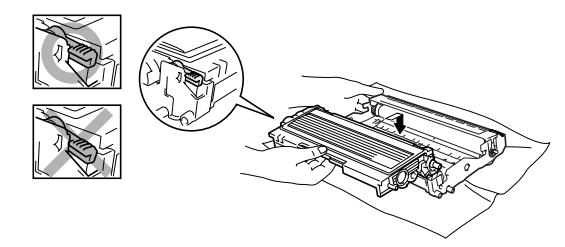

**7** Clean the primary corona wire inside the drum unit by gently sliding the blue tab from right to left several times. Return the blue tab to the Home position  $(\blacktriangledown)$ before reinstalling the drum unit and toner cartridge assembly.

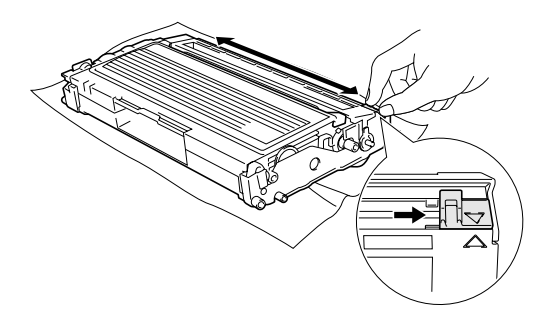

- 8 Install the drum unit and toner cartridge
	- assembly in the machine.
- **9** Close the front cover.

## **Replacing the drum unit (DR-2000)**

The machine uses a drum unit to create print images on paper. If the LCD shows Change Drum Soon, the drum unit is near the end of its life and it is time to buy a new one.

Even if the LCD shows Change Drum Soon, you may be able to continue printing without having to replace the drum unit for a while. However, if there is a noticeable deterioration in the output print quality (even before Change Drum Soon appears), then the drum unit should be replaced. You should clean the machine when you replace the drum unit. (See *[Cleaning the laser scanner](#page-107-0)  window* [on page 11-23.](#page-107-0))

### **CAUTION**

When removing the drum unit, handle it carefully because it contains toner. If toner scatters and your hands or clothes get dirty, immediately wipe or wash with cold water.

## **Note**

The drum unit is a consumable item, and it is necessary to replace it periodically. There are many factors that determine the drum life, such as temperature, humidity, type of paper and how much toner you use for the number of pages per print job. The estimated drum life is *up to* 12,000 pages. The actual number of pages your drum will print may be significantly less than these estimates. Because we have no control over the many factors that determine the actual drum life, we cannot guarantee a minimum number of pages that will be printed by your drum.

### **WARNING**

Just after you have used the machine, some internal parts of the machine are extremely **HOT!** So please be careful.

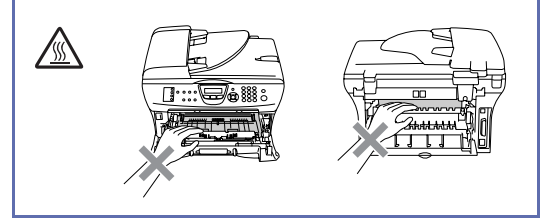

Open the front cover and pull out the drum unit and toner cartridge assembly.

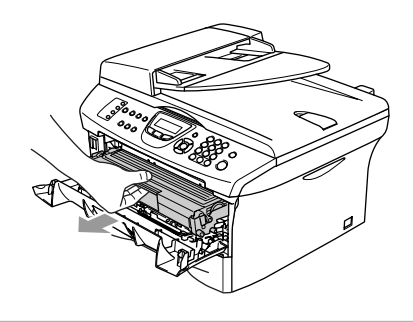

### **CAUTION**

To prevent damage to the printer from static electricity, do not touch the electrodes shown below.

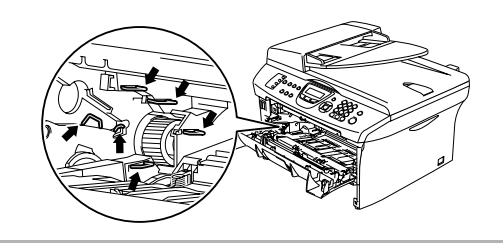

2 Hold down the lock lever on the left and pull the toner cartridge out of the drum unit.

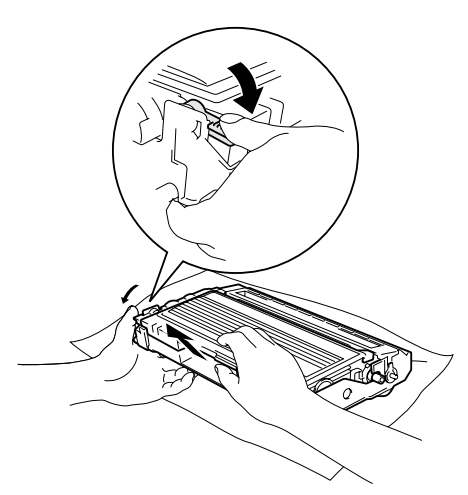

## **Note**

Discard the used drum unit according to local regulations, keeping it separate from domestic waste. Be sure to seal the drum unit tightly so toner powder does not spill out of the unit. If you have questions, call your local waste disposal office.

## **CAUTION**

Wait to unpack the new drum unit until immediately before installing it. Place the old drum unit into the plastic bag.

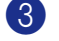

3 Unpack the new drum unit.

4 Install the toner cartridge into the new drum unit until it clicks into place. If you put it in properly, the lock lever will lift automatically.

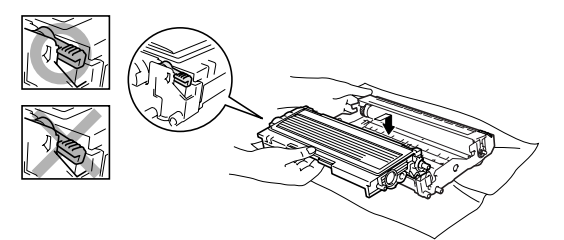

**5** Install the drum unit and toner cartridge assembly in the machine.

Do not close the front cover.

6 Press **Options**.

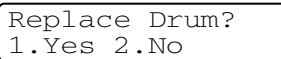

To confirm you are installing a new drum, press **1**.

7 When the LCD shows Accepted, close the front cover.

### **Note**

If toner scatters and your hands or clothes get dirty, immediately wipe off or wash with cold water.

## **Machine Information**

### <span id="page-114-0"></span>**Checking the Serial Numbers**

You can view the machine's serial number on the LCD.

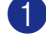

1 MFC-7420: Press **Menu/Set**, **4**, **1**. MFC-7820N: Press **Menu/Set**, **6**, **1**.

Serial No. <sup>2</sup> Press **Stop/Exit**. XXXXXXXXXXX

2 Press **Stop/Exit**.

### <span id="page-114-1"></span>**Checking the Page Counters**

You can view the machine's page counters for copies, printer pages, reports and lists, faxes or a summary total.

1 MFC-7420: Press **Menu/Set**, **4**, **2**. MFC-7820N: Press **Menu/Set**, **6**, **2**.

Machine Info. 2.Page Counter

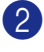

**2** Press  $\blacktriangle$  or  $\nabla$  to select  $\text{Total}, \text{Copy},$ Print **or** List/Fax.

> Page Counter<br>Total :X :XXXXX

> Page Counter Copy :XXXXX

> Page Counter<br>Print :X : XXXXX

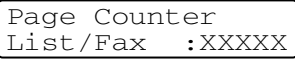

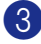

3 Press **Stop/Exit**.

## <span id="page-114-2"></span>**Checking the Drum Life**

You can view the machine's drum life on the LCD.

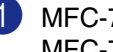

1 MFC-7420: Press **Menu/Set**, **4**, **3**. MFC-7820N: Press **Menu/Set**, **6**, **3**.

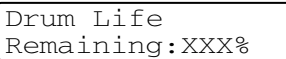

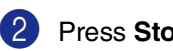

**Appendix A**

## **Telephone services**

## <span id="page-115-0"></span>**BT Call Sign**

**A**

This machine feature lets you use the BT Call Sign subscriber service which allows you to have at least two separate telephone numbers on one phone line. Each phone number has its own distinctive ringing pattern, so you know which phone number is ringing. This is one way you can have a separate phone number for your machine.

Your machine has a BT Call Sign compatible distinctive ringing function, allowing you to dedicate a second phone number (on the same phone line) just for receiving faxes.

## **Note**

- You can switch BT Call Sign off temporarily, then turn it back on. When you get a new fax number, make sure you reset this function. The machine will automatically answer incoming calls that use your new fax number.
- When you set the BT Call Sign feature to ON, the receive mode is set to Manual automatically. Manual mode will not respond to incoming telephone calls, since the number you use for telephone calls will use the normal ring pattern.

#### **To enable the machine to work with BT Call Sign (Only with your external phone)**

- 1 Press **Menu/Set**, **2**, **0**, **2**. The screen displays the current setting of this feature.
- **2** Press  $\blacktriangle$  or  $\nabla$  to select on (or of f).
- 3 Press **Menu/Set**.
- 4 Press **Stop/Exit**.

### **Note**

If you turn off BT Call Sign, the receive mode stays set to Manual. You will need to set receive mode again. (See *[Choosing the](#page-54-0)  [Receive Mode](#page-54-0)* on page 4-1.)

## **Advanced receiving operations**

### **Operation from extension telephones**

If you answer a fax call on an extension, or an external telephone that is correctly connected to the machine into the correct socket on the machine, you can make your machine take the call by using the Fax Receive Code. When you press the Fax Receive Code **51**, the machine starts to receive the fax.

If you answer a call and no one is on the line, you should assume that you're receiving a manual fax.

■ Press  $★51$  and wait for the chirp or until the machine's LCD displays Receiving, and then hang up.

## **Note**

You can also use the Fax Detect feature to make your machine automatiacally take the call. (See *Fax Detect* [on page 4-3.](#page-56-0))

## **For Fax/Tel mode only**

When the machine is in Fax/Tel mode, it will use the F/T Ring Time (pseudo/double-ringing) to alert you to pick up a voice call.

Lift the external telephone's handset, and then press **Tel/R** to answer.

If you're at an extension phone, you'll need to lift the handset during the F/T Ring Time and then press **#51** between the pseudo/double rings. If no one is on the line, or if someone wants to send you a fax, send the call back to the machine by pressing  $\div$  51.

### **Using a cordless external handset**

If the base unit of the cordless telephone to the machine is connected [\(see page A-3](#page-117-0)) and you typically carry the cordless handset elsewhere, it is easier to answer calls during the Ring Delay. If you let the machine answer first, you will have to go to the machine so you can press **Tel/R** to transfer the call to the cordless handset.

## <span id="page-117-1"></span><span id="page-117-0"></span>**Changing the remote codes**

If you want to use Remote Activation, you have to turn on the remote codes. The preset Fax Receive Code is  $\div$  51. The preset Telephone Answer Code is **#51**. If you want to, you can replace them with your own codes.

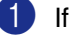

**1** If it is not illuminated in green, press

(**Fax**).

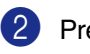

2 Press **Menu/Set**, **2**, **1**, **4**.

Setup Receive 4.Remote Code

- $3$  Press  $\triangle$  or  $\nabla$  to select on (or of f). Press **Menu/Set**.
- **Enter the new Fax Receive Code.** Press **Menu/Set**.

5 Enter the new Telephone Answer Code. Press **Menu/Set**.

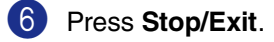

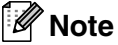

- If you are always disconnected when accessing your external TAD remotely, try changing the Fax Receive Code and Telephone Answer Code to another three-digit code using the numbers **0**-**9**, , **#**.
- Remote Codes might not work with some telephone systems.

## **Connecting an external device to your machine**

### **Connecting an external telephone**

You can connect a separate telephone to your machine as shown in the diagram below.

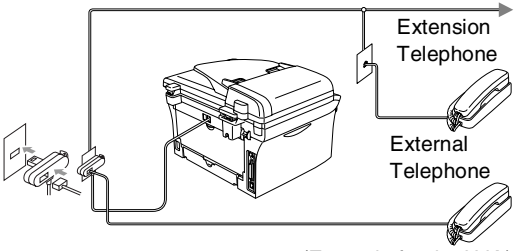

<sup>(</sup>Example for the U.K.)

When you are using an external phone, the LCD shows Telephone.

### **Connecting an external telephone answering device (TAD)**

#### **Sequence**

You may choose to connect an external answering device. However, when you have an **external** TAD on the same telephone line as the machine, the TAD answers all calls and the machine "listens" for fax calling (CNG) tones. If it hears them, the machine takes over the call and receives the fax. If it does not hear CNG tones, the machine lets the TAD continue playing your outgoing message so your caller can leave you a voice message.

The TAD must answer within four rings (the recommended setting is two rings). The machine cannot hear CNG tones until the TAD has answered the call, and with four rings there are only 8 to 10 seconds of CNG tones left for the fax "handshake". Make sure you carefully follow the instructions in this guide for recording your outgoing message. We do not recommend using the toll saver feature on your external answering machine if it exceeds five rings.

## **Note**

If you do not receive all your faxes, reduce the Ring Delay setting on your external TAD.

### **Improper Setup**

**Do not connect a TAD elsewhere on the same phone line.**

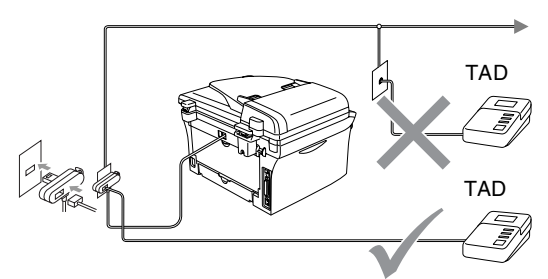

<sup>(</sup>Example for the U.K.)

When the TAD answers a call, the LCD shows Telephone.

#### **Connections**

The external TAD must be connected as shown in the previous illustration.

- Set your external TAD to one or two rings. (The machine's Ring Delay setting does not apply.)
- 2 Record the outgoing message on your external TAD.

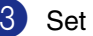

3 Set the TAD to answer calls.

4 Set the Receive Mode to External TAD. (See *[Choosing the](#page-54-0)  [Receive Mode](#page-54-0)* on page 4-1.)

#### **Recording outgoing message (OGM) on an external TAD**

Timing is important in recording this message.

**1** Record 5 seconds of silence at the beginning of your message. (This allows your machine time to listen for the fax CNG tones of automatic transmissions before they stop.)

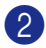

Limit your speaking to 20 seconds.

## **Note**

We recommend beginning your OGM with an initial 5-second silence because the machine cannot hear fax tones over a resonant or loud voice. You may try omitting this pause, but if your machine has trouble receiving, then you must re-record the OGM to include it.

#### **Using extension telephones**

It may be that your premises are already wired with parallel extension telephones, or you intend to add extension telephones to your line, in addition to your machine. While the simplest arrangement is straightforward parallel connection, there are some reasons as to why this arrangement will cause unsatisfactory service, the most obvious of which is inadvertent interruption of a facsimile transmission by someone picking up an extension telephone in order to make an outgoing call. Additionally, Fax receive code may not operate reliably in such a simple configuration.

This machine may also be set to make a delayed transmission (i.e. a transmission at a pre-set time). This pre-set job may coincide with someone picking up an extension handset.

Such problems can easily be eliminated however, if you arrange modification of your extension wiring circuit, such that extension devices are connected "downstream" of your machine, in a master/slave configuration (see fig. 2 on next page). In such a configuration, this machine can always detect whether a telephone is in use, thus it will not attempt to seize the line during that time. This is known as "telephone off-hook detection."

The inadvisable configuration is shown in figure 1 on the next page, and the recommended master/slave configuration is shown in figure 2.

This new connection configuration can be arranged by contacting BT, Kingston upon Hull Telecommunications, your PABX (PBX) maintainer or a qualified telephone installation company as appropriate. Simply explained, the extension telephone circuit should be terminated on a normal modular plug (BT 431A style), which in turn should be inserted into the modular socket of the white "T"-shaped connector provided as part of the line cord assembly.

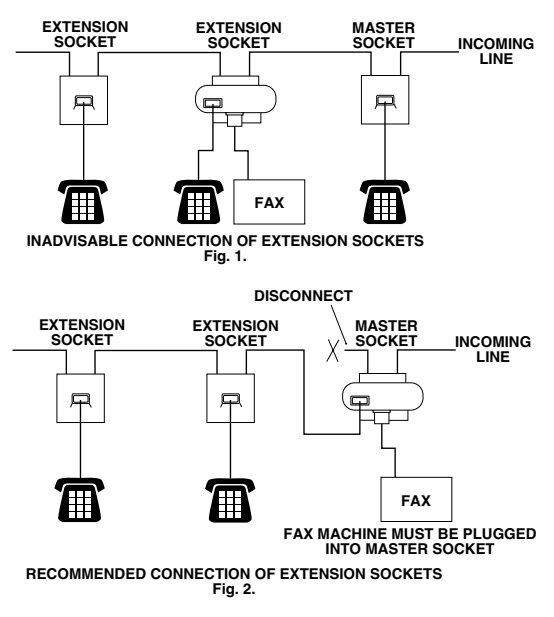

#### l **Note**

These phones are now connected as external devices as per [page A-3,](#page-117-0) because they are connected to the fax machine via the T-connector.

## **Multi-line connections (PBX)**

Most offices use a central telephone system. While it is often relatively simple to connect the machine to a key system or a PBX (Private Branch Exchange), we suggest that you contact the company that installed your telephone system and ask them to connect the machine for you. It is advisable to have a separate line for the machine.

If the machine is to be connected to a multi-line system, ask your installer to connect the unit to the last line on the system. This prevents the unit from being activated each time a telephone call is received.

#### **If you are installing the machine to work with a PBX**

- It is not guaranteed that the unit will operate properly under all circumstances with a PBX. Any cases of difficulty should be reported first to the company that handles your PBX.
- 2 If all incoming calls will be answered by a switchboard operator, it is recommended that the Receive Mode be set to Manual. All incoming calls should initially be regarded as telephone calls.

### **Custom features on your phone line**

If you have Voice Mail, Call Waiting, Call Waiting/Caller ID, RingMaster, an answering service, an alarm system or other custom feature on one phone line it may create a problem with the operation of your machine. (See *[Custom features on a single line.](#page-96-0)* on [page 11-12](#page-96-0).)

**B**

# **Appendix B**

## **On-screen programming**

Your machine is designed to be easy to use with LCD on-screen programming using the navigation keys. User-friendly programming helps you take full advantage of all the menu selections your machine has to offer.

Since your programming is done on the LCD, we have created step-by-step on-screen instructions to help you program your machine. All you need to do is follow the instructions as they guide you through the menu selections and programming options.

## **Menu table**

The Menu table that begins o[n page B-3](#page-123-0) will help you understand the menu selections and options that are found in the machine's programs. Once you become familiar with programming, you can use the Menu table as a quick reference when you want to change your settings.

## **Note**

You can program your machine by pressing **Menu/Set**, followed by the menu numbers. For example to set Beeper Volume to Low. Press **Menu/Set**, **1**, **4**, **2** and ▲ or ▼ to select Low.

Press **Menu/Set**.

### **Memory storage**

If there is a power failure, you will not lose your menu settings because they are stored permanently. Temporary settings (such as Contrast, Overseas Mode, and so on) will be lost. You may also have to reset the date and time.

## **Navigation keys**

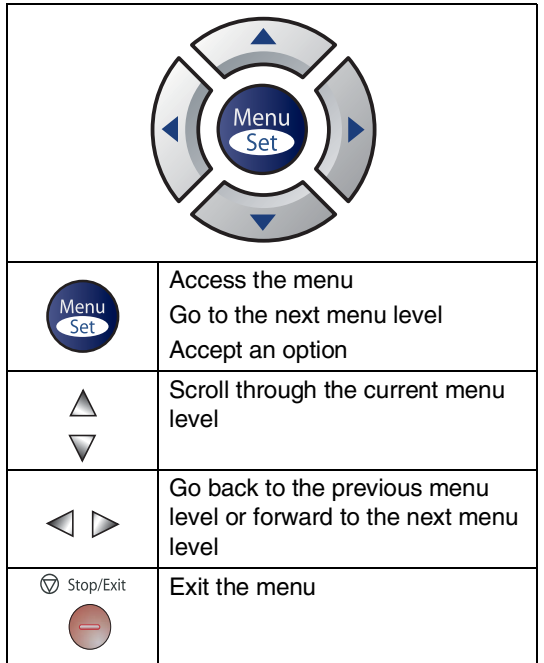

You can access the menu mode by pressing **Menu/Set**.

When you enter the menu, the LCD scrolls.

Press **1** for General Setup menu

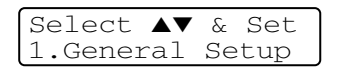

—**OR**—

Press **2** for Fax menu

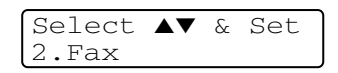

—**OR**—

#### Press **3** for Copy menu

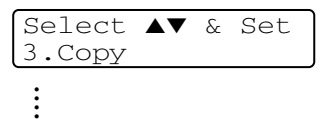

Press **0** for Initial Setup

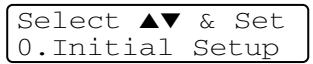

You can scroll more quickly through each menu level by pressing the arrow for the direction you want: ▲ or ▼.

Select an option by pressing **Menu/Set** when that option appears on the LCD.

The LCD will then show the next menu level.

Press **▲** or ▼ to scroll to your next menu selection.

#### Press **Menu/Set**.

When you finish setting an option, the LCD shows Accepted.

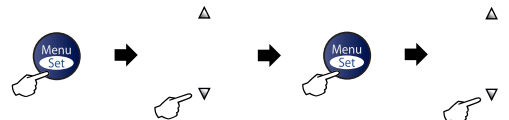

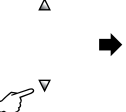

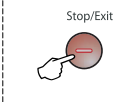

<span id="page-123-0"></span>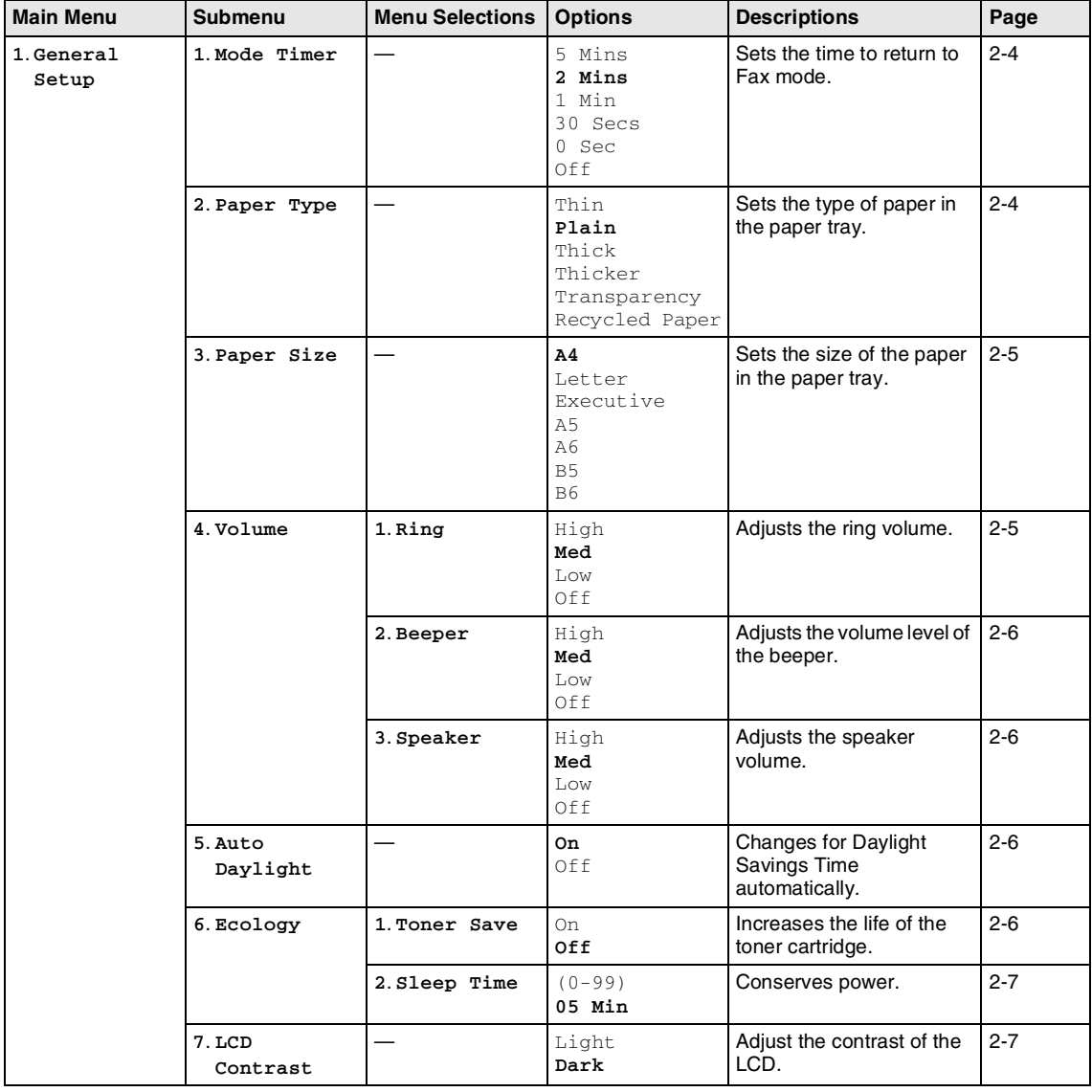

## **Note**

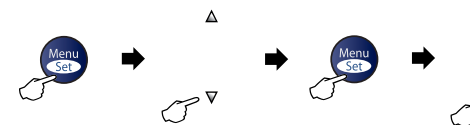

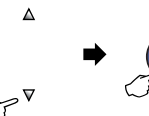

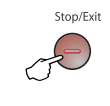

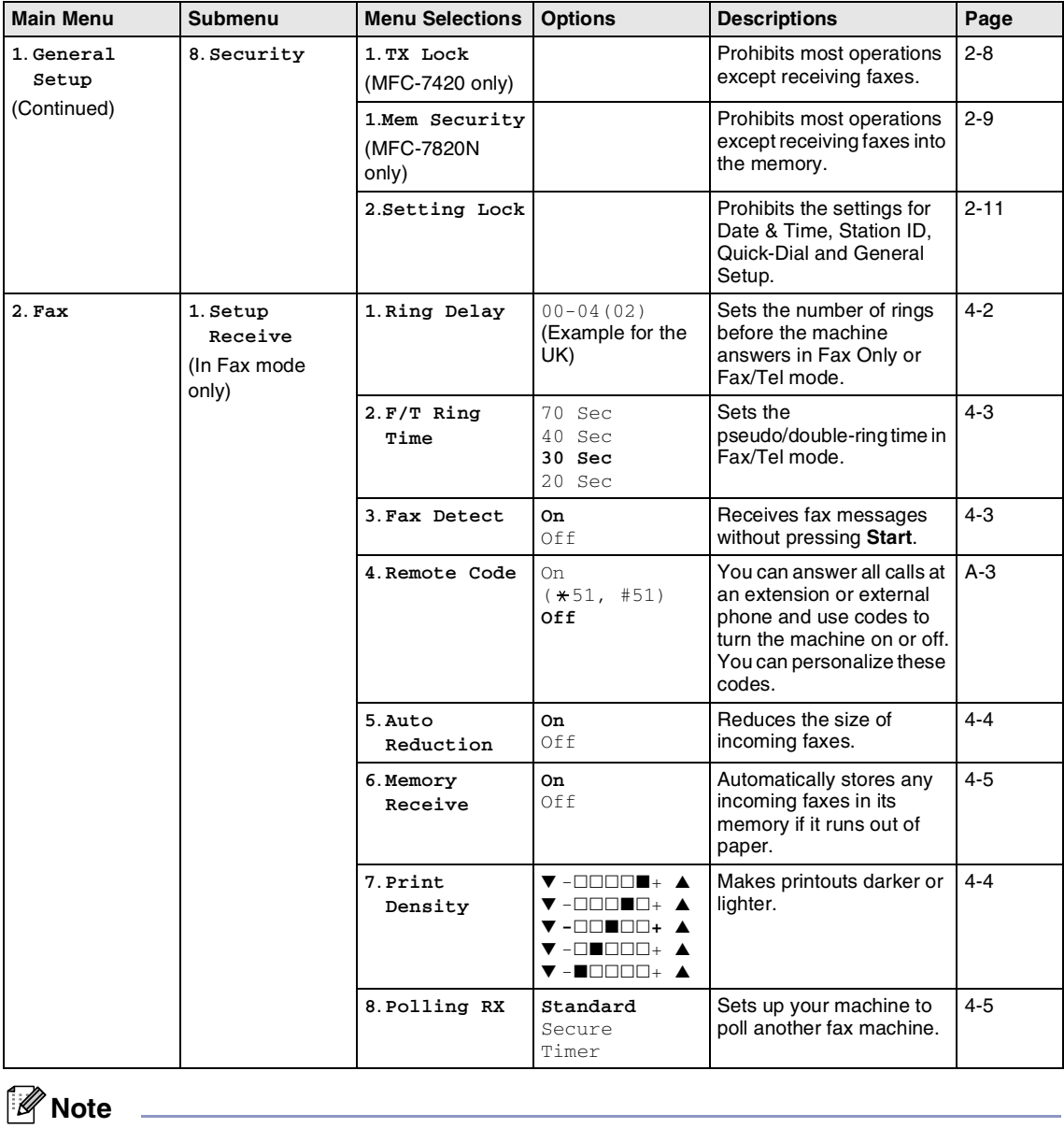

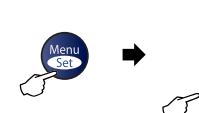

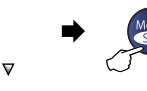

 $\blacktriangle$ 

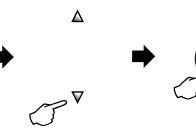

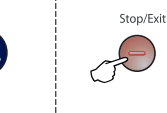

Select & Set Select & Set to accept to exit

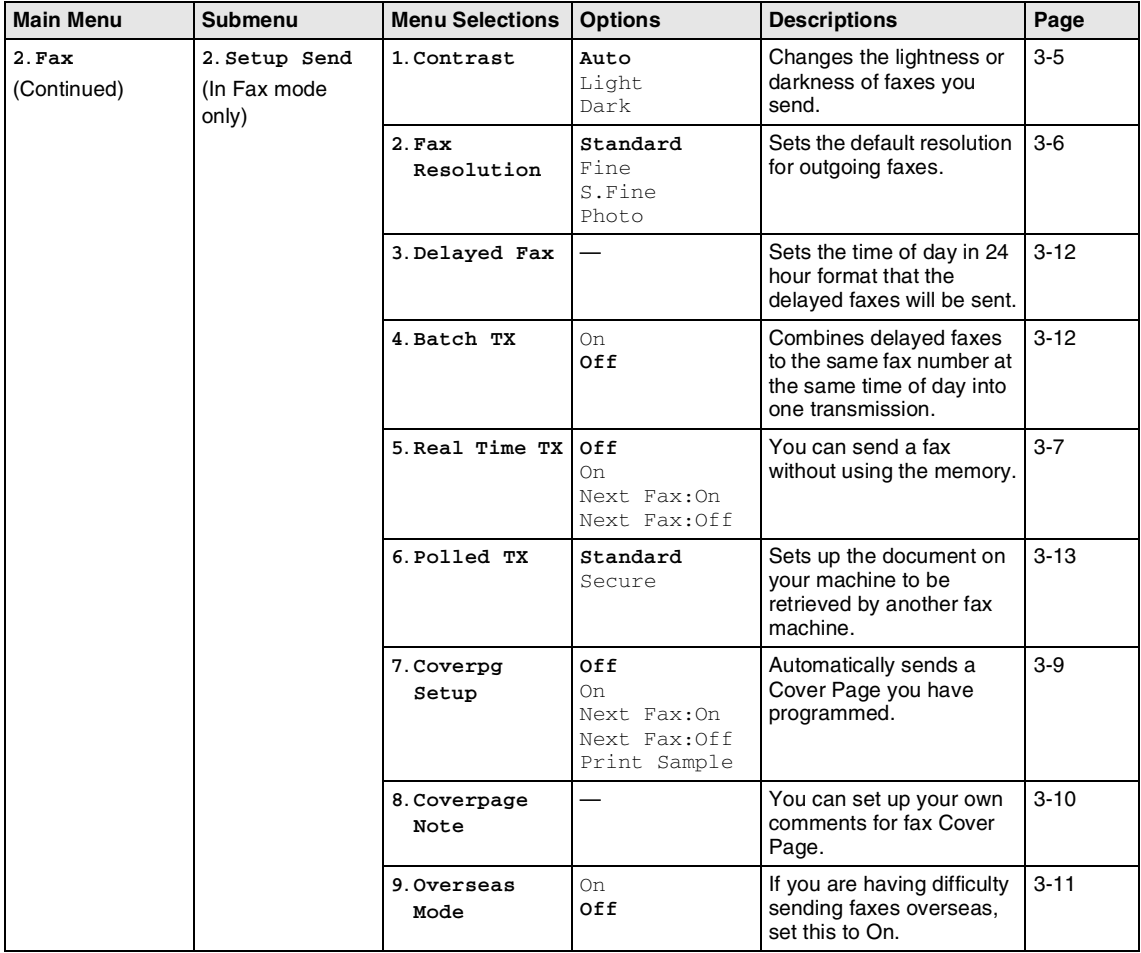

## **Note**

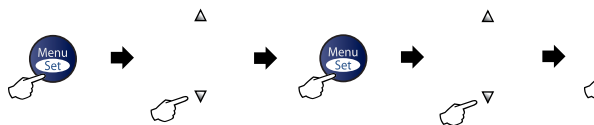

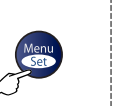

Stop/Exit

Select & Set Select & Set to accept to exit

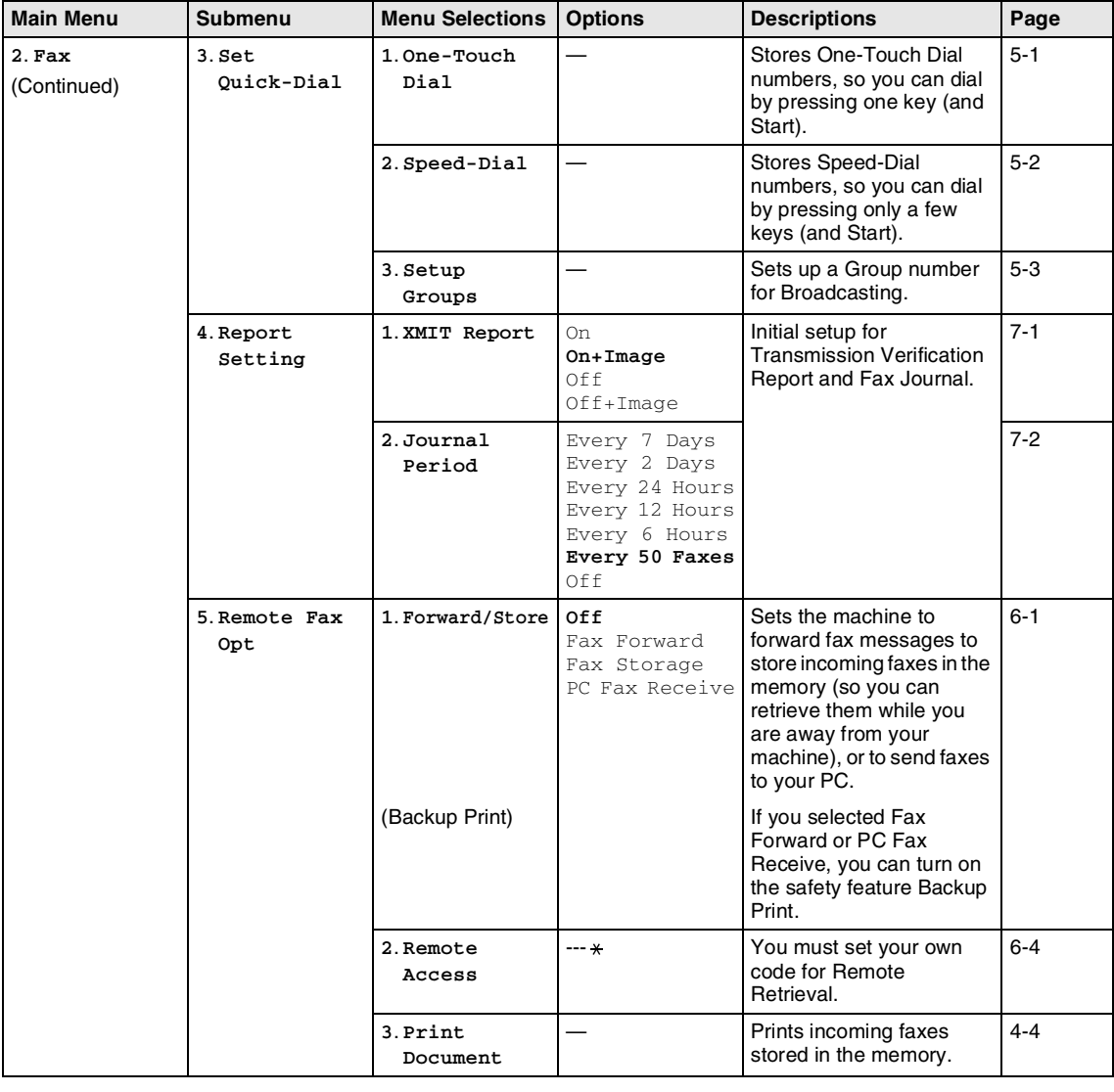

### **Note**

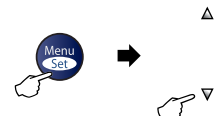

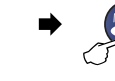

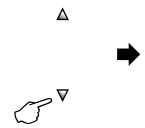

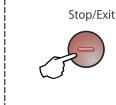

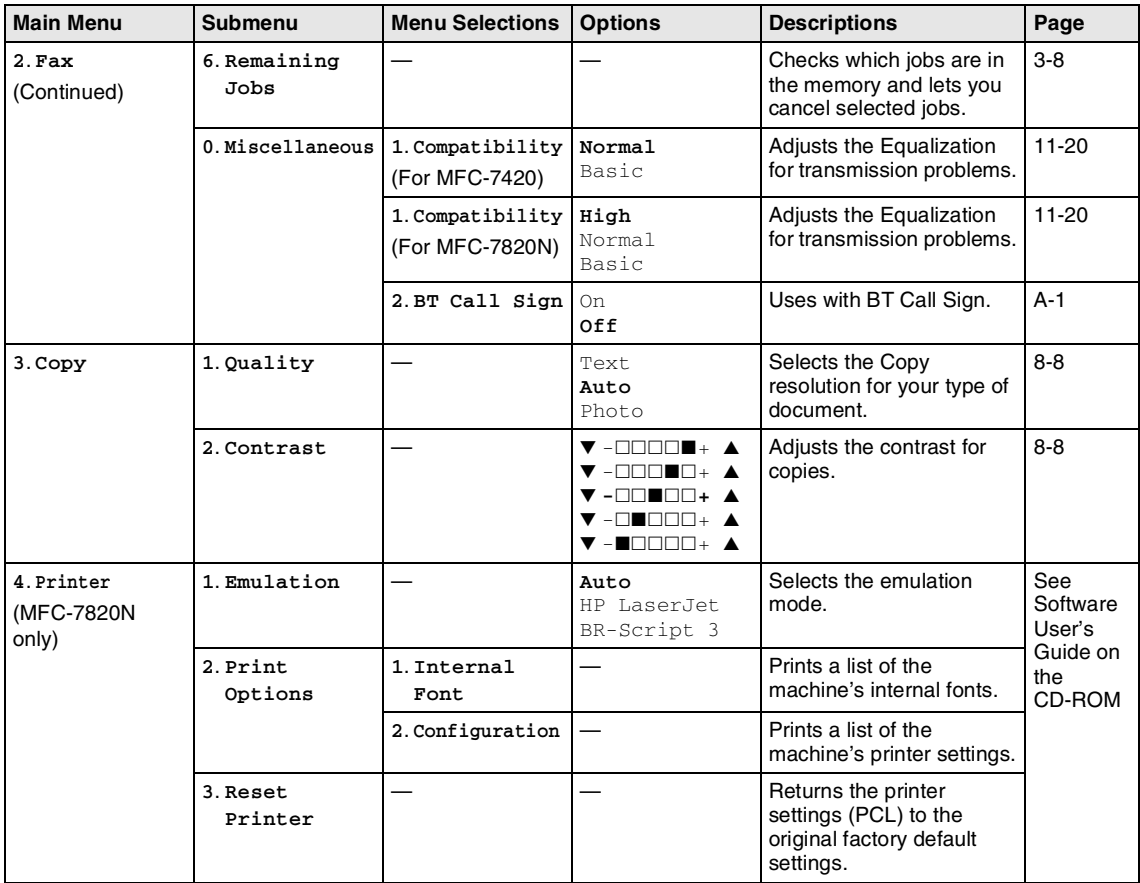

## **Note**

The factory settings are shown in Bold.

 $\sim$ 

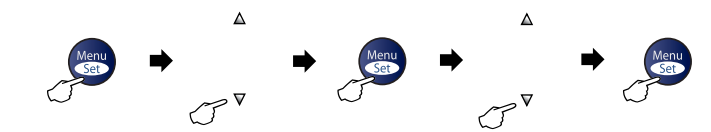

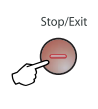

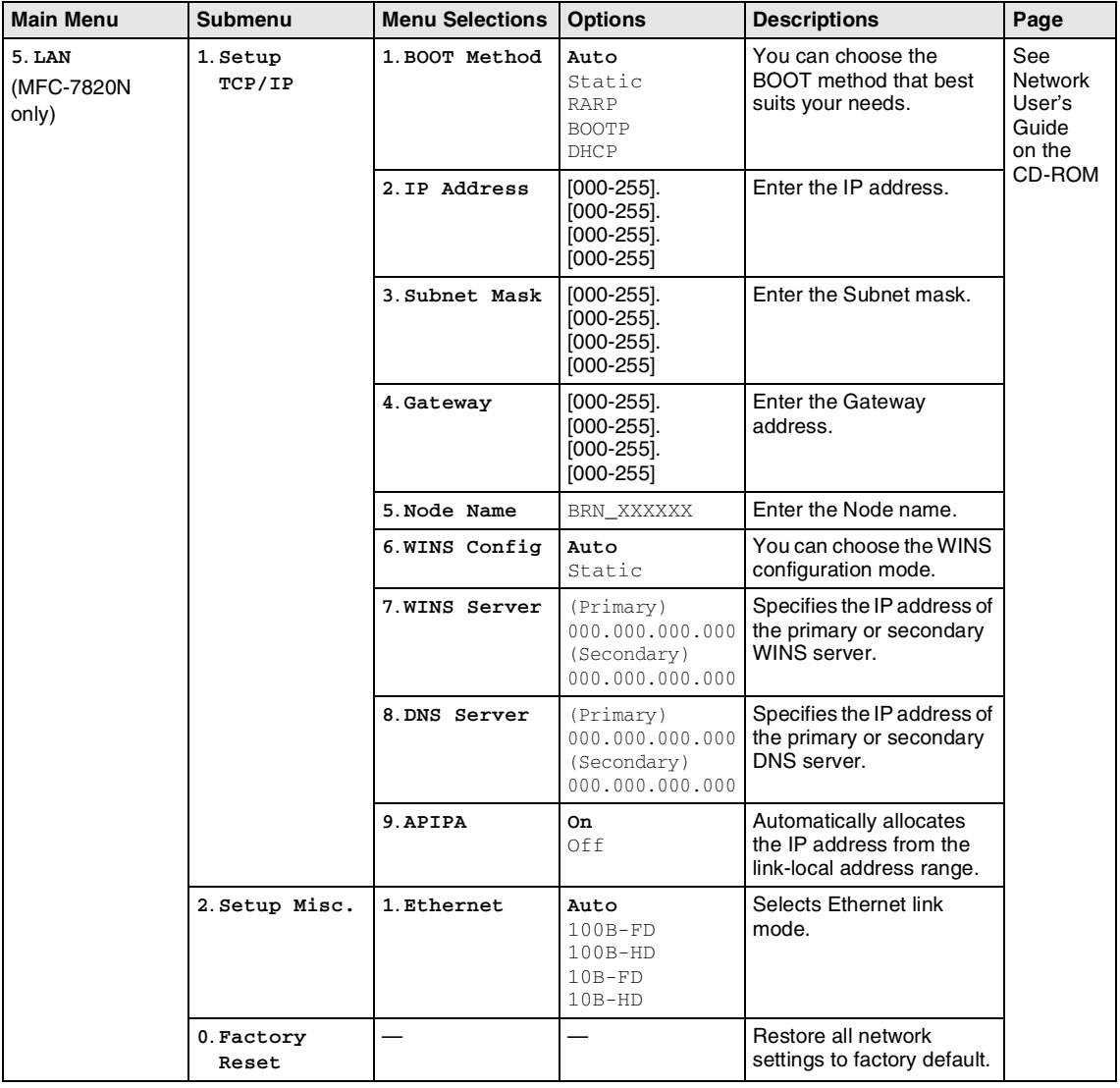

### **Note**

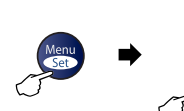

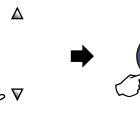

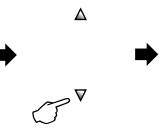

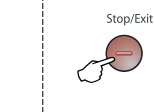

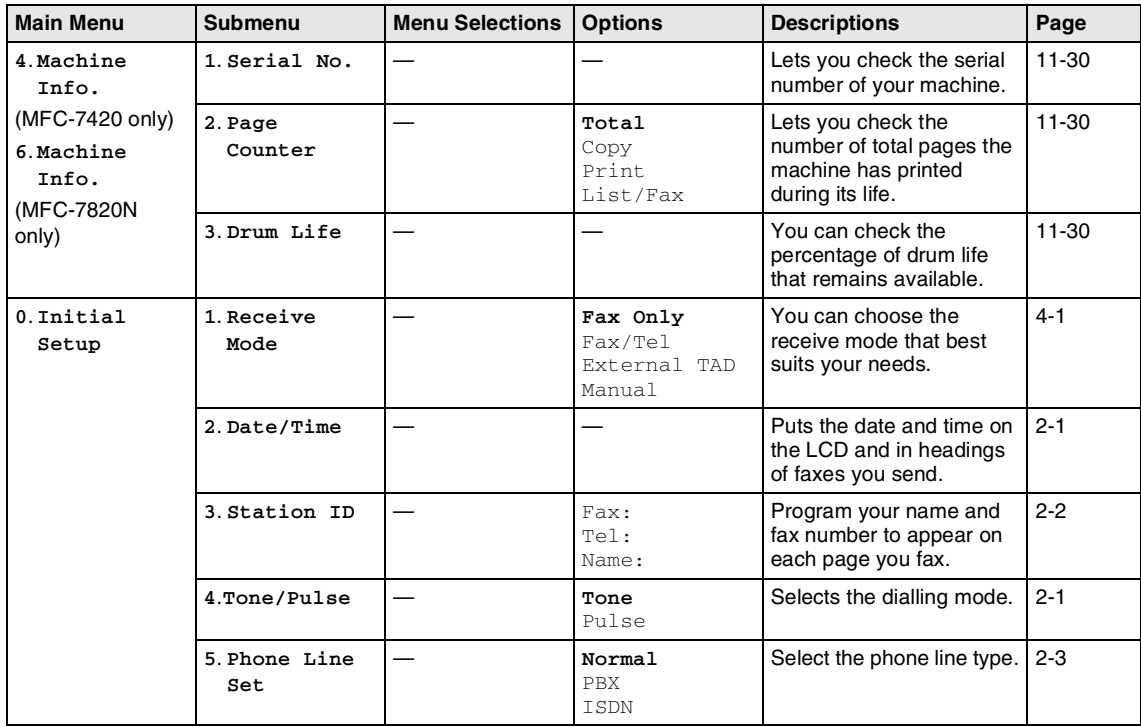

## **Note**

## **Entering Text**

When you are setting certain menu selections, such as the Station ID, you may need to type text into the machine. Most number keys have three or four letters printed on them. The keys for  $0, \#$  and  $\star$  do not have printed letters because they are used for special characters.

By pressing the appropriate number key repeatedly, you can access the character you want.

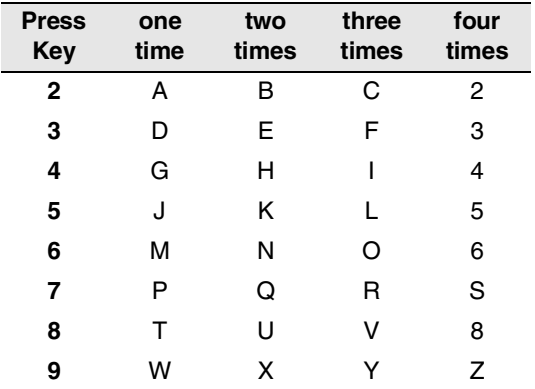

#### **Inserting spaces**

To enter a space in the fax number, press ▲ once between numbers. To enter a space in the name, press  $\blacktriangleright$  twice between characters.

### **Making corrections**

If you entered a letter incorrectly and want to change it, press  $\blacktriangleleft$  to move the cursor under the incorrect character. Then press **Stop/Exit**. All letters above and to the right of the cursor will be deleted. Re-enter the correct character. You can also back up and type over incorrect letters.

#### **Repeating letters**

If you need to enter a character that is on the same key as the previous character, press ▶ to move the cursor to the right before you press the key again.

#### **Special characters and symbols**

Press  $\star$  , # or 0, and then press  $\blacktriangleleft$  or  $\blacktriangleright$  to move the cursor under the special character or symbol you want. Then press **Menu/Set** to select it.

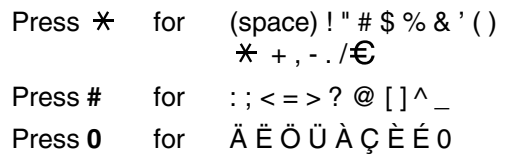

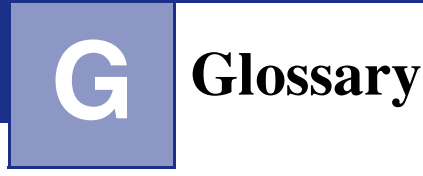

#### **ADF (automatic document feeder)**

The document can be placed in the ADF and scanned one page at a time automatically.

#### **Auto Reduction**

Reduces the size of incoming faxes.

#### **Automatic fax transmission**

Sending a fax without picking up the handset of an external phone.

#### **Automatic Redial**

A feature that enables your machine to redial the last fax number after five minutes if the fax did not go through because the line was busy.

#### **Backup Print**

Your machine prints a copy of every fax that is received and stored in memory. This is a safety feature so you will not lose messages during a power failure.

#### **Batch Transmission**

As a cost saving feature, all delayed faxes to the same fax number will be sent as one transmission.

#### **Beeper Volume**

Volume setting for the beep when you press a key or make an error.

#### **Broadcasting**

The ability to send the same fax message to more than one location.

#### **BT Call Sign**

A service which allows you to have at least two separate telephone numbers on one phone line.

#### **Cancel Job**

Cancels a programmed job, like Delayed Fax or Polling.

#### **CNG tones**

The special tones (beeps) sent by fax machines during automatic transmission to tell the receiving machine that a fax machine is calling.

#### **Coding method**

Method of coding the information contained in the document. All fax machines must use a minimum standard of Modified Huffman (MH). Your machine is capable of greater compression methods, Modified Read (MR), Modified Modified Read (MMR) and JBIG\* (\*MFC-7820N only), if the receiving machine has the same capability.

#### **Communication error (or Comm. Error)**

An error during fax sending or receiving, usually caused by line noise or static.

#### **Compatibility group**

The ability of one fax unit to communicate with another. Compatibility is assured between ITU-T Groups.

#### **Contrast**

Setting to compensate for dark or light documents, by making faxes or copies of dark documents lighter and light documents darker.

#### **Delayed Fax**

Sends your fax at a specified time later that day.

#### **Dual Access**

Your machine can scan outgoing faxes or scheduled jobs into memory at the same time it is sending a fax from memory or receiving or printing an incoming fax.

#### **ECM (Error Correction Mode)**

Detects errors during fax transmission and resends the pages of the fax that had an error.

#### **Extension phone**

A telephone using the same line as your fax but plugged into a separate wall socket.

#### **External phone**

A TAD (telephone answering device) or telephone that is connected to your machine.

#### **F/T Ring Time**

The length of time that the Brother machine rings (when the Receive Mode setting is Fax/Tel) to notify you to pick up a voice call that it answered.

#### **Fax Detect**

Enables your machine to respond to CNG tones if you interrupt a fax call by answering it.

#### **Fax Forwarding**

Sends a fax received into the memory to another pre-programmed fax number.

#### **Fax Journal**

Lists information about the last 200 incoming and outgoing faxes. TX means Transmit. RX means Receive.

#### **Fax Receive Code**

Press this code  $(\times 51)$  when you answer a fax call on an extension or external phone.

#### **Fax Storage**

You can store received faxes in memory.

#### **Fax tones**

The signals sent by sending and receiving fax machines while communicating information.

#### **Fax/Tel**

You can receive faxes and telephone calls. Do not use this mode if you are using a telephone answering device (TAD).

#### **Fine resolution**

Resolution is 203 x 196 dpi. It is used for small print and graphs.

#### **Grey scale**

The shades of grey available for copying and faxing photographs.

#### **Group number**

A combination of One-Touch and Speed-Dial numbers that are stored in a One-Touch key or Speed-Dial location for Broadcasting.

#### **Help list**

A printout of the complete Menu table that you can use to program your machine when you do not have the User's Guide with you.

#### **Journal Period**

The pre-programmed time period between automatically printed Fax Journal Reports. You can print the Fax Journal on demand without interrupting the cycle.

#### **LCD (liquid crystal display)**

The display screen on the machine that shows interactive messages during On-Screen Programming and shows the date and time when the machine is idle.

#### **Manual fax**

When you lift the handset of your external telephone or press **Tel/R** so you can hear the receiving fax machine answer before you press **Start** to begin sending.

#### **Menu mode**

Programming mode for changing your machine's settings.

#### **OCR (optical character recognition)**

The bundled ScanSoft<sup>®</sup> OmniPage<sup>®</sup> software application converts an image of text to text you can edit.

#### **One-Touch**

Keys on the machine's control panel where you can store numbers for easy dialling.

You can store a second number on each key if you press **Shift** and the One-Touch key together.

#### **Out of Paper Reception**

Receives faxes into the machine's memory when the machine is out of paper.

#### **Overseas Mode**

Makes temporary changes to the fax tones to accommodate noise and static on overseas phone lines.

#### **Pause**

Allows you to place a 3.5 second delay in the dialling sequence stored on One-Touch keys and Speed-Dial numbers. Press **Redial/Pause** as many times as needed for longer pauses.

#### **Photo resolution**

A resolution setting that uses varying shades of grey for the best representation of photographs.

#### **Polling**

The process of a fax machine calling another fax machine to retrieve waiting fax messages.

#### **Pulse**

A form of rotary dialling on a telephone line.

#### **Quick Dial List**

A listing of names and numbers stored in One-Touch and Speed-Dial memory, in numerical order.

#### **Real Time Transmission**

When memory is full, you can send faxes in real time.

#### **Remaining jobs**

You can check which jobs are waiting in memory and cancel jobs individually.

#### **Remote Access Code**

Your own four-digit code  $(-\div \mathsf{A})$  that allows you to call and access your machine from a remote location.

#### **Remote Retrieval Access**

The ability to access your machine remotely from a touch tone phone.

#### **Resolution**

The number of vertical and horizontal lines per inch. See: Standard, Fine, Super Fine and Photo.

#### **Ring Delay**

The number of rings before the machine answers in Fax Only and Fax/Tel mode.

#### **Ring Volume**

Volume setting for the machine's ring.

#### **Scanning**

The process of sending an electronic image of a paper document into your computer.

#### **Search**

An electronic, alphabetical listing of stored One-Touch, Speed-Dial and Group numbers.

#### **Speed-Dial**

A pre-programmed number for easy dialling. You must press the **Search/Speed Dial** key, **#**, and the three digit code, and **Start** to start the dialling process.

#### **Standard resolution**

203 x 97 dpi. It is used for regular size text and quickest transmission.

#### **Station ID**

The stored information that appears on the top of faxed pages. It includes the sender's name and fax number.

#### **Super Fine resolution**

203 x 392 dpi. Best for very small print and line art.

#### **TAD (telephone answering device)**

You can connect an external TAD to your machine.

#### **Telephone Answer Code (for Fax/Tel mode only)**

When the machine answers a voice call, it pseudo/double-rings. You can pick up at an extension phone by pressing this code (**# 5 1**).

Glossary

#### **Temporary settings**

You can select certain options for each fax transmission and copy without changing the default settings.

#### **Tone**

A form of dialling on the telephone line used for Touch Tone telephones.

#### **Transmission**

The process of sending faxes over the phone lines from your machine to the receiving fax machine.

#### **User Settings**

A printed report that shows the current settings of the machine.

#### **XMIT Verify (Transmission Verification Report)**

A listing for each fax sent, that shows its date, time and number.

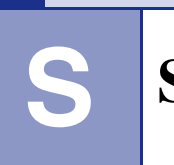

**Specifications**

**Memory Capacity** 16 MB (MFC-7420) 32 MB (MFC-7820N)

## **Product description**

## **General**

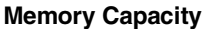

**Automatic Document Feeder (ADF) Paper Tray** 250 Sheets (80 g/m<sup>2</sup>) **Printer Type** Laser **LCD (Liquid Crystal Display)** 16 characters × 2 lines **Power Source** 220 - 240V 50/60Hz

Up to 35 pages **Print Method Electrophotography by semiconductor laser beam scanning Power Consumption** Copying: Average 460 W Sleep: Average 10 W Standby: Average 75 W

**Dimensions**

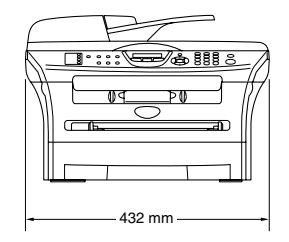

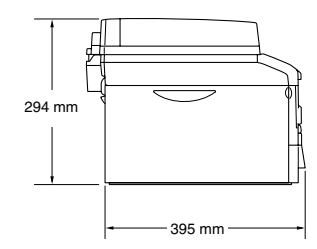

Weight Weight Without Drum/Toner Unit: 9.45 kg (MFC-7420) 9.5 kg (MFC-7820N)

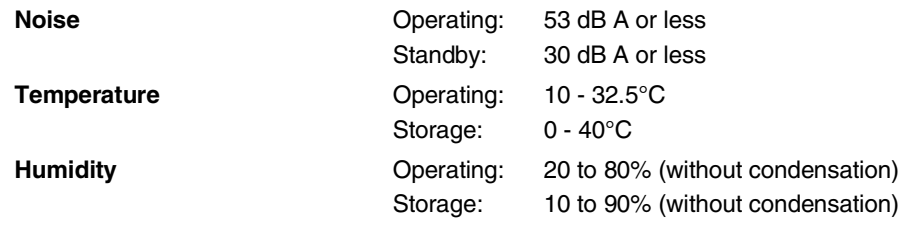

## **Print media**

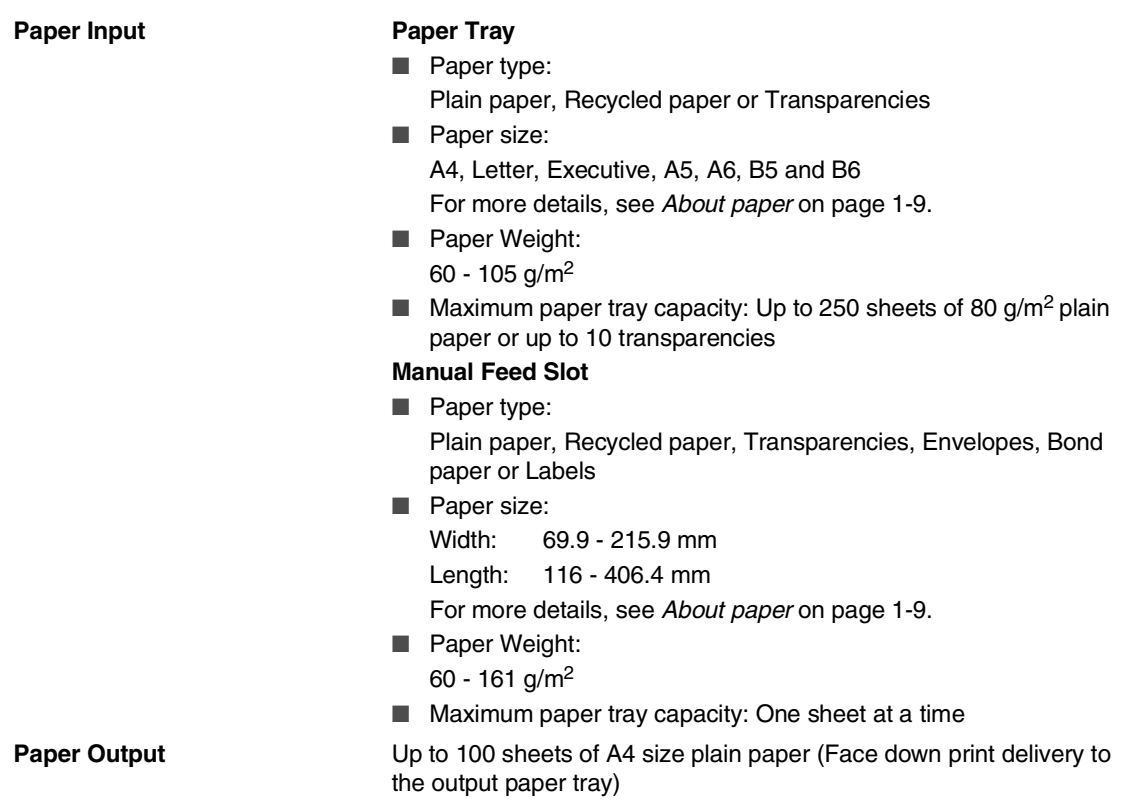

### **Note**

- For transparency or label, we recommend removing printed pages from the output paper tray immediately after they exit the machine to avoid smudging.
- For more details, see *About paper* [on page 1-9](#page-23-0).

## **Copy**

**Colour/Monochrome** Monochrome

**Resolution** Max. 600 x 300 dpi

**Document Size** <br>ADF Width: 147.3 to 215.9 mm ADF Height: 147.3 to 356 mm Scanner Glass Width: Max. 215.9 mm) Scanner Glass Height: Max. 297 mm) **Multiple Copies** Stacks or Sorts up to 99 pages **Reduce/Enlarge** 25% to 400% (in increments of 1%)

## **Fax**

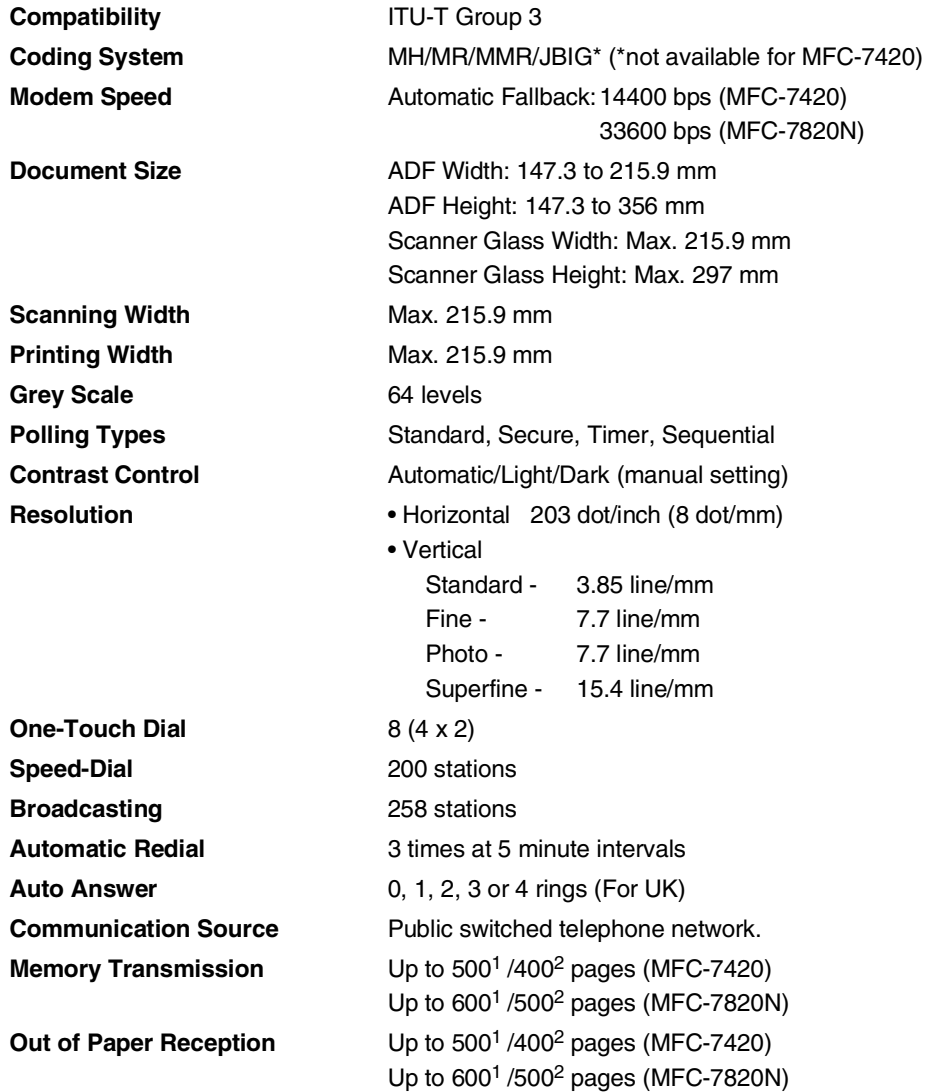

1 "Pages" refers to the "Brother Standard Chart No. 1" (a typical business letter, Standard resolution, MMR code). Specifications and printed materials are subject to change without prior notice.

2 "Pages" refers to the "ITU-T Test Chart #1" (a typical business letter, Standard resolution, MMR code). Specifications and printed materials are subject to change without prior notice.

## **Scanner**

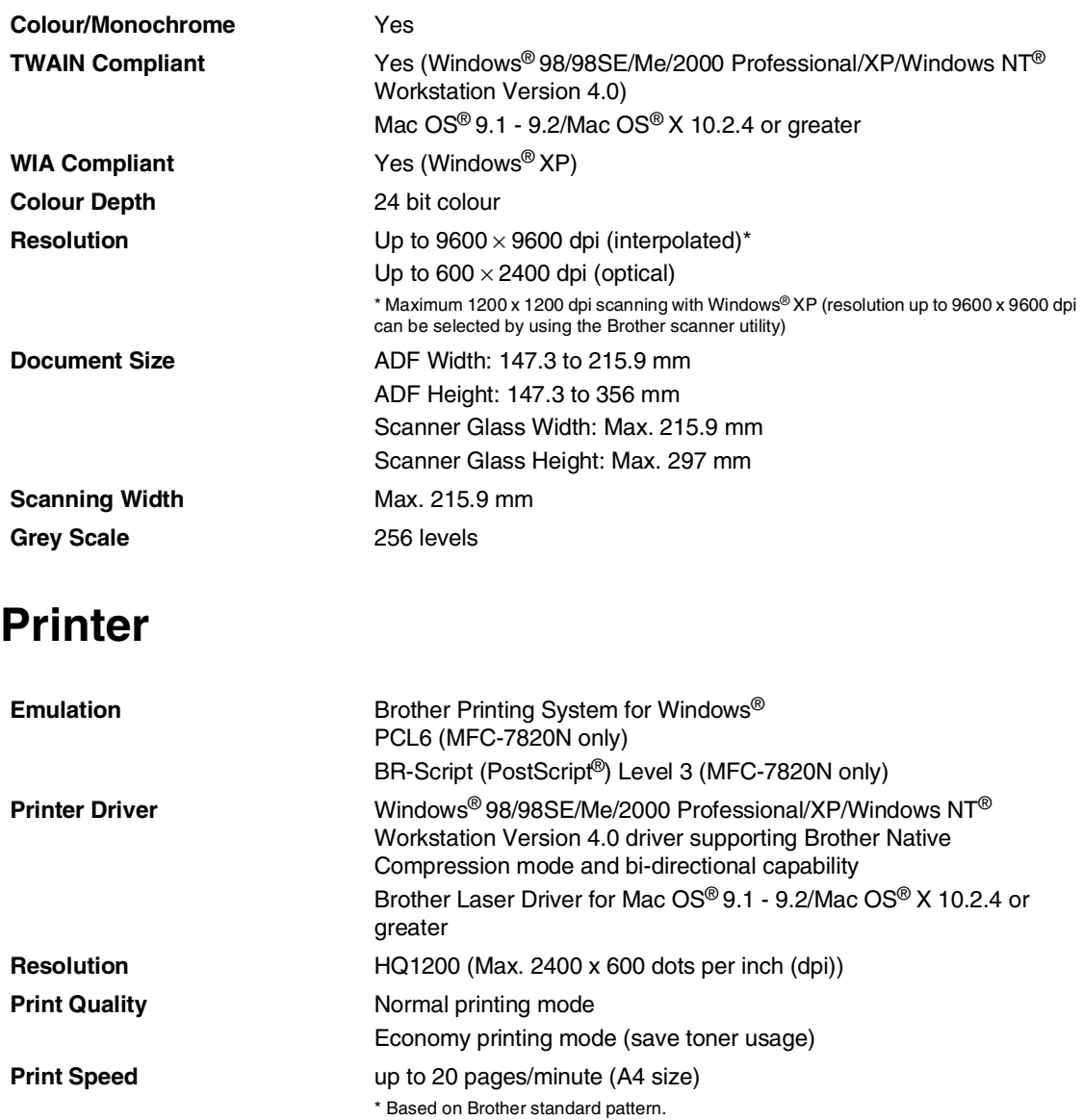

**First Print** Less than 10 seconds

Does not include the time it takes to feed the paper.

## **Interfaces**

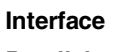

(Cables are not included.)

#### **Recommended Cable**

**Parallel A** bi-directional shielded parallel cable that is IEEE 1284 compliant and no longer than 2.0 m. USB **USB** A USB 2.0 interface cable that is not longer than 2.0 m.

LAN cable (MFC-7820N only) Ethernet UTP cable category 5 or greater.

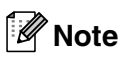

Your machine has a full-speed USB 2.0 interface. This interface is compatible with Hi-Speed USB 2.0; however, the maximum data transfer rate will be 12 Mbits/s. The machine can also be connected to a computer that has a USB 1.1 interface.

Please make sure you use a USB 2.0 interface cable that is no longer than 2.0 m.

## **Computer requirements**

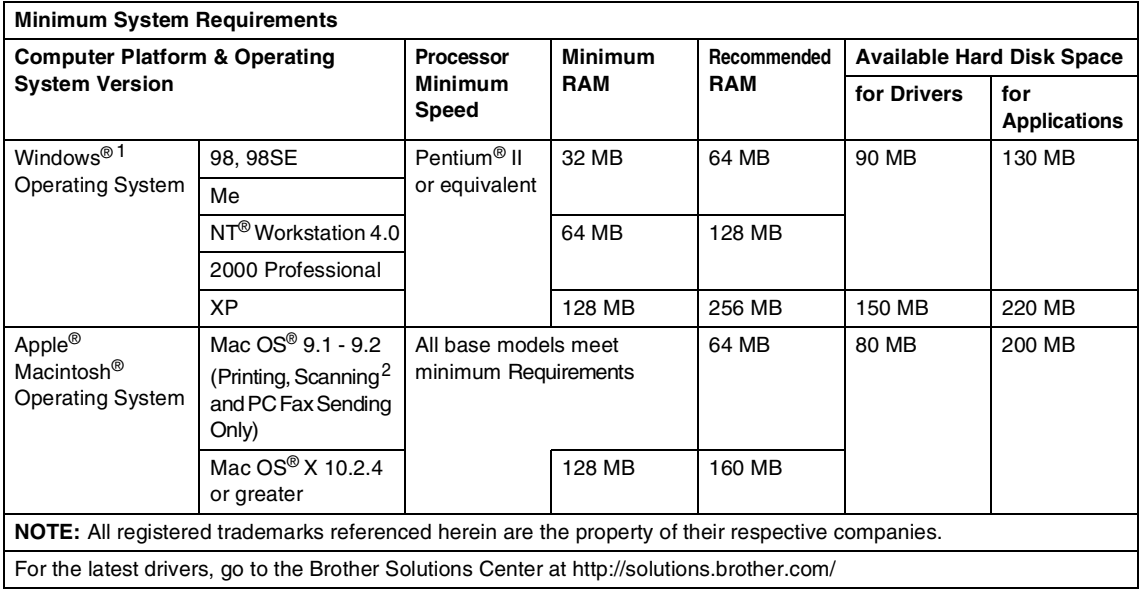

1 Microsoft<sup>®</sup> Internet Explorer 5 or greater.

<sup>2</sup> Dedicated "Scan" key and direct Network Scanning (MFC-7820N) supported in Mac OS® X 10.2.4 or greater.

## **Consumable items**

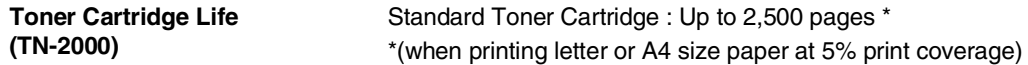

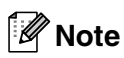

Toner life expectancy will vary depending upon the type of average print job.

**Drum Unit Life Expectancy (DR-2000)** Up to 12,000 pages

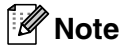

There are many factors that determine the drum life, such as temperature, humidity, type of paper, toner you use and number of pages per print job.

## **Network (LAN) (MFC-7820N only)**

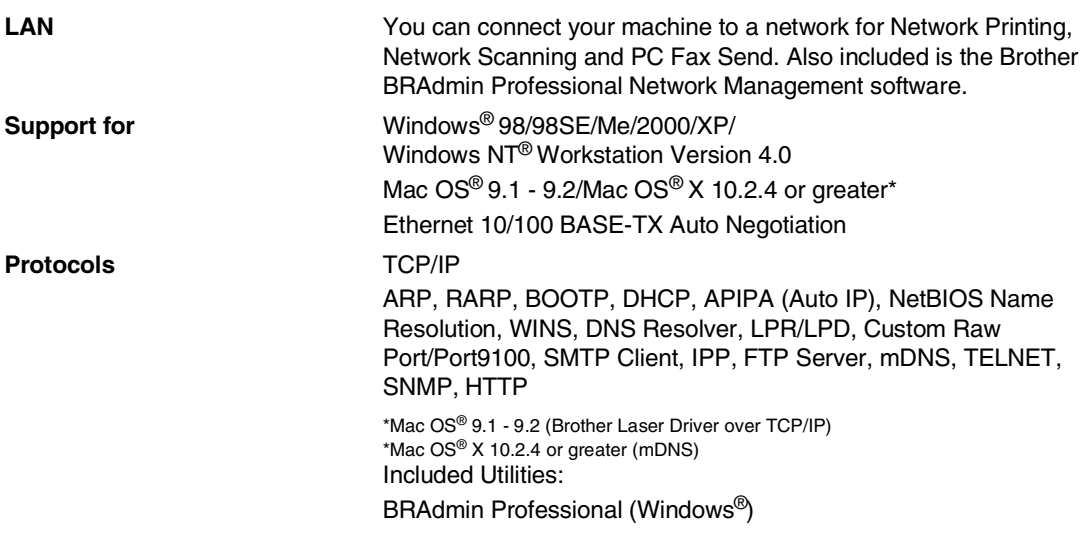

**Note** BRAdmin Professional is not supported in Mac OS®.

## **Optional External Wireless Print/Scan Server (NC-2200w)**

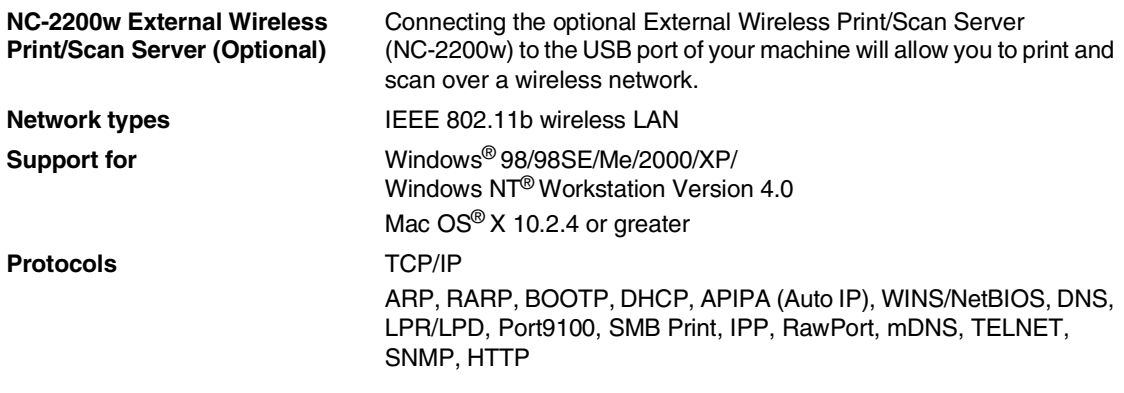

**Note**

You can assign the **Scan** key to only one networked computer.
# **Optional External Print Server (NC-2100p)**

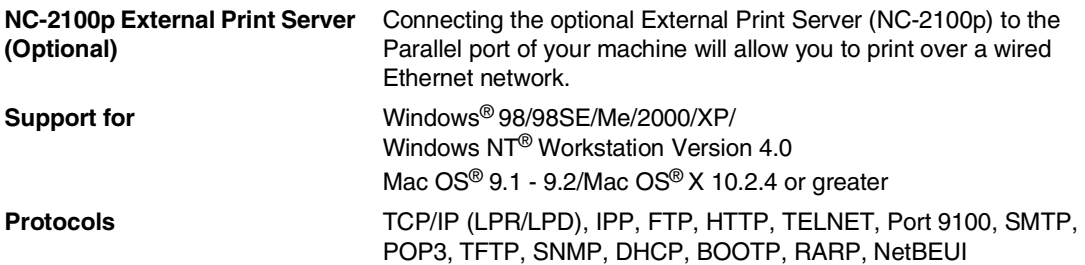

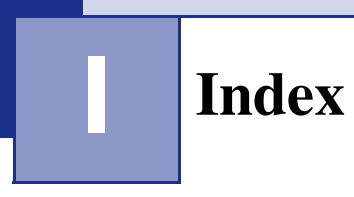

# **A**

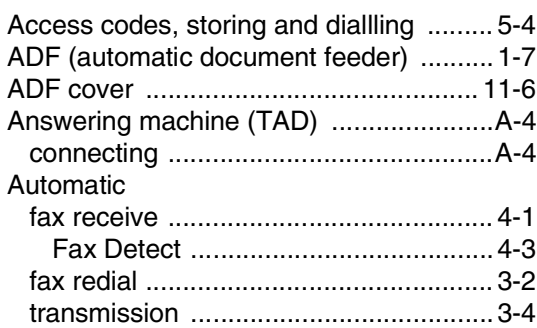

### **B**

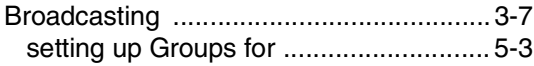

# **C**

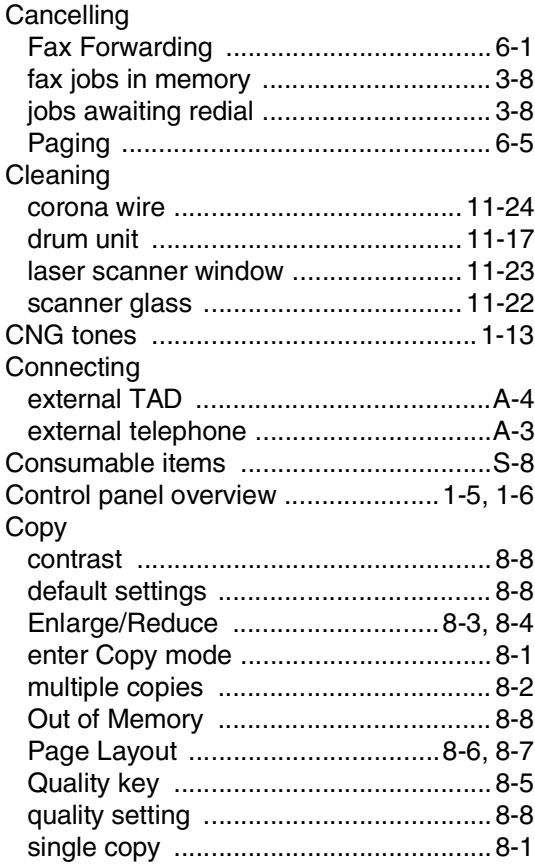

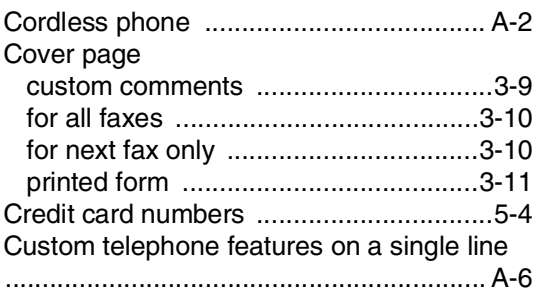

# **D**

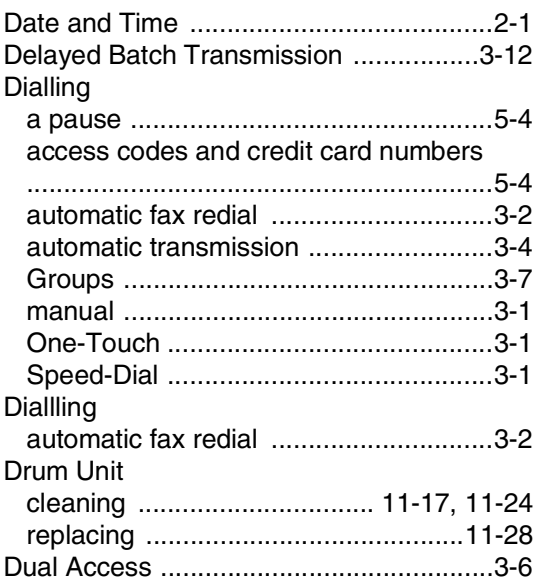

# **E**

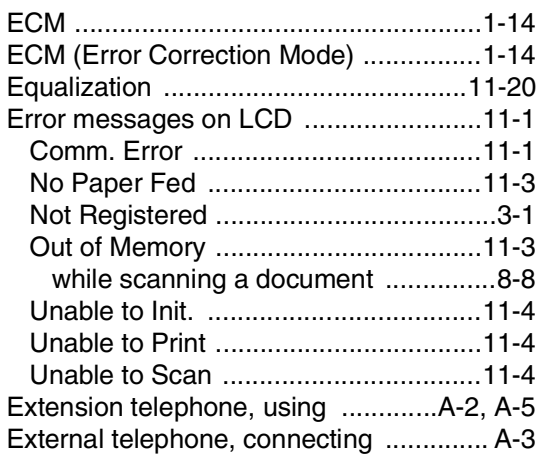

#### **F**

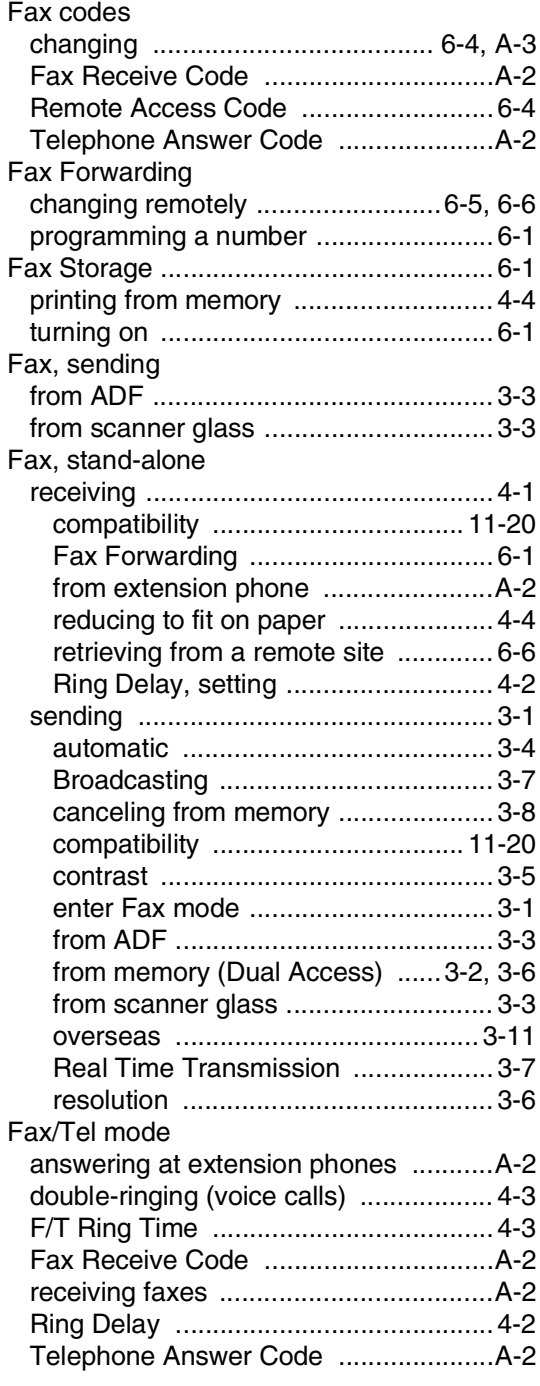

# **G**

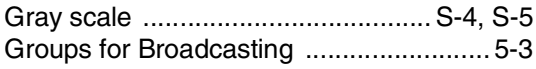

### **H**

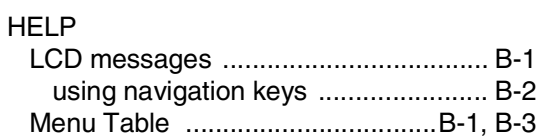

## **J**

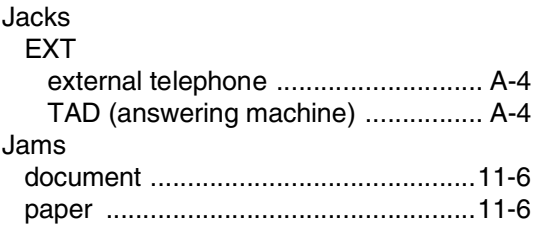

## **L**

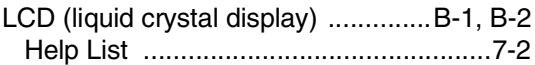

### **M**

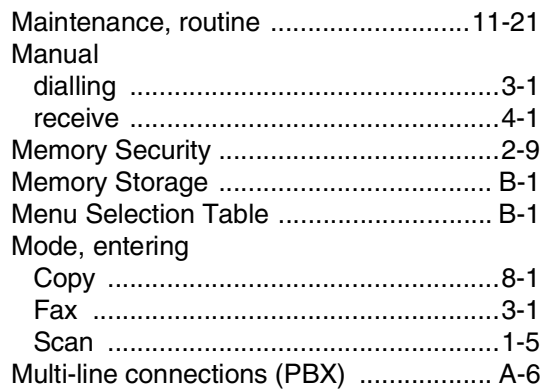

### **O**

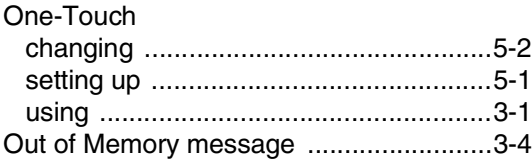

#### **P**

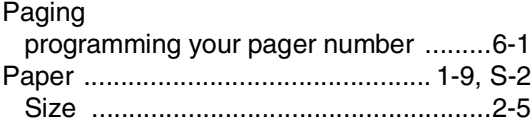

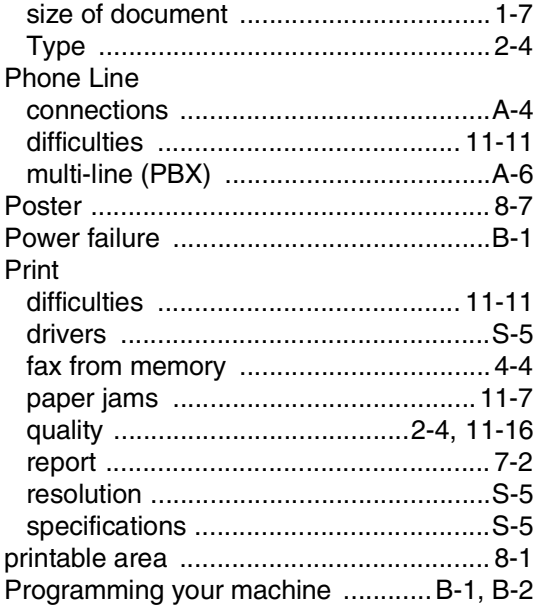

### $\overline{\mathbf{Q}}$

#### Quick-Dial

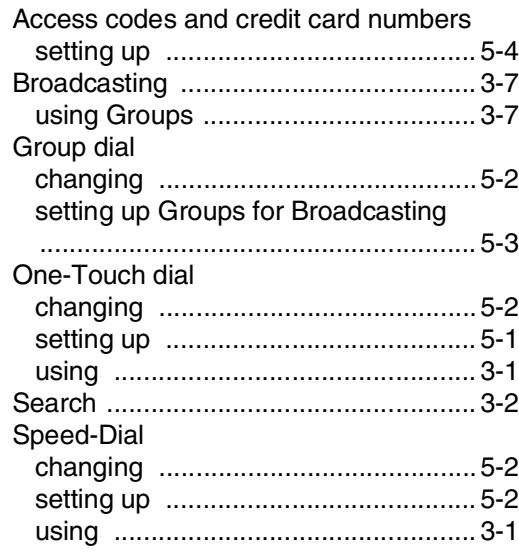

### $\overline{\mathsf{R}}$

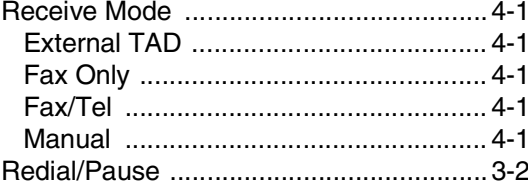

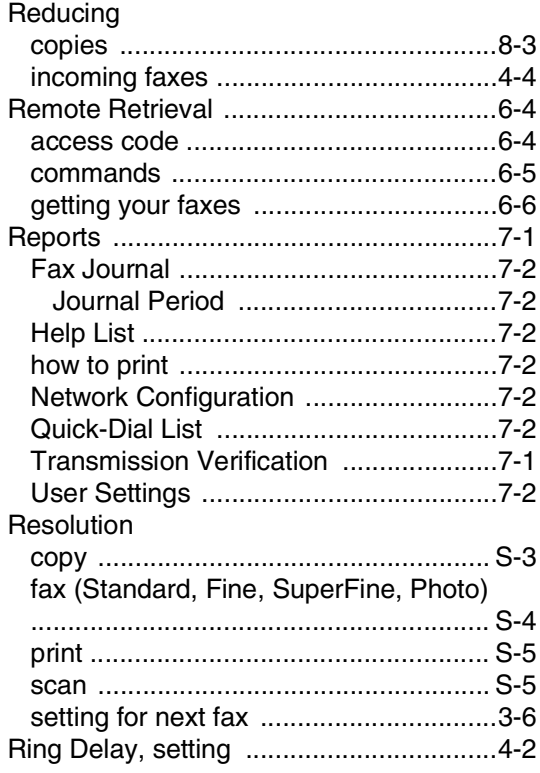

#### S

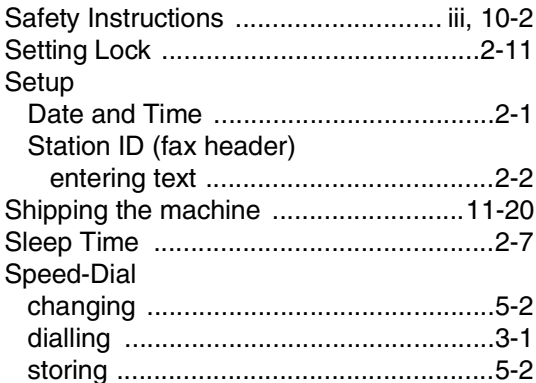

#### $\mathsf T$

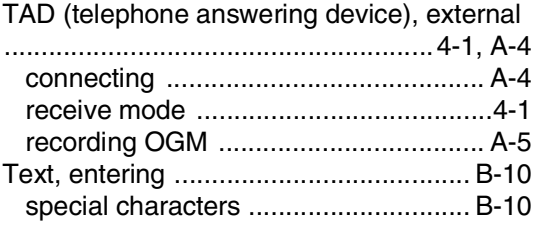

#### Toner Cartridge

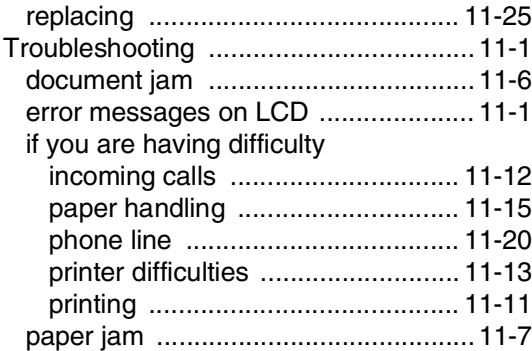

#### **V**

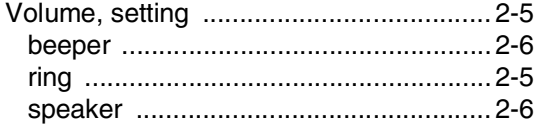

**R**

# **Remote Retrieval Access card**

If you plan to receive fax messages while away from your machine, carrying the Remote Retrieval Access Card printed below will serve as a convenient reminder of the retrieval procedures. Simply cut out the card and fold it to fit your wallet or organizer. Keeping it handy will help you derive the full benefit of your machine's Fax Forwarding and Remote Retrieval features.

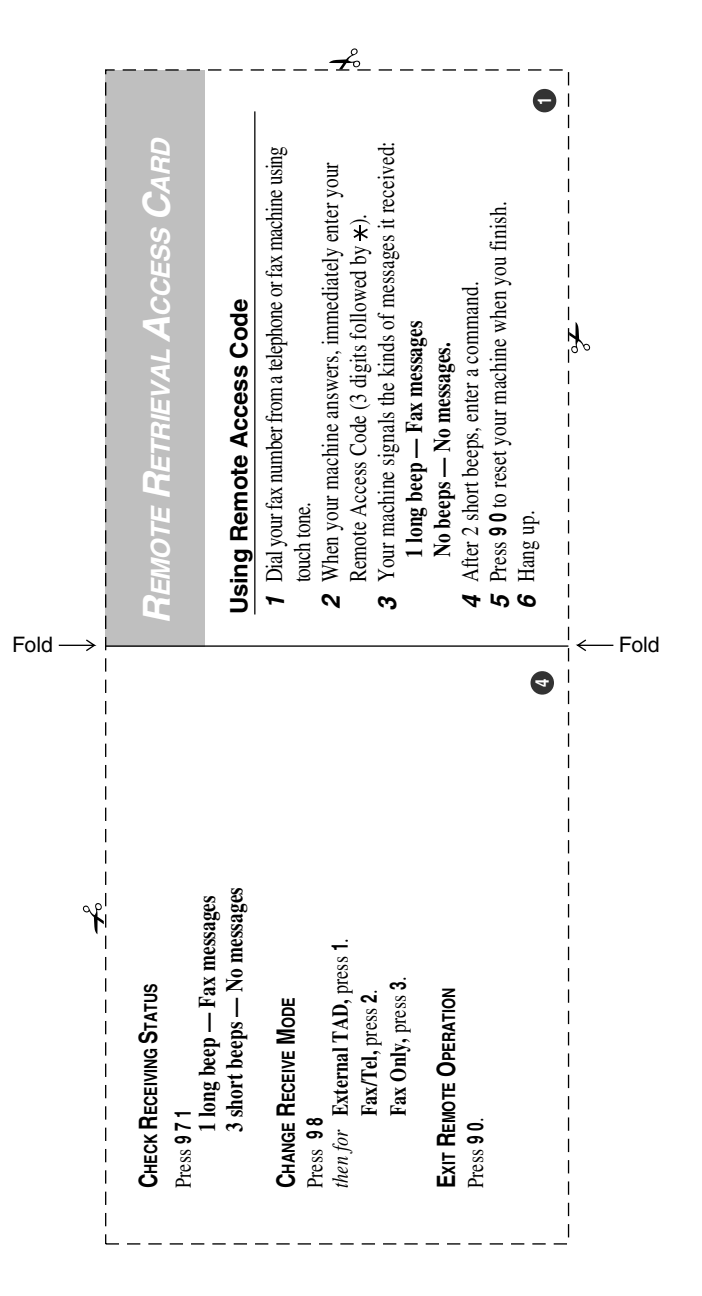

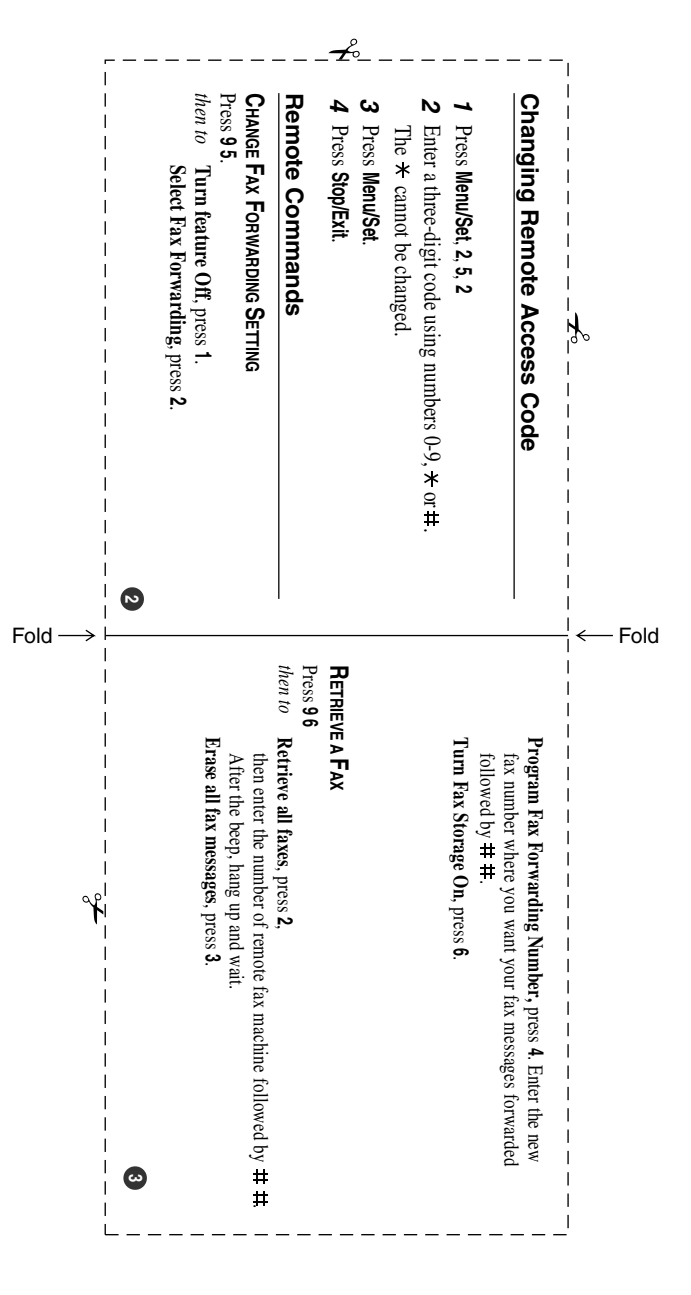

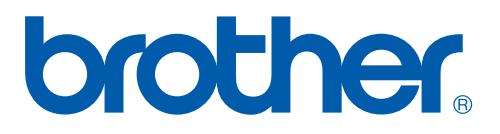

This machine is approved for use in the country of purchase only, local Brother companies or their dealers will only support machines purchased in their own countries.

UK/IRE/SAF